W.

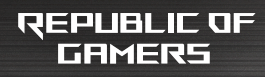

# LISER MEINEIBIL ROG Rapture GT-AC5300

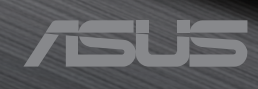

**J15251**

J15251 改訂版 V2 2019年7月

#### **Copyright © 2019 ASUSTeK COMPUTER INC. All Rights Reserved.**

本書およびそれに付属する製品は著作権法により保護されており、その使用、複 製、頒布および逆コンパイルを制限するライセンスのもとにおいて頒布されます。 購入者によるバックアップ目的の場合を除き、ASUSTeK Computer Inc. (以下、 ASUS)の書面による事前の許可なく、本製品および本書のいかなる部分も、い かなる方法によっても複製することが禁じられます。

以下に該当する場合は、製品保証サービスを受けることができません。

(1) 製品に対しASUSの書面により認定された以外の修理、改造、改変が行 われた場合

(2) 製品のシリアル番号の確認ができない場合

本書は情報提供のみを目的としています。本書の情報の完全性および正確性に ついては最善の努力が払われていますが、本書の内容は「現状のまま」で提供され るものであり、ASUSは明示または黙示を問わず、本書においていかなる保証も行な いません。ASUS、その提携会社、従業員、取締役、役員、代理店、ベンダーまたはサ プライヤーは、本製品の使用または使用不能から生じた付随的な損害

(データの変化・消失、事業利益の損失、事業の中断など)に対して、たとえASUS がその損害の可能性について知らされていた場合も、一切責任を負いません。

本書に記載している会社名、製品名は、各社の商標または登録商標です。本書で は説明の便宜のためにその会社名、製品名などを記載する場合がありますが、 それらの商標権の侵害を行なう意思、目的はありません。

# もくじ

### 1 製品の概要

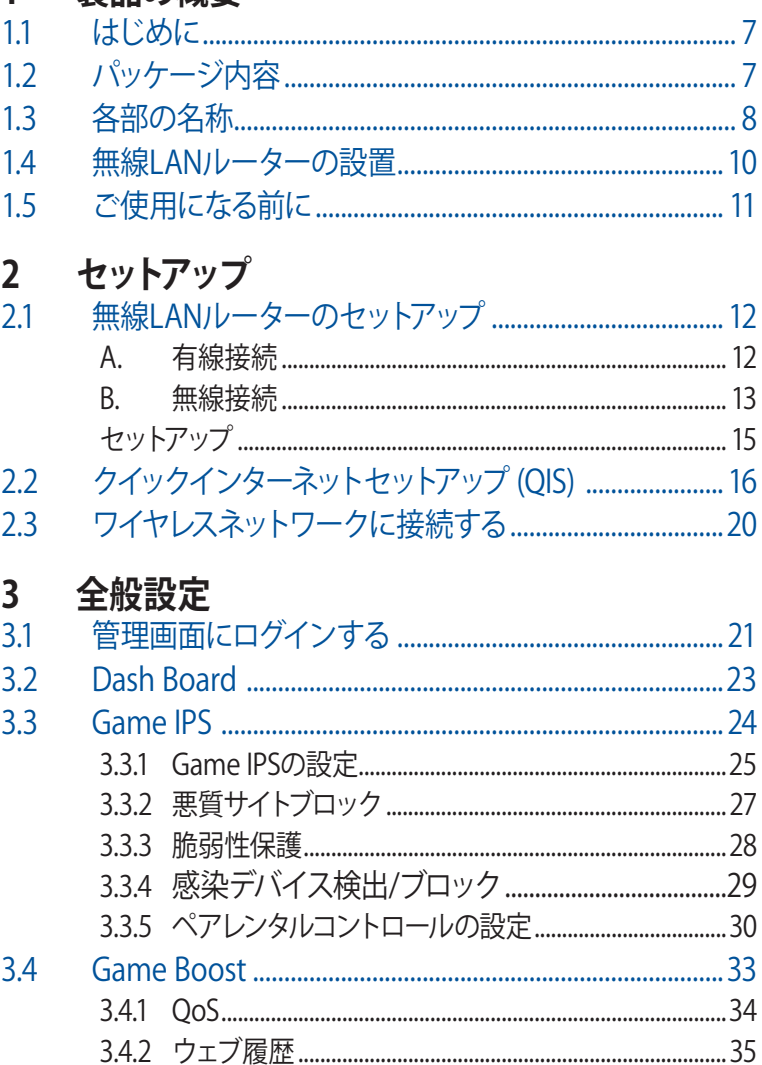

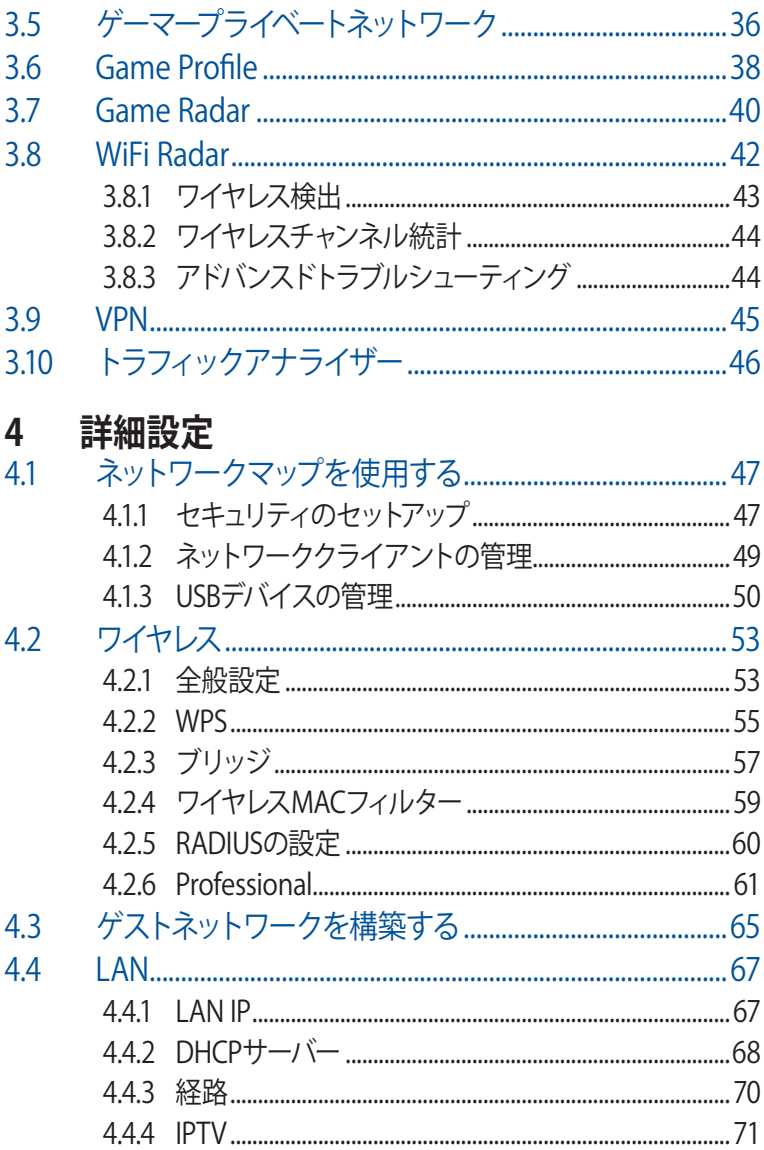

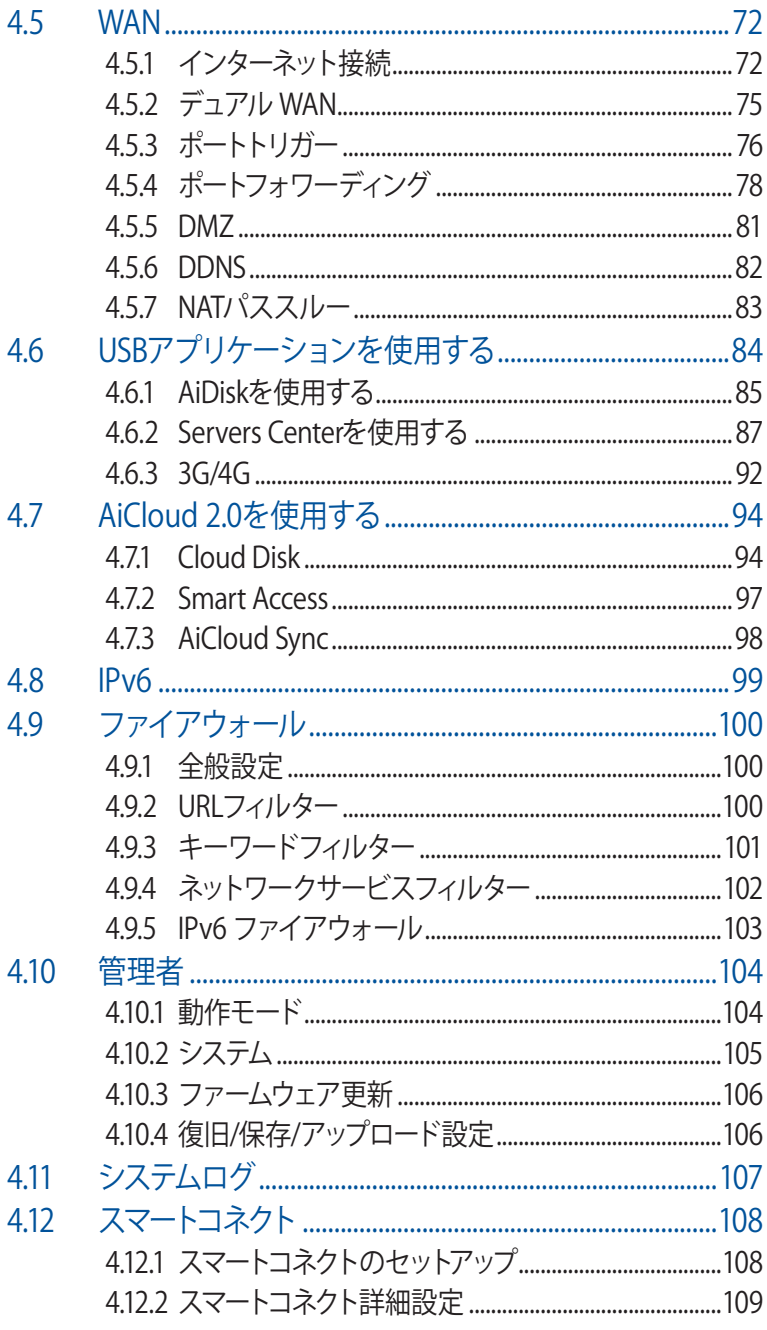

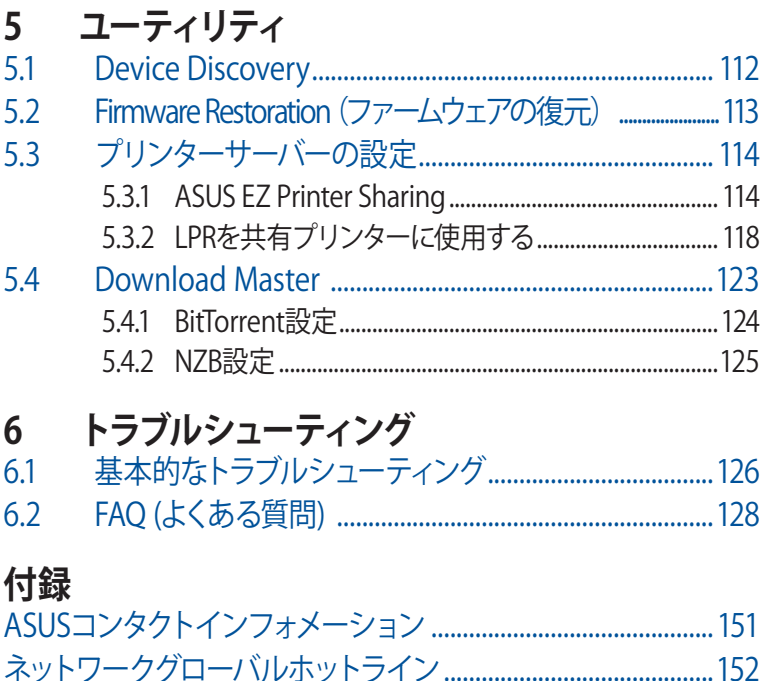

<span id="page-6-0"></span>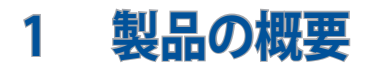

# **1.1 はじめに**

この度はASUS製品をお買い上げいただき、誠にありがとうござい ます。

本マニュアルでは、本製品の設置方法、接続方法、各種機能の設 定方法について説明をしています。お客様に本製品を末永くご愛 用いただくためにも、ご使用前このユーザーマニュアルを必ずお読 みください。

# **1.2 パッケージ内容**

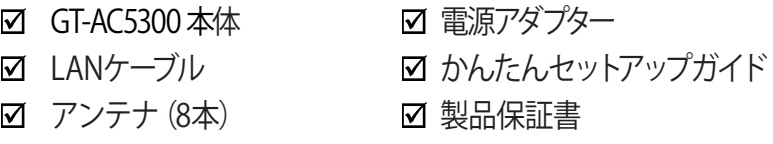

#### **ご注意:**

- 万一、付属品が足りない場合や破損していた場合は、すぐにご購 入元にお申し出ください 。
- 販売店舗独自の保証サービスや販売代理店の保証をお受けいた だく場合、お買い上げ時の梱包箱、暖衝材、マニュアル、付属品が すべて揃っているなど、条件が設けられていることがあります。ご 購入時の領収書やレシートと一緒に大切に保管してください。

**ご注意:** 本書で使用されているイラストや画面は実際とは異なる場 合があります。各項目の名称、設定値、利用可能な機能は、ご利用の モデルやファームウェアのバージョンにより異なる場合があります。予 めご了承ください。

<span id="page-7-0"></span>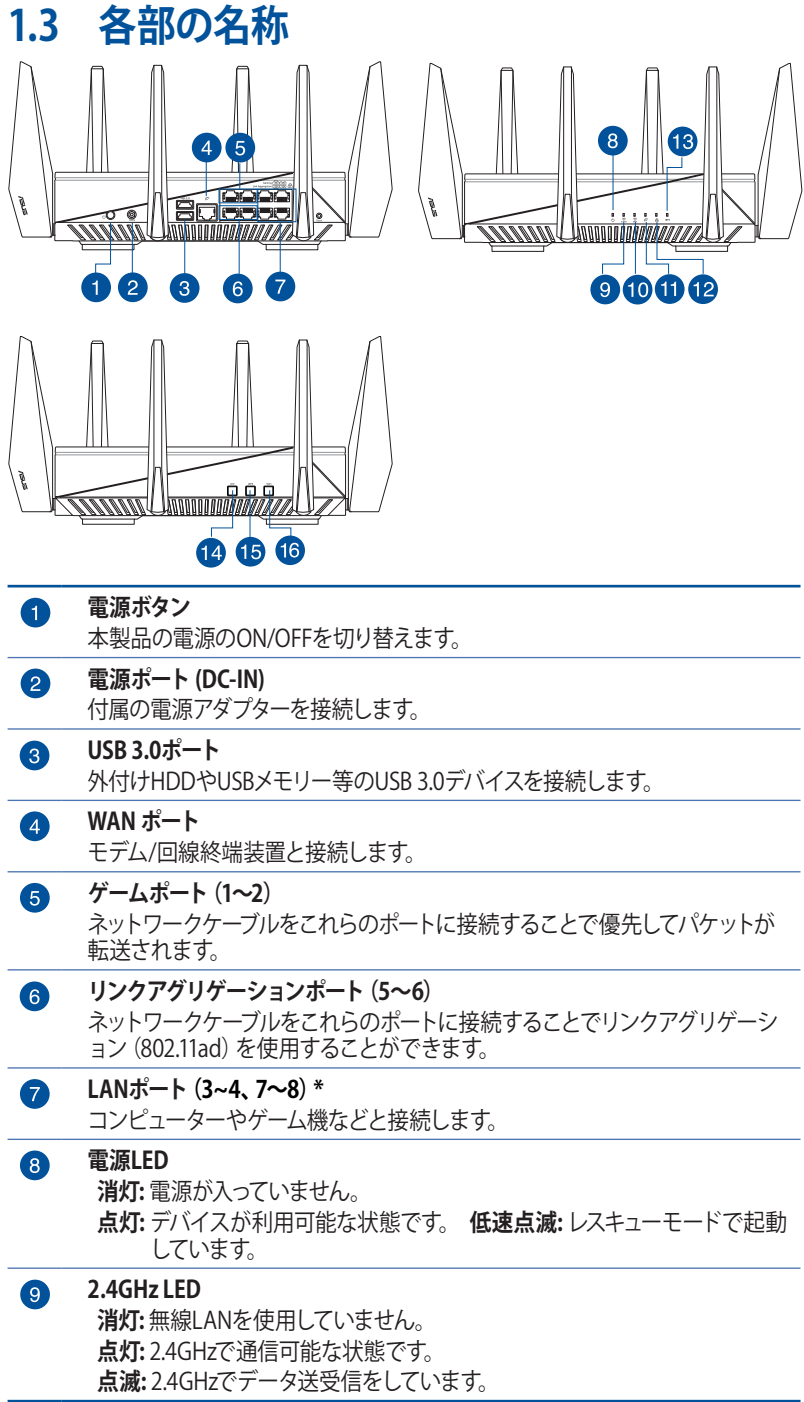

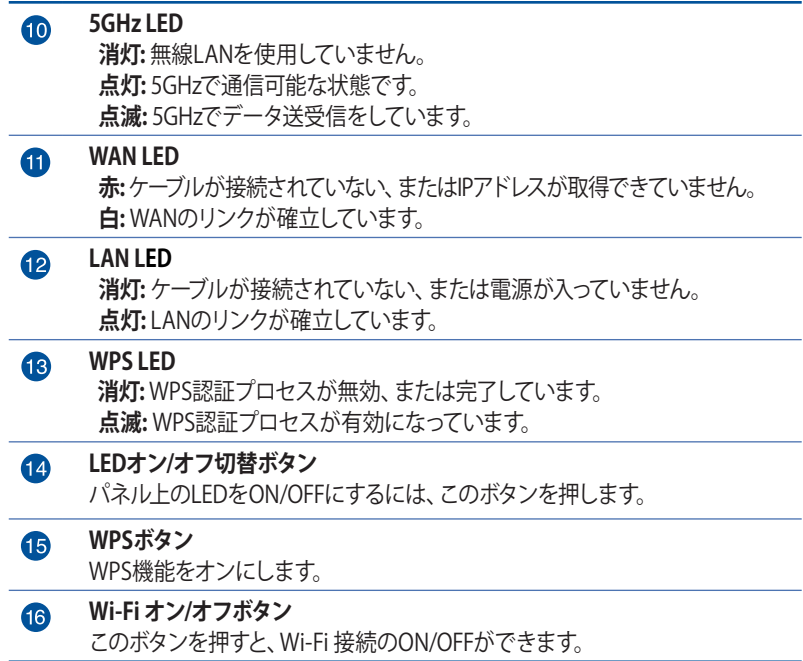

#### **ご注意:**

- 電源アダプターは、必ず本製品に付属のものをお使いください。 また、本製品に付属の電源アダプターは他の製品に使用しないで ください。火災、感電、故障の原因となります。
- **仕様:**

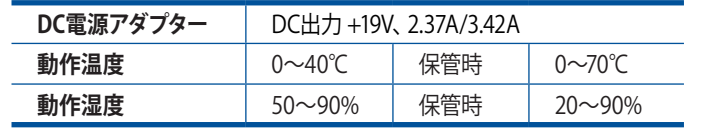

# <span id="page-9-0"></span>**1.4 無線LANルーターの設置**

本製品を利用する際は、次のことに注意して設置してください。

- 複数のワイヤレスデバイスを接続する場合は、最適な通信環境 のためにすべてのデバイスの中心位置に無線LANルーターを設 置します。
- 無線LANルーターの周囲にパソコンや金属物などのものがない 場所に設置します。
- 直射日光のあたる場所やストーブ、ヒーターなどの発熱機のそば など、温度の高い所には設置しないでください。
- 同じ2.4GHz帯を使用する電子レンジ、コードレス電話機、医療機 器、Bluetooth機器、レーザー式無線マウスなどの電波を放射す る装置から離れた場所に設置します。設置距離が近すぎると、電 波が干渉し通信速度が低下したりデータ通信が途切れる場合が あります。
- パフォーマンスとセキュリティ向上のため、本機のファームウェア は常に最新のものをご使用ください。
- 最適なパフォーマンスを得るために、次のイラストを参考にアン テナを取り付けてください。
- 無線LANルーター(親機)と無線LAN端末(子機)の距離が近す ぎるとデータ通信でエラーが発生する場合があります。お互いを 1m以上離してお使いください。

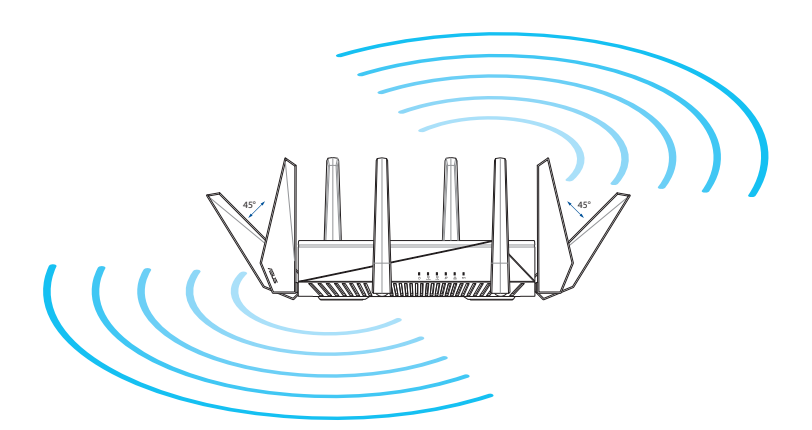

# <span id="page-10-0"></span>**1.5 ご使用になる前に**

本製品をご使用になる前に、次のことをご確認ください。

#### **回線契約とインターネットサービスプロバイダー (ISP) の加入**

- ・ 本製品をお使いの前に、予め回線の契約とインターネットサー ビスプロバイダー (ISP) の契約を行ない、ブロードバンド回線 が開通していることをご確認ください。
- ・ 本製品の設定に必要な情報(接続ユーザー名、接続パスワー ドなど)については、ご契約時の書類またはご契約のプロバイ ダーへお問い合わせください。

#### **設定を行なうために必要なコンピューターの要件**

- ・ 1000BASE-T / 100BASE-TX / 10BASE-T 対応LANポートまたは IEEE 802.11 a/b/g/n/ac 無線LAN機能を搭載するコンピュータ ー
- ・ TCP/IPサービスがインストール済み
- ・ Webブラザー (Internet Explorer、Firefox、Google Chrome、Safari)

#### **ご参考:**

- 本製品はIEEE802.11 a/b/g/n/ac の無線LAN規格に対応した無 線LANルーターです。Wi-Fi 接続を使用するには、IEEE802.11 a/ b/g/n/ac の無線LAN規格に準拠する機器が必要です。
- 本製品はトライバンドに対応しており、2.4GHz帯、5GHz-1帯と 5GHz-2帯、2つの周波数帯域による同時通信をサポートしていま す。テレビなどで動画のストリーミングを楽しむために電波干渉 が少なく高速で安定した5GHz帯を使用し、スマートフォンなどで ネットサーフィンを楽しみたい場合は2.4GHz帯を使用するなど、 帯域を使い分けて効率的にデータ通信をすることが可能です。
- IEEE 802.11n 対応製品の中には、5GHz帯に対応していない製品も 存在します。ご利用機器の5GHz帯の対応については、製造メーカ ーへお問い合わせください。
- イーサネット規格IEEE802.3 により、1000BASE-T / 100BASE-TX / 10BASE-Tの最大ケーブル長は100m と規定されています。

# <span id="page-11-0"></span>**2 セットアップ**

# **2.1 無線LANルーターのセットアップ**

#### **重要:**

- セットアップ中の通信エラーなどによる問題を回避するために、有 線接続でセットアップを行なうことをお勧めします。
- 無線LANルーターのセットアップを開始する前に、次の操作を行 なってください。
- 既存のルーターと交換を行なう場合は、現在実行されているすべ ての通信を停止します。
- モデム/回線終端装置とコンピューターに接続されたLANケーブ ルを取り外します。モデム/回線終端装置がバックアップ用バッテ リーを搭載している場合は、バッテリーを一旦取り外します。
- モデム/回線終端装置とコンピューターを再起動します。(推奨)

# **A. 有線接続**

**ご参考:**本製品はオートネゴシエーション機能に対応しています。ネッ トワークケーブルがストレートケーブルかクロスケーブルかを自動的に 判定し接続を行ないます。

### **接続方法**

1. 無線LANルーターに電源ケーブルを接続し、電源を入れます。 無線LANルーターのLANポートとコンピューターをLANケーブル で接続します。

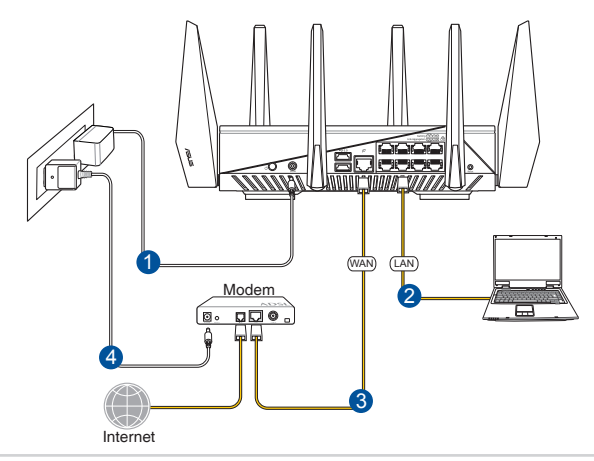

### <span id="page-12-0"></span>**B. 無線接続**

#### **接続方法**

1. 無線LANルーターに電源ケーブルを接続し、電源を入れます。

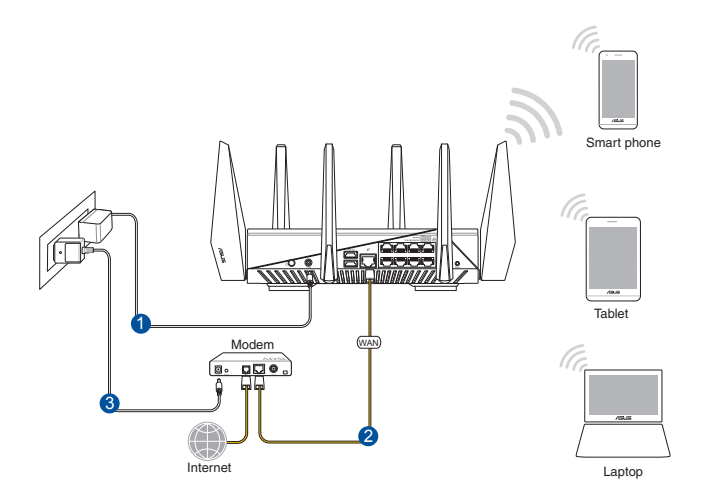

2. 無線LANルーター背面の製品ラベルに記載されているネットワ 一ク名 (SSID) のネットワークに接続します。

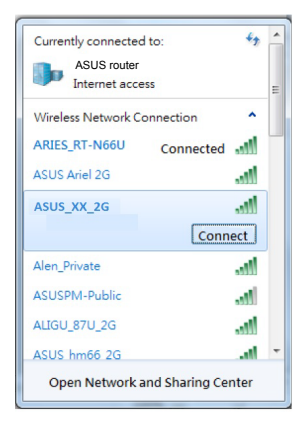

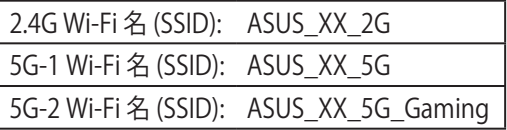

\* 「**XX**」は2.4GHz MACアドレスの最後の2桁を意味 します。 ROG 無線LANルーター背面のラベルに記 載があります。

#### **ご参考:**

- ワイヤレスネットワークの接続方法については、ご利用のデバイス のユーザーマニュアルをご覧ください。
- ネットワークのセキュリティ設定については、本マニュアルに記載 の「**セキュリティのセットアップ**」をご覧ください。

## <span id="page-14-0"></span>**セットアップ**

**1. 接続された後にWebブラウザーを開くと、クイックインター** ネットセットアップ (OIS) のページが自動的に起動します。  **自動的に起動しない場合は、Webブラウザーのアドレス 欄に「http://router.asus.com」または「192.168.1.1」を入 力してください。**

### **2. 不正なアクセスを防ぐため、パスワードを設定してください。**

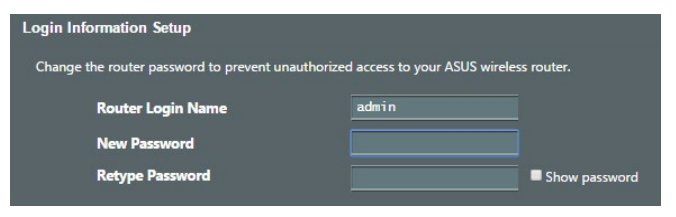

**3. ISP(インターネットサービスプロバイダー)の接続に必要 な情報を入力します。接続タイプがダイナミックIP(動的) の場合は、自動的に無線設定画面に移動します。**

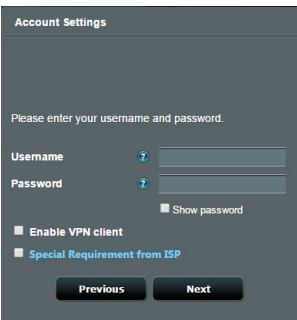

**4. 2.4GHz帯、5GHz帯のネットワーク名(SSID)とパスワー ドを設定します。**

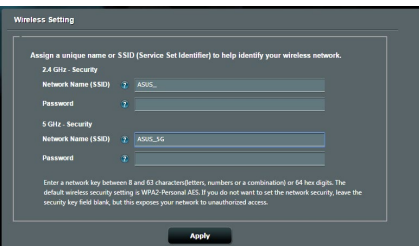

# <span id="page-15-0"></span>**2.2 クイックインターネットセットアップ (QIS)**

クイックインターネットセットアップ (QIS) では、簡単な操作でネット ワーク環境を構築することができます。

**注意:**はじめから設定をやり直したい場合は、本体背面のリセットボタ ンを5秒以上押し、工場出荷時の状態にリセットしてください。

#### **クイックインターネットセットアップを使用する**

- 1. コンピューターと本製品をLANケーブルで接続し、コンピュー ターを起動します。ウェブブラウザーを起動して、アドレス欄に 「**http://router.asus.com**」または「**http://192.168.1.1**」を入力 してWebのセットアップ画面にアクセスします。
- 2. 本製品のセットアップ画面が表示されたら「**GO**」ボタンをク リックし、ロクインのセットバッフ画面に移動します。 ロクイン 名、パスワードを入力して「**次へ**」をクリックします。

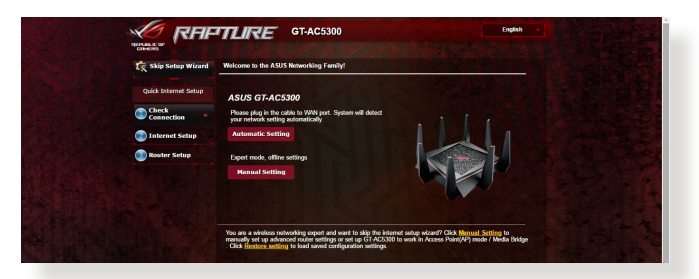

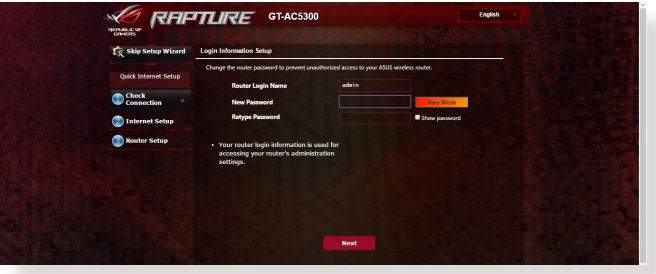

**注意:** 無線LANルーターのログイン名とパスワードは、2.4GHz/5GHz ネットワーク名 (SSID) 、セキュリティキーとは異なります。無線LAN ルーターのログインユーザー名とパスワードは無線LANルーター のWeb GUIにアクセスする際に使用するものです。2.4GHz/5GHz ネットワーク名 (SSID) とセキュリティキーは、Wi-Fi デバイスで 2.4GHz/5GHzネットワークにログインし接続する際に使用します。

3. ISP (インターネットサービスプロバイダー) の接続に必要な情報 を入力します。ISP接続タイプに関する必要な情報を入力しま す。ISPの接続タイプがダイナミックIP (動的) 、スタティックIP (静 的IP) 、PPPoE、L2TP、 PPTP である場合、無線LANルーターは自 動的に接続タイプを検出します。

**重要:** インターネットの接続タイプや接続ユーザー名、接続パスワー ドなどについては、ご契約のプロバイダーへお問い合わせください。

自動取得 (DHCP) の場合:

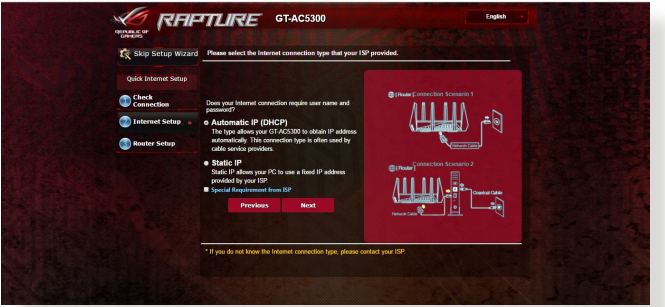

### PPPoE、PPTP、L2TP の場合:

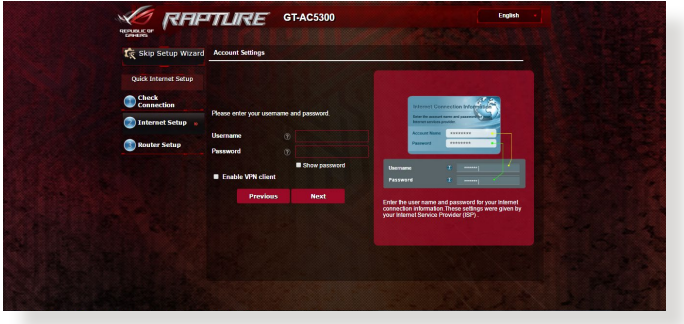

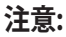

• 接続タイノの自動検出に矢敗した場合は、下記の画面が表示 されるので手動で設定を行ってください。

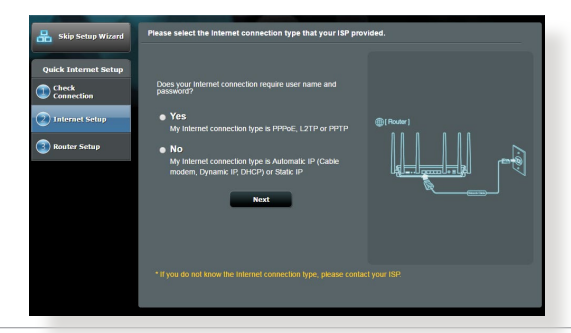

4. 2.4GHz帯と5GHz帯それぞれの<u>ワイヤレス接続用にネットワーク</u> 名 (SSID) とセキュリティキーを設定し、「**適用**」をクリックして設 定を保存します。

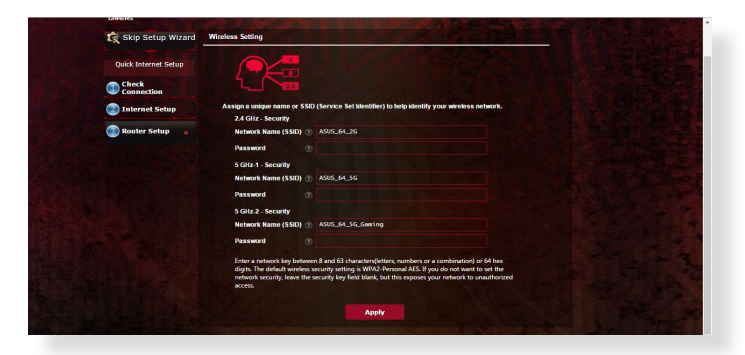

5. 詳細情報は、GT-AC5300及OGame ISPの機能説明をご参照く ださい。初めはGame IPSを有効にし、セキュリティを強化するこ とを強くお勧めします。

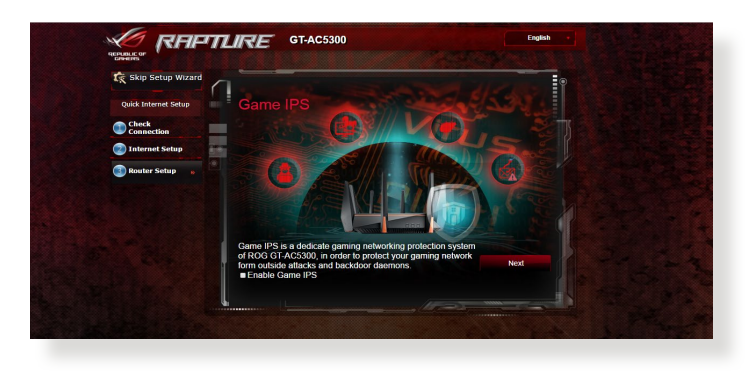

6. ワイヤレス通信の設定が表示されます。「**次へ**」をクリックし ROGゲームセンターに入ります。

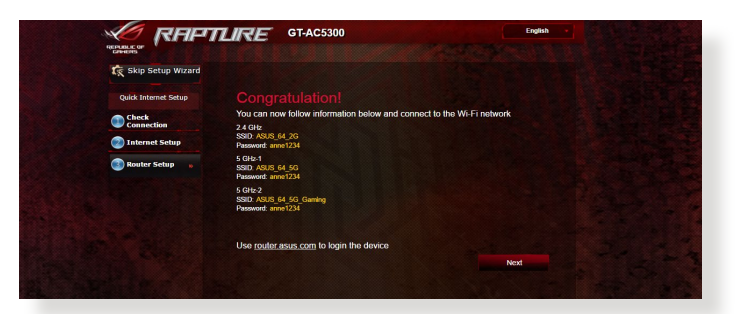

# <span id="page-19-0"></span>**2.3 ワイヤレスネットワークに接続する**

セットアップの完了後は、コンピューターやゲーム機、スマートフォン などの無線LANデバイスをワイヤレスネットワークに接続することが 可能になります。本製品では、次の方法で接続することができます。

#### **コンピューターでワイヤレスネットワークに接続する**

- 1. 通知領域(タスクトレイ)に表示されているワイヤレスネットワー クアイコン 四 をクリックします。
- 2. クイックインターネットセットアップで設定したネットワーク名 (SSID) を選択し、「**接続**」をクリックします。
- 3. ネットワークキー (暗号化キー) を設定している場合は、キーを入 力し「**OK**」をクリックします。
- 4. コンヒューターかリイヤレスネットリークを構築するまでしばらく 時間かかかります。 コンピューターか止常にリイヤレ<u>人</u>不ットリー クに接続されると、ワイヤレスネットワークアイコン a が変わり 通信可能な状態になります。

#### **ご参考:**

- ワイヤレスネットワークの詳細設定については、以降のページをご 覧ください。
- ゲーム機やモバイル端末などのワイヤレスネットワークへの接続 方法については、各デバイスの取扱説明書をご覧ください。
- お使いのOSのバージョンによって設定の方法が異なる場合がご ざいます。予めご了承ください。

# <span id="page-20-0"></span>**3 全般設定**

# **3.1 管理画面にログインする**

本製品は誰にでも使いやすいインターフェースを採用しており、Web ブ ラウザーでどなたでも簡単に設定をすることができます。

**ご注意:** ファームウェアのバージョンによって、利用できる機能や表示 される画面、操作するボタンの名称が異なる場合があります。予めご 了承ください。

#### **管理画面にログインする:**

- 1. Webブラウザーのアドレス欄に「**http://router.asus.com**」と入 力します。
- 2. ユーザー名とパスワードを入力し、管理画面にログインします。

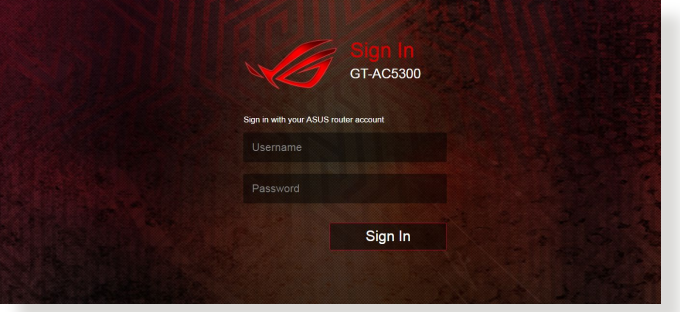

3. ログインに成功すると管理画面が表示されます。

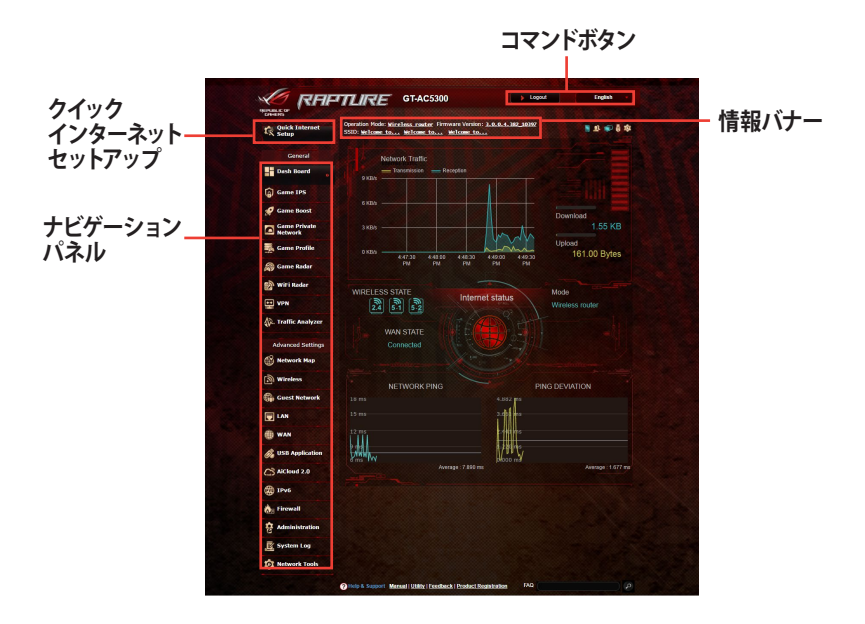

**ご参考:** 本機をはじめて使用する場合、Webブラウザーを起動すると 自動的にクイックインターネットセットアップが開始されます。

# <span id="page-22-0"></span>**3.2 Dash Board**

Dash Boardでは、ネットワーク環境のトラフィックをリアルタイムで 監視し、またネットワークpingとpingの偏差をリアルタイムで分析 することができます。

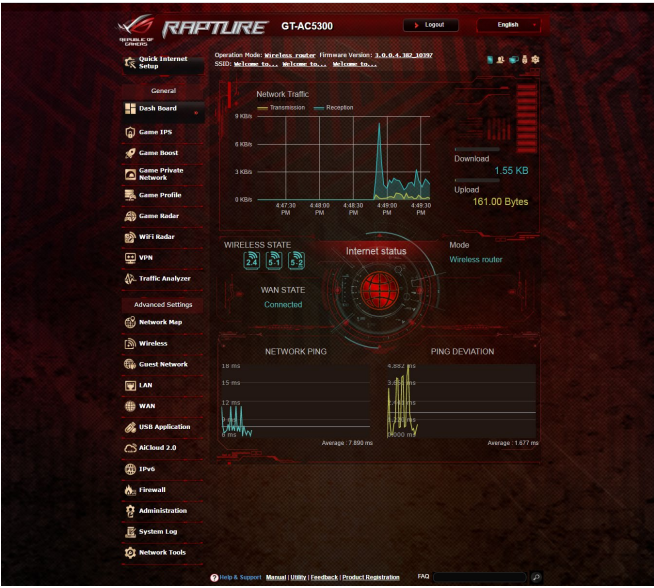

ネットワークpingは、オンラインゲームでの快適度を測ります。 pingが高いほど、リアルタイムゲームでの遅延が大きいことを意味 します。多くのオンラインゲームでは、ネットワークpingが99ミリ秒 未満であれば、良好であるとされています。ネットワークpingが150 ミリ秒未満であれば、許容範囲であると言えます。通常、ネットワ ークpingが150ミリ秒を超えると、スムーズにゲームを行うことが難 しくなります。

Pingの偏差も、オンラインゲームの快適さに大きく関連していま す。Pingの偏差が高いと、オンラインゲームをプレイするときにラ グが発生しやすくなります。pingの偏差には基準値はありません。 ただし、pingの偏差が小さい方が好ましいとされています。

<span id="page-23-0"></span>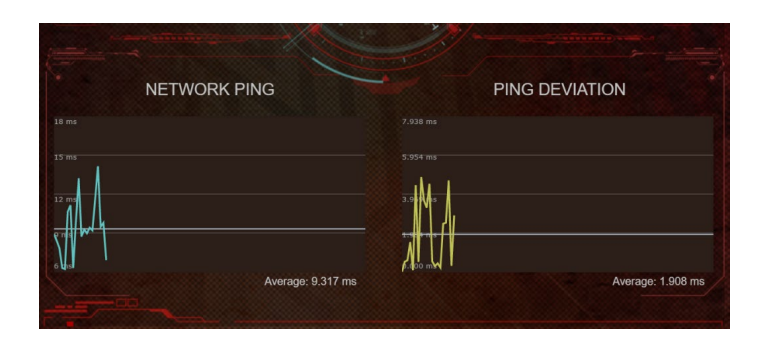

# **3.3 Game IPS**

Game IPSでは、マルウェア、不正アクセス、ランサムウェアをブロッ クし、ネットワークを強固に守ります。また、ペアレンタルコントロ ール機能では、1日あたりの利用時間を制限や有害なウェブサイト へのアクセスをブロックすることができます。

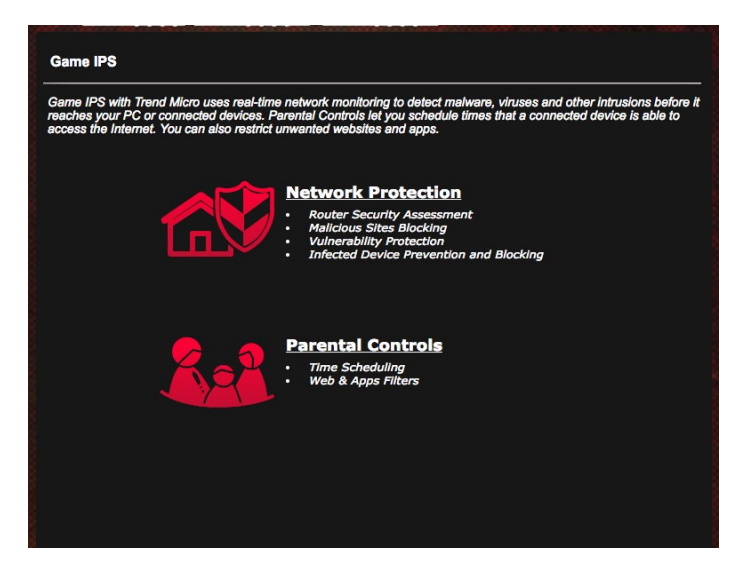

# <span id="page-24-0"></span>**3.3.1 Game IPSの設定**

Game IPSでは、悪質なWebサイトへのアクセスや不正な通信を防 ぎ、ネットワークを保護します。

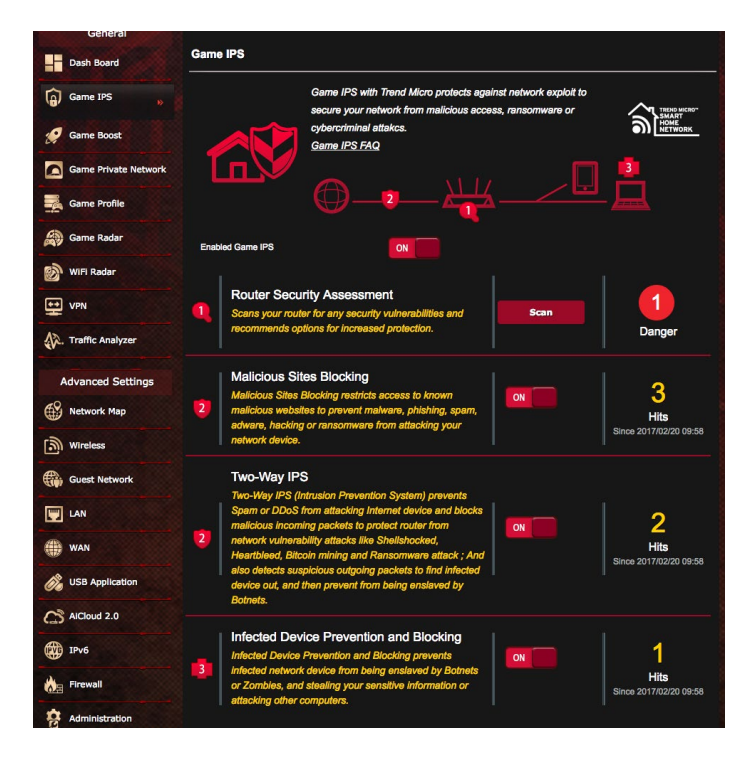

### **Game IPSを設定する**

- 1. Web GUIナビゲーションパネル全般の「**Game IPS**」を開きます。
- 2. Game IPSのメイン画面で、「**ネットワーク保護**」をクリックし ます。
- 3. Network Protectionタブで、「**スキャン**」をクリックします。スキ ャンが完了すると、「**セキュリティ評価**」が表示されます。

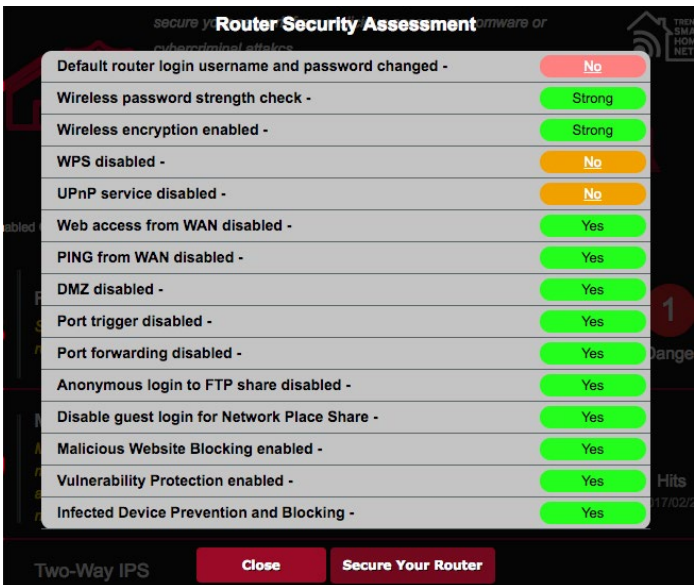

**重要:**「**セキュリティ評価**」画面で「**はい**」でマークされている項目 は、 安全な状態です。(新規)

4. 必要に応じ、「**セキュリティ評価**」画面で「**脆弱**」、「**良好**」、「**強 力**」の項目に対し手動設定を行います。

#### **手順**

- a. 項目をクリックすると、その項目の設定画面に移動します。
- b. 項目のセキュリティ設定画面から、設定して、必要な変更 を行い、完了したら「**適用**」をクリックします。
- c. 「**セキュリティ評価**」画面に戻り、「**閉じる**」をクリックして 画面を閉じます。
- 5. セキュリティ設定を自動で行うには、「**ルーターの保護**」をクリ ックします。
- 6. 確認メッセージで「**OK**」をクリックします。

### <span id="page-26-0"></span>**3.3.2 悪質サイトブロック**

トレンドマイクロが提供するデータベースを参照し、悪質サイトへ のアクセスを制限します。

**注意:** 「**ルーターの保護**」を実行すると、この機能は自動的に有効に なります。

#### **悪質サイトブロックを有効にする**

- 1. Web GUIナビゲーションパネル全般の「**Game IPS**」を開きます。
- 2. Game IPSのメイン画面で、「**ネットワーク保護**」をクリックします。
- 3. 「**悪質サイトブロック**」を「ON」にします。

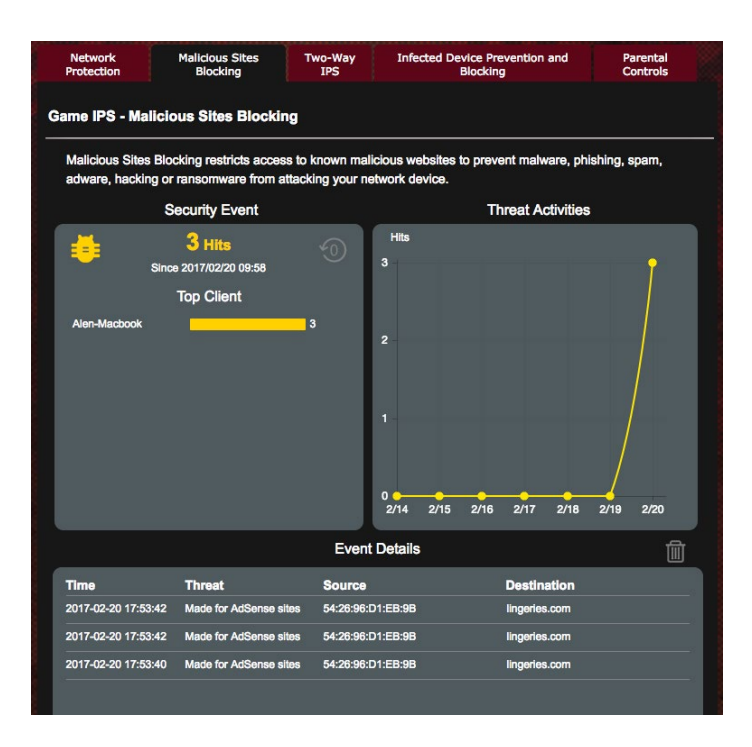

### <span id="page-27-0"></span>**3.3.3 脆弱性保護**

疑わしい通信や脆弱性を悪用する攻撃があった場合は即座に通 信を遮断し、自宅のネットワーク内の機器やデータを守ります。

**注意:** 「**ルーターの保護**」を実行すると、この機能は自動的に有効に なります。

#### **脆弱性保護を有効にする**

- 1. Web GUIナビゲーションパネル全般の「**Game IPS**」を開きます。
- 2. Game IPSのメイン画面で、「**ネットワーク保護**」をクリックし ます。
- 3. 「**脆弱性保護**」の欄を「**ON**」にします。

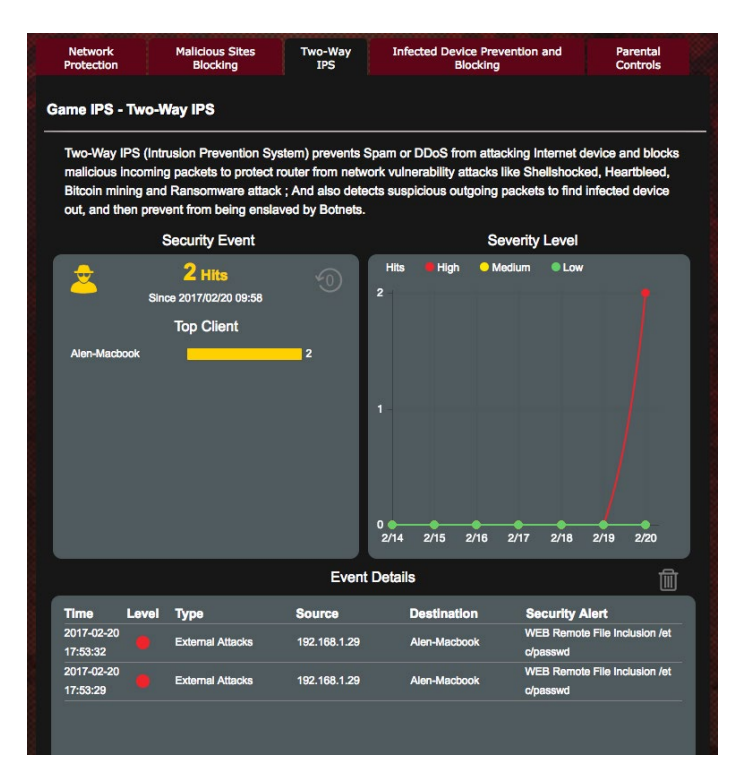

### <span id="page-28-0"></span>**3.3.4 感染デバイス検出/ブロック**

ウイルスやマルウェアに感染したデバイスが不正サーバーへの接続 を試みる際にトレンドマイクロが提供するデータベースを参照させ ることで、不正サーバーへの接続をブロックします。

**ご参考:**セキュリティスキャンの結果画面で「**ルーターの保護**」を実行 した場合、「**感染デバイス検出/ブロック**」は自動的にONになります。

#### **感染デバイス検出/ブロックを有効にする**

- 1. 「**Game IPS**」をクリックします。
- 2. 「**感染デバイス検出/ブロック**」のスイッチをONにします。

#### **アラートを設定する**

不正な通信が検出され通信の遮断が発生した場合に登録したメー ルアドレスに通知メールを送信することができます。

- 1. 「**感染デバイス検出/ブロック**」の「**アラート設定**」をクリックし ます。
- 2. メールサービス、メールアドレス、パスワードを入力し「**適用**」を *、*<br>クリックします。

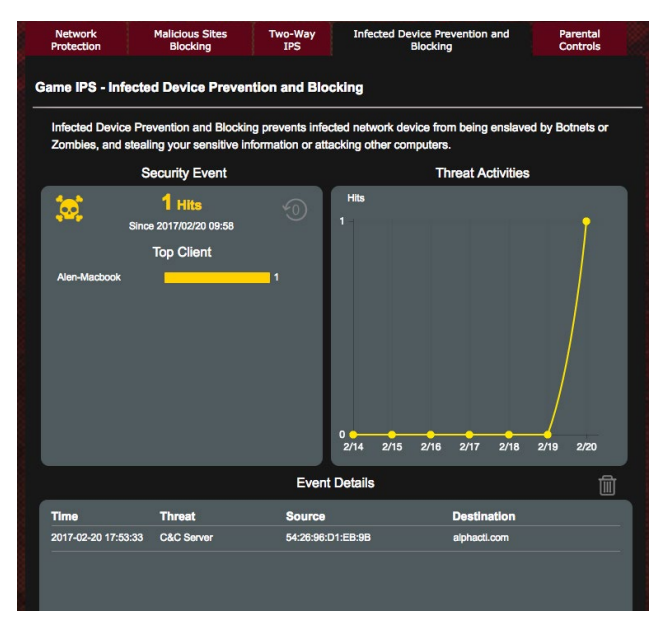

### <span id="page-29-0"></span>**3.3.5 ペアレンタルコントロールの設定**

ペアレンタルコントロール機能では、1日あたりの利用時間を制限し たり、有害なウェブサイトの表示をブロックするなど、子供の成長に 合わせて制限設定をすることができます。

- 1. 「**Game IPS**」をクリックします。
- 2. 「**ペアレンタルコントロール**」をクリックします。

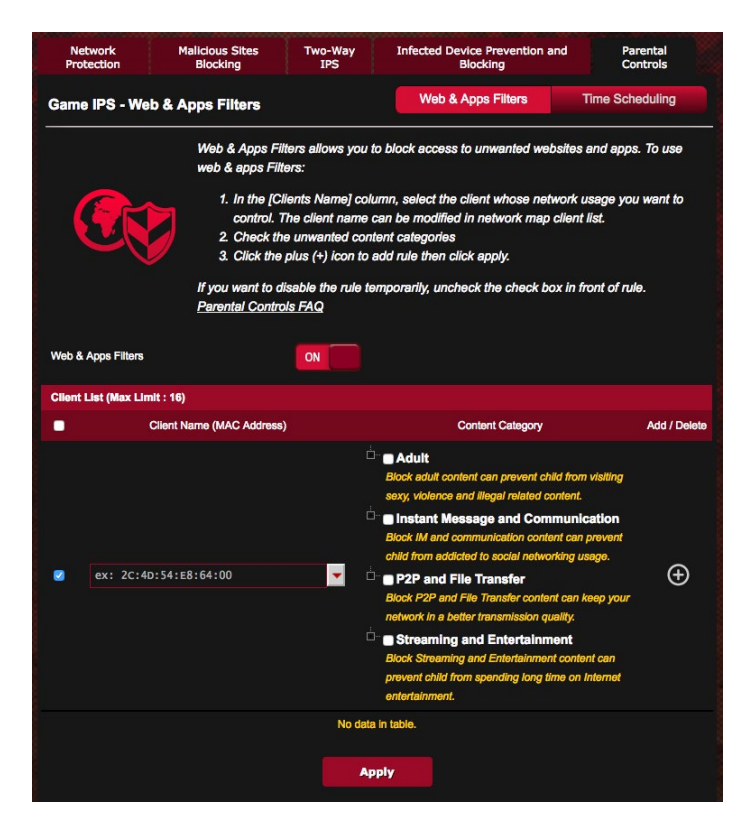

#### **Web&アプリケーションフィルター**

有害なウェブサイトの表示をブロックしたり、不要なアプリケーシ ョンへのアクセスをクライアントごとに制限することができます。

#### **Web&アプリケーションフィルターを設定する**

- 1. 「**ペアレンタルコントロール**」画面右上の「**Web&アプリケーシ ョンフィルター**」をクリックします。
- 2. 「**Web&アプリケーションフィルター**」のスイッチをクリックし ONにします。
- 3. 「**Cliant MAC Address**」ドロップダウンリストから、制限を設定 するクライアントを選択します。
- 4. フィルターを実行するカテゴリーをクリックしてチェックします。 (成人向け、インスタントメッセンジャー/コミュニケーションツ ール、P2P/ファイル転送サービス、ストリーミング/エンターテイ ンメント)
- 5. ◎ をクリックしクライアントのプロファイルを追加します。
- 6. 設定を保存するには、「**適用**」をクリックします。

#### **ご注意:**

- ・ 本機能はすべての通信を制御するものではありません。
- ・ インスタントメッセンジャーなどの暗号化された通信は制御 することができない場合があります。予めご了承ください。

### **タイムスケジュール**

クライアントごとにインターネットを使用することができる時間を制 限することができます。

**ご注意:**タイムスケジュール機能を使用するには、本機のタイムゾーン とNTPサーバーが正しく設定されている必要があります。

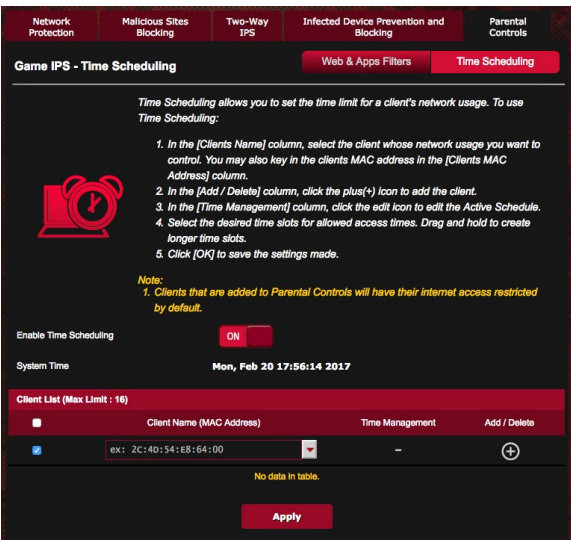

**手順**

- 1. 「**ペアレンタルコントロール**」画面右上の「**タイムスケジュール**」 をクリックします。
- 2. 「**タイムスケジュール**」のスイッチをクリックしONにします。
- 3. 「**クライアント名**」ドロップダウンリストから、制限を設定するク ライアントを選択します。

「**クライアント名**」と「**クライアントのMACアドレス**」を手動で入力す ることでも設定することができます。クライアント名は半角英数字文字 のみで入力してください。記号、スペース、特殊文字を使用した場合、正 常に機能しない場合があります。

- 4 ◎ なクリックし、クライアントのプロファイルを追加します。
- 5. 設定を保存するには、「**適用**」をクリックします。

# <span id="page-32-0"></span>**3.4 Game Boost**

この機能では、ワンクリックでGame Boostを有効にすることがで きます。Geame Boostを有効にすることでゲームパケットが優先し て転送されるため、より快適な環境でゲームをお楽しみ頂けます。

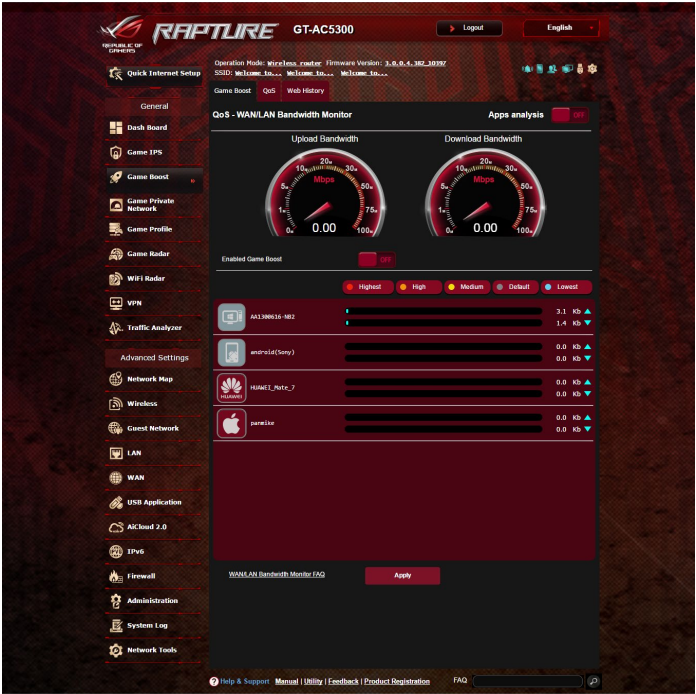

### **アプリ分析 アプリ分析を有効にする**

「**GameBoost**」画面右上の「**アプリ分析**」スイッチをクリックしON にします。

## <span id="page-33-0"></span>**3.4.1 QoS**

QoS(Quality of Service)とは、ネットワーク上でデータの種類に応 じた優先順位に従ってデータを転送したり、ある特定の通信用にネ ットワーク帯域を予約し、一定の通信速度を保証する技術です。

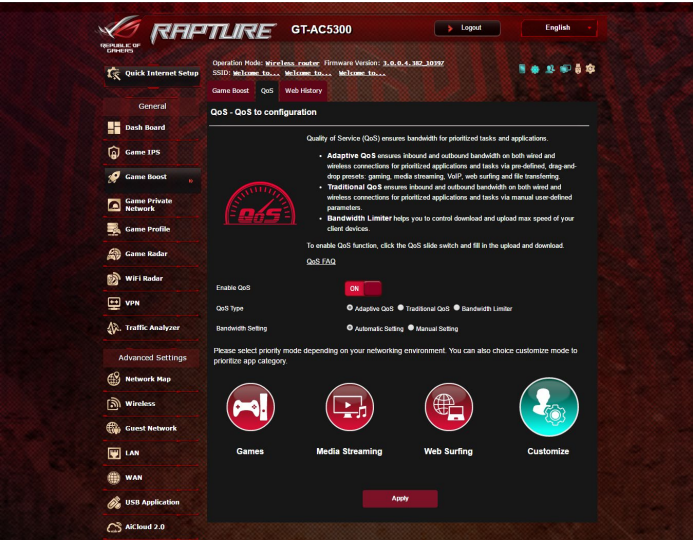

#### **QoS機能を有効にする**

- 1. 「**GameBoost**」を選択し、画面上部の「**QoS**」タブをクリックし ます。
- 2. 「**QoS 機能を有効**」のスイッチをクリックしONにします。
- 3. アップロードおよびダウンロードの帯域幅を入力します。

**ご参考:** 帯域幅に関する情報はご契約のプロバイダーにご確認く ださい。次のWeb サイトで実測値を測定することができます。 (http://speedtest.net)

- 4. QoS Type(Ataptive / Traditional / 帯域リミッター)を選択します。
- 5. 「**適用**」をクリックします。
- 6. 画面の指示に従って、QoSの設定を完了します。

### <span id="page-34-0"></span>**3.4.2 ウェブ履歴**

無線LANルーターに接続しているクライアントのWeb ブラウジング の履歴を表示することができます。

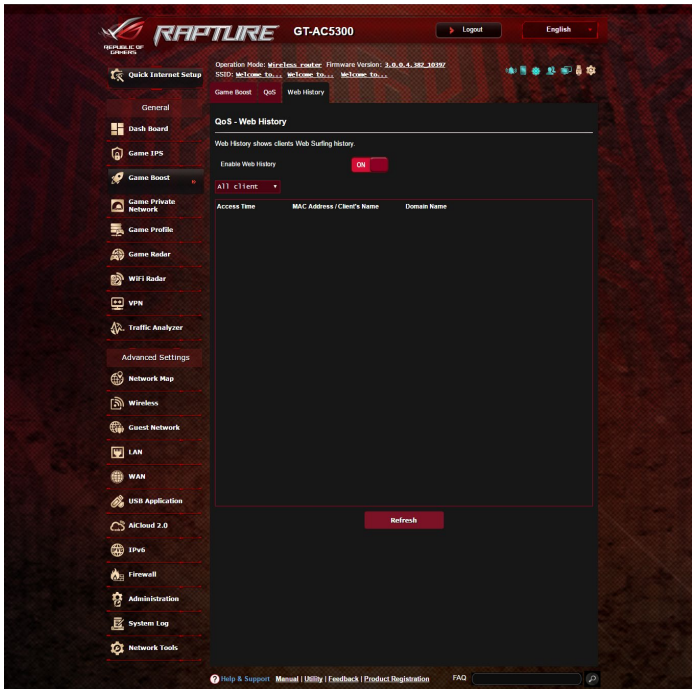

#### **ウェブ履歴を表示する**

- 1. 「**Game Boost」**を選択し、画面上部の「**ウェブ履歴」**タブをク リックします。
- 2. ドロップダウンリストでクライアントを選択し、「**更新**」ボタンで 最新の状態に更新します。

# <span id="page-35-0"></span>**3.5 ゲーマープライベートネットワーク**

WTFast は独自に開発されたゲーマー・プライベート・ネットワーク (GPN) を利用します。オンラインゲーム使用時に最適なトラフィッ クルートを選択することで、パケット損失を改善し、快適なゲーム 環境を提供します。

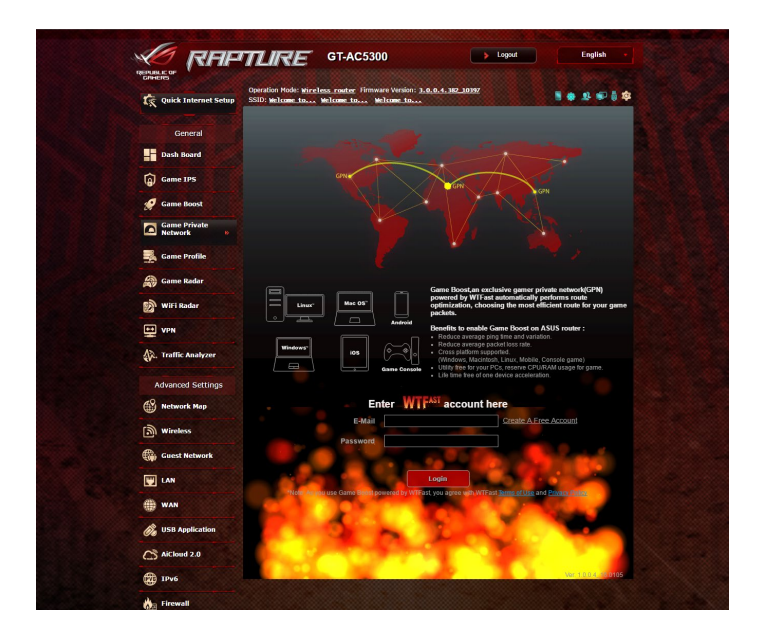

#### **ファームウェアの更新:**

- 1. Webブラウザーを起動し、アドレス欄に次のURLを入力しルー ターのログイン名とパスワードを入力してASUSWRT GUIを開き ます。 (http://router.asus.com)
- 2. 「**管理者**」→「**ファームウェア更新**」で「**チェック**」をクリック し、画面の指示に従いファームウェアを更新します。 手動で更新する場合は、最新のファームウェアを次のURLから ダウンロードしてください。 (http://support.asus.com/ServiceHome.aspx)
#### **WTFastを使用する**

- 1. Web GUIナビゲーションパネル全般の「**Game Boost**」を開き ます。
- 2. WTFast の無料アカウントを次のURLで作成します。 (https://www.wtfast.com/)
- 3. WTFast アカウントでログインします。
- 4. ゲームブーストリストから、WTFast GPNを使用するデバイスの プロファイルを作成します。
- 5. お住まいの地域に応じたGPNサーバーを選択するか、「**Auto**」 を選択し、「**適用**」を選択して設定を適用します。
- 6. ゲームを起動する前にGPNプロファイルを有効にします。

**注意:** 無料アカウントで対応可能なデバイスは1台です。複数のデバイ スで使用する場合は、WTFastのホームページより追加する必要があ ります。

# **3.6 Game Profile**

PCゲームやコンソールゲームでは、NATやポートブロックなどのISP の環境やルーターの設定により、接続に問題が発生することがあ ります。Game Profile では、ゲームの環境に合わせたポートフォワ ーディングの設定をリストから選択することができます。

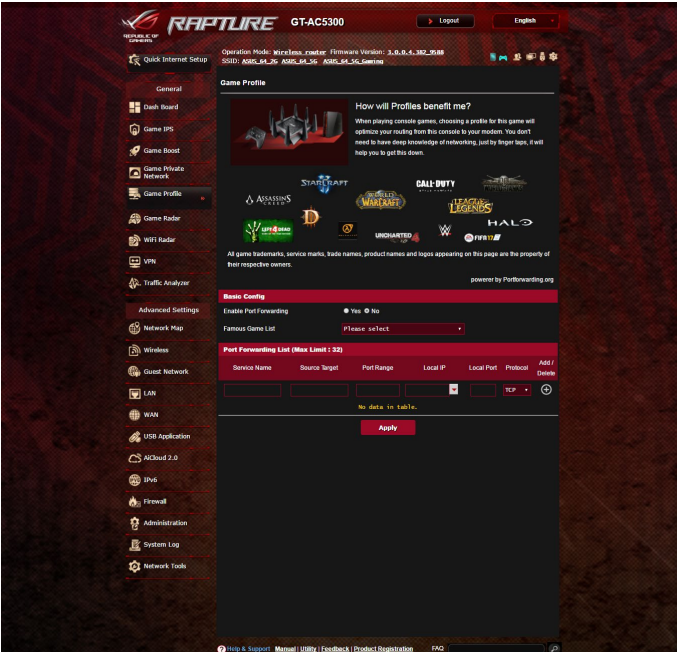

#### **ゲームプロファイルを使用する**

- 1. ナビゲーションパネルの「**全般**」→「**ゲームプロファイル**」の順 に進み、「**はい**」をチェックしてポートフォワーディングを有効に します。
- 2. 「**ゲームリスト**」からゲームを選択します。なお、このリストは時 々更新されます。

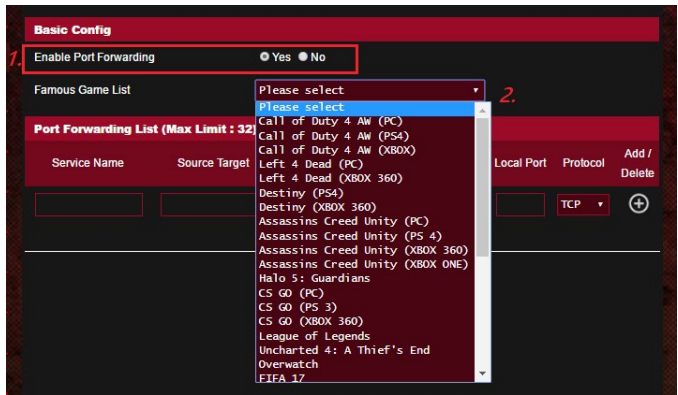

- 3. ◎ をクリックしゲームを追加します。
- 4. 「**適用**」をクリックし、プロファイルを適用します。

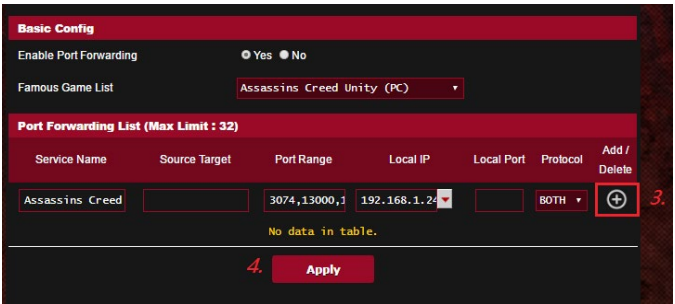

# **3.7 Game Radar**

Game Radarは特定のゲームサーバーの接続状況を確認すること ができます。

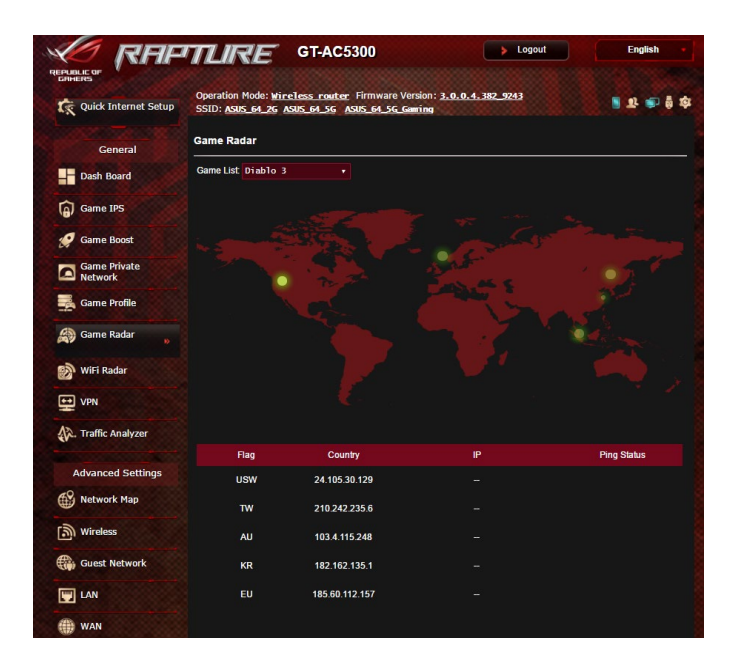

#### **Game Radar を使用する**

1. ナビゲーションパネルの「**全般**」→「**Game Radar**」の順に進 み、ゲームリストからゲームを選択します。

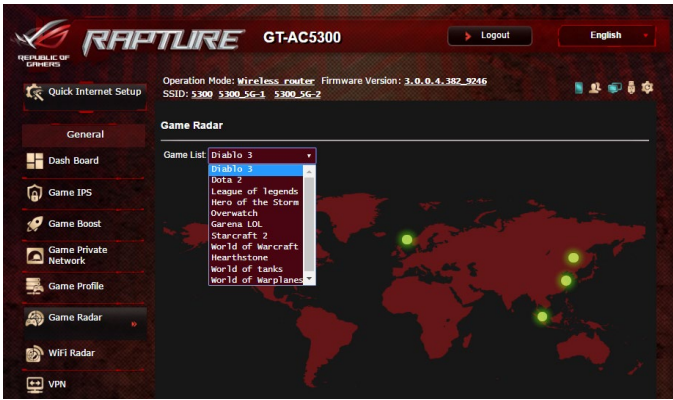

- 2. 各サーバーの「**Pingステータス**」をチェックします。
- 3. pingステータスの低いゲームサーバーを選択すると、スムース なオンラインゲームをお楽しみいただけます。

# **3.8 WiFi Radar**

WiFi Radarは、ワイヤレスのトラブルシューティング時にチャンネル状 況やパケットデータを詳細に分析可能なネットワークツールです。

**注意:** WiFi Radar を有効にすると、ワイヤレスパフォーマンスが低下 する場合があります。必要なときのみ、WiFi Radar を有効にしてくだ さい。

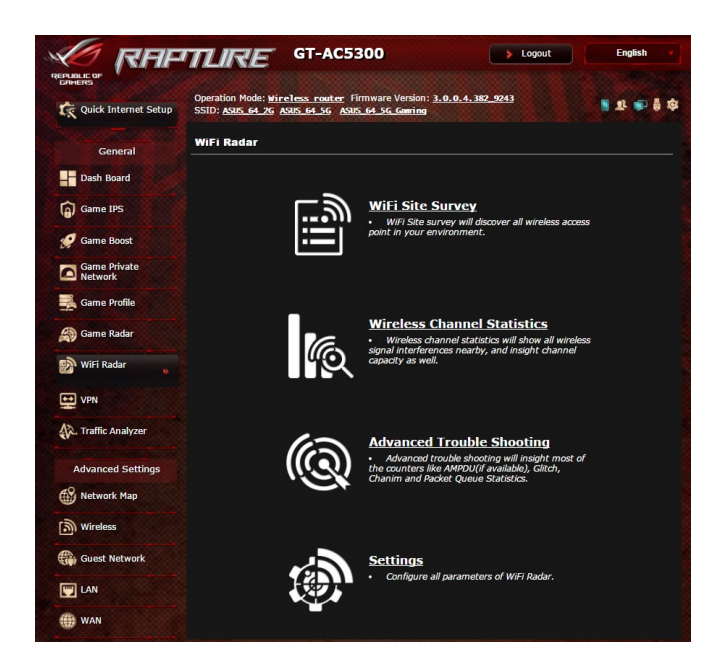

#### **WiFi Radar を使用する**

1. ナビゲーションパネルの「**全般**」→「**WiFi Radar**」に移動し、デ ータを記録するスケジュールを設定します。

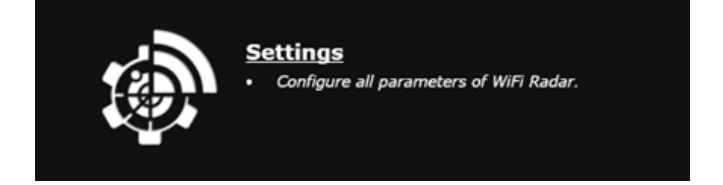

2. 「**Start Data Collection**」をクリックします。

3. 全てのパラメータを設定したら、「**適用**」をクリックします。

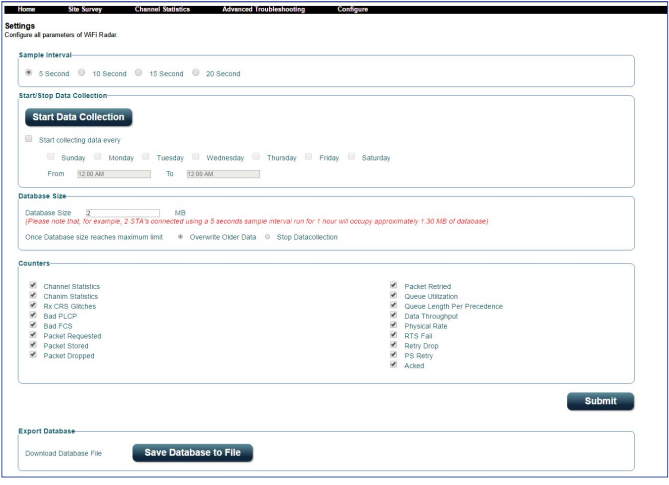

## **3.8.1 ワイヤレス検出**

ワイヤレス検出 (WiFi Site Survey) では、ご使用の環境内のワイヤ レスネットワークを検索することができます。

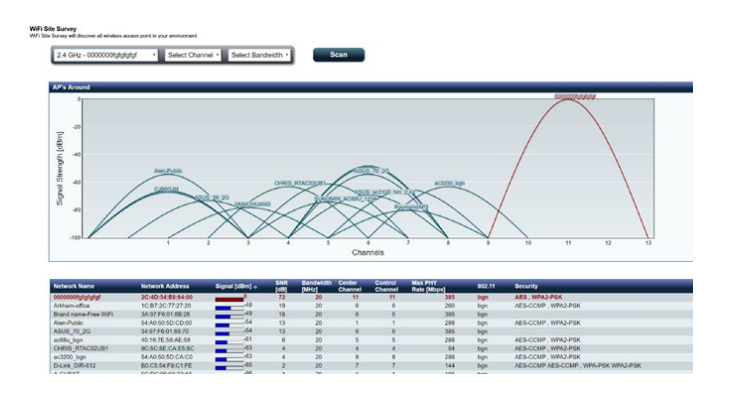

# **3.8.2 ワイヤレスチャンネル統計**

この機能では、ご使用の環境内の全ての帯域のチャンネル使用状 況とチャンネルごとの統計を表示します。

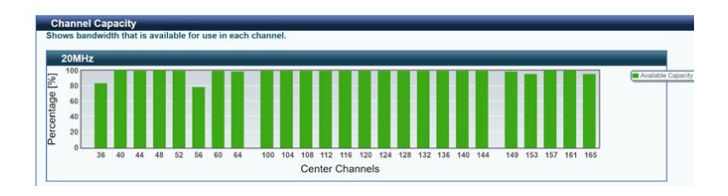

#### **3.8.3 アドバンスドトラブルシューティング**

この機能では、ご使用環境でのWi-Fi障害の統計情報を表示し ます。

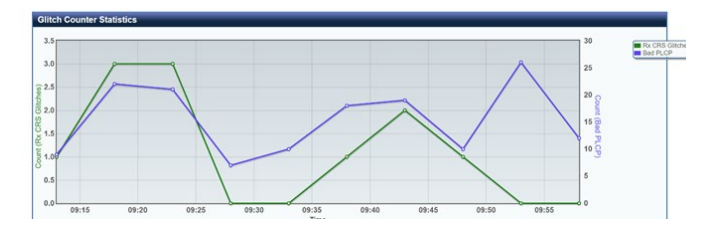

# **3.9 VPN**

VPN (Virtual Private Network) とは、インターネット上に仮想的な専 用回線を構築する技術です。VPNを使用することで、外部ネットワー クに接続されたコンピューターからインターネット経由でLAN側にア クセスすることができます。

**ご注意:**VPN接続を設定するには、VPNサーバーのIPアドレスまたはド メイン名が必要となります。

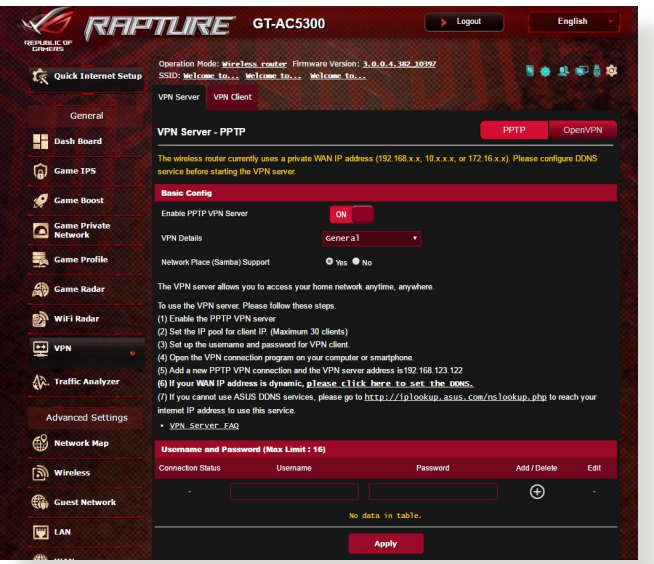

**VPNサーバーのセットアップ**

- 1. 「**VPN**」をクリックし、「**VPNサーバー**」タブを選択します。
- 2. 「**PPTPVPNサーバーを有効にしますか**」の「**はい**」をチェックし ます。
- 3. PPTPとOpenVPNは画面右上のボタンで切り替えることができ ます。
- 4. 「**ネットワークプレース(Samba)サポート**」の「**はい**」をチェック します。
- 5. VPNサーバー用のユーザー名とパスワードを入力し、 + ボタン をクリックします。
- 6. 「**適用**」をクリックし、設定を保存します。

# **3.10 トラフィックアナライザー**

トラフィックアナライザーでは、ネットワークのトラフィック状況を 日、调、月ごとに統計を確認することができます。各ユーザーの帯 域幅の使用状況や、使用デバイス、使用アプリを簡単に確認でき るので、インターネット接続のボトルネックの軽減に役に立ちます。 また、ユーザーのインターネット使用状況や利用コンテンツの監視 も可能です。

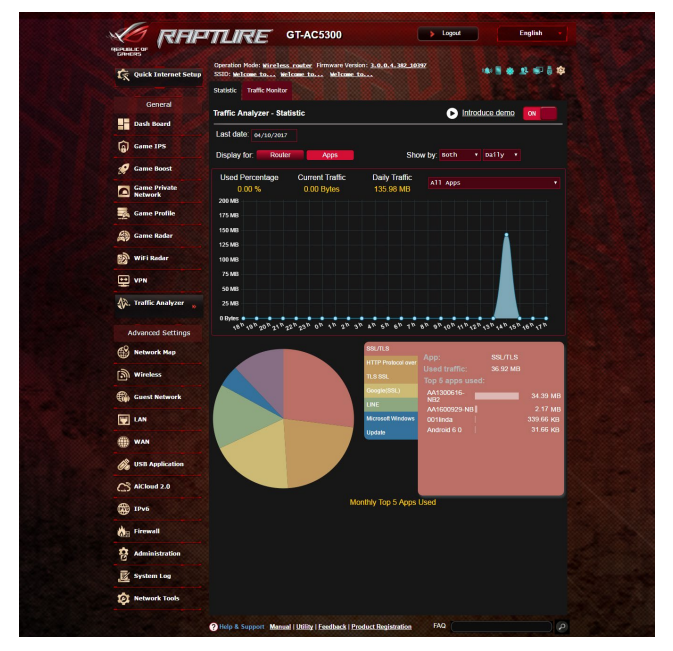

## **トラフィックアナライザーを使用する**

- 1. Web GUIナビゲーションパネル全般の「**トラフィックアナライザ ー**」を開きます。
- 2. 「**トラフィックアナライザー**」メイン画面で、統計機能をオンに します。
- 3. グラフを表示したい日付を選択します。
- 4. 「**表示種別**」の欄で、情報を表示したいルーターまたはアプリ を選択します。
- 5. 「**表示**」の欄で、情報を表示したい時間を選択します。

# **4 詳細設定**

# **4.1 ネットワークマップを使用する**

ネットワークマップでは、ネットワークのセキュリティ設定、ネットワ ーククライアントの管理、USBデバイスの管理を行なうことができ ます。

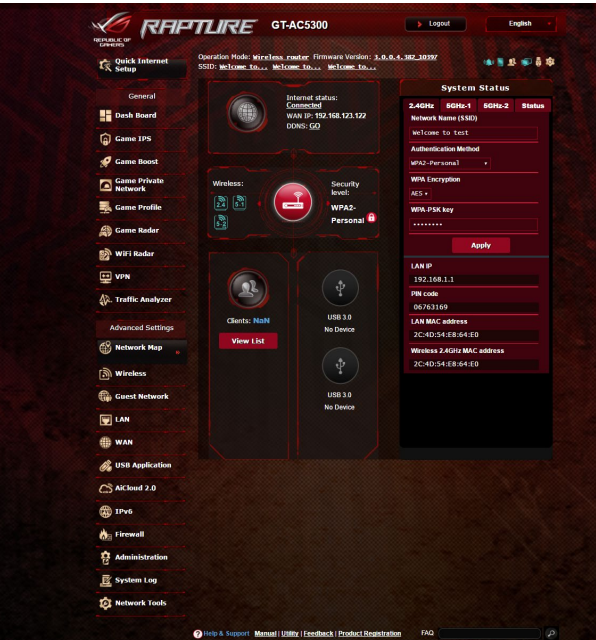

## **4.1.1 セキュリティのセットアップ**

ワイヤレスネットワークを不正なアクセスから保護するには、セキュ リティの設定を行なってください。

#### **ワイヤレスネットワークのセキュリティを設定する**

- 1. 「**ネットワークマップ**」をクリックします。
- 2. 「**セキュリティレベル**」をクリックしてステータスパネルにシステ ムの状態を表示します。

**ご参考:**Smart Connect機能がOFFの場合、2.4GHz、5GHzの各周波数 帯域で異なるセキュリティ設定を使用することができます。

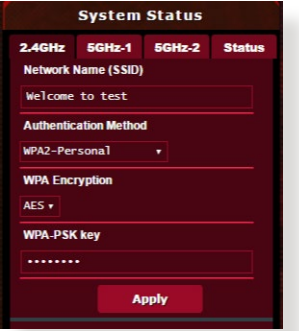

#### **5GHz-2 セキュリティ設定**

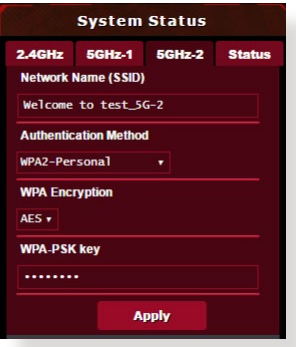

## **2.4GHz セキュリティ設定 5GHz-1 セキュリティ設定**

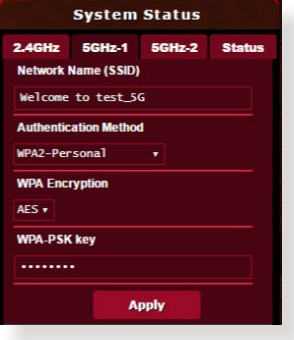

- 3. 「**ワイヤレス名(SSID)**」に、他のワイヤレスネットワークと重複し ないネットワーク名を入力します。
- 4. 「**認証方式**」ドロップダウンリストから利用する認証方式を選択 します。

**重要:** IEEE 802.11n/ac 規格では、ユニキャスト暗号として WEPまたは TKIPで高スループットを使用することを禁じています。このような暗号 化メソッド (WEP、WPA-TKIP) を使用している場合、データ転送レート は54Mbps 以下に低下します。

- 5. 認証方式にPersonalを設定した場合は、ネットワークキー (WPA-PSKキー) を設定します。
- 6. 「**適用**」をクリックし設定を完了します。

## **4.1.2 ネットワーククライアントの管理**

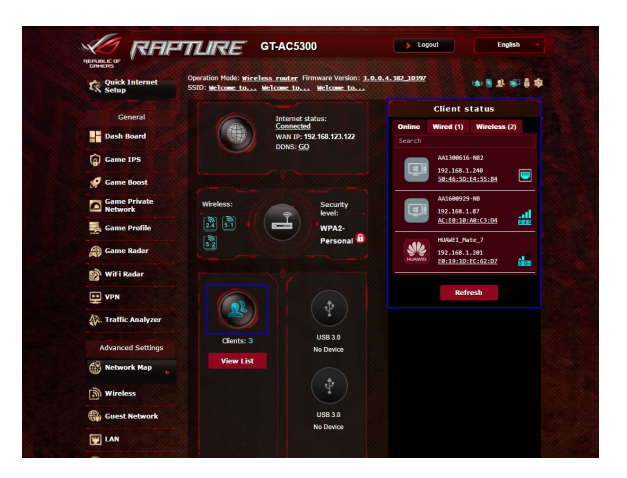

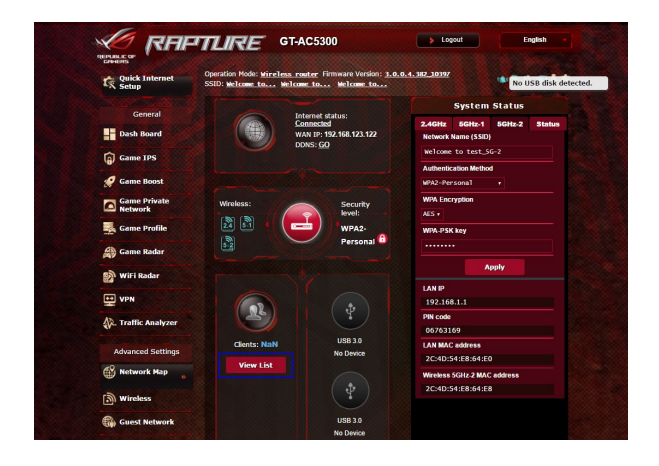

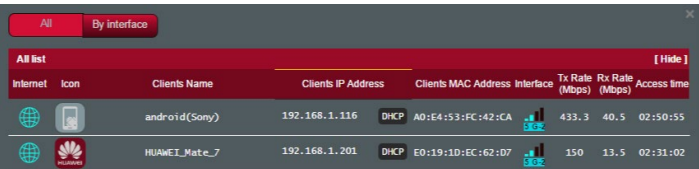

#### **ネットワーククライアントの状態を確認する**

- 1. 「**ネットワークマップ**」をクリックします。
- 2. 「**クライアント**」をクリックすることで現在無線LANルーターに 接続されているクライアントの状態を確認することかできます。

#### **4.1.3 USBデバイスの管理**

本製品に搭載されているUSBポートでは、USB デバイスを接続する ことで本製品に接続した複数のコンピューターとファイルやプリン ターを共有することができます。

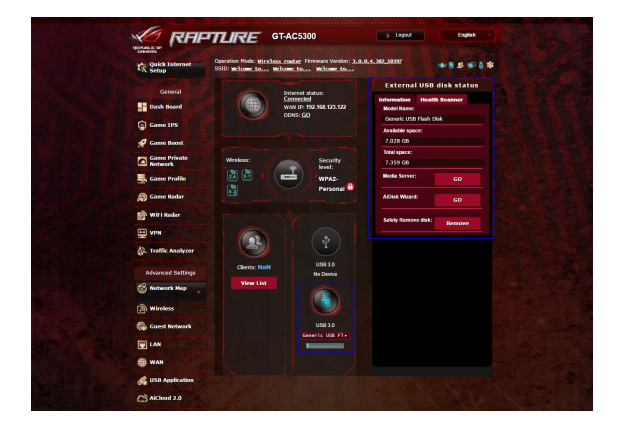

#### **ご参考:**

- この機能を使用するには、外付けHDDやUSBメモリー等のUSBス トレージデバイスを無線LANルーターのUSBポートに接続する必 要があります。本製品がサポートするUSB ストレージデバイスのフ ォーマットタイプや容量については、次のWeb サイトでご確認くだ さい。http://event.asus.com/networks/disksupport
- USBポートは同時にUSBドライブ2台、またはUSBプリンター1台と USBドライブ1台を接続することが可能です。

**重要:**本機能を使用するには、ネットワーククライアントがFTPサイト/ サードパーティのFTPクライアントユーティリティ、Servers Center、Samba、 AiCloud経由でUSBデバイスにアクセスできるよう、共有アカウントと アクセス権を作成する必要があります。詳しくは「**4.6USBアプリケーシ ョンを使用する**」と「**4.7AICloud2.0を使用する**」をご覧ください。

#### **USBデバイスの状態を確認する**

- 1. 「**ネットワークマップ**」をクリックします。
- 2. USBデバイスのアイコンをクリックすることで無線LANルーターに 接続されたUSBデバイスの状態を確認することができます。
- 3. 「**USBアプリケーション**」の「**AiDisk**」から、USBストレージデバ イス共有機能の設定を行なうことができます。

#### **ご参考:**

- 詳しくは「**4.6.2 Servers Centerを使用する**」をご参考ください。
- 本製品は、最大4TBまでの容量のUSBストレージデバイスに対応 しています。(対応フォーマット: FAT16、FAT32、NTFS、HFS+) 本製品がサポートするUSB ストレージデバイスのフォーマットタ イプや容量については、次のWeb サイトでご確認ください。 http://event.asus.com/networks/disksupport

#### **USBディスクを安全に取り外す**

**重要:**USBストレージデバイスを取り外す際は、必ず安全な取り外しを 行なってから取り外してください。適切な取り外し操作を行わずにデバ イスを切断すると、デバイス上のデータが破損する可能性があります。

#### **手順**

- 1. 「**ネットワークマップ**」画面で取り外したいUSB デバイスをクリ ックします。
- 2. 次に「**ディスクを安全に取り外します**」の「**取り外す**」をクリック し、デバイスを停止させてからUSB ストレージを取り外します。 または、情報バナーの こ をクリックし、対象のUSBデバイス を選択します。

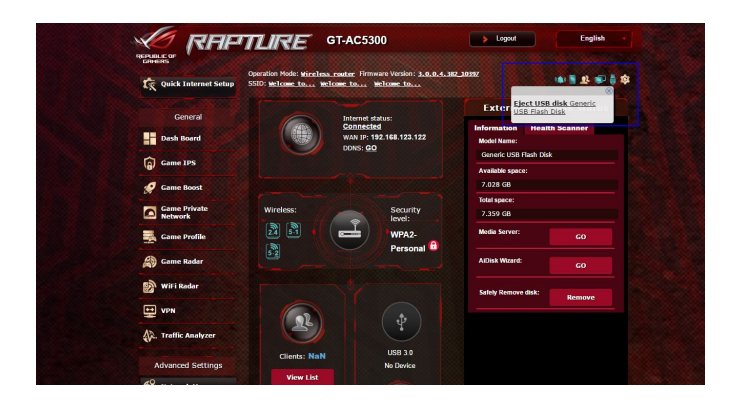

# **4.2 ワイヤレス**

## **4.2.1 全般設定**

全般タブでは基本的なワイヤレス設定を行なうことができます。

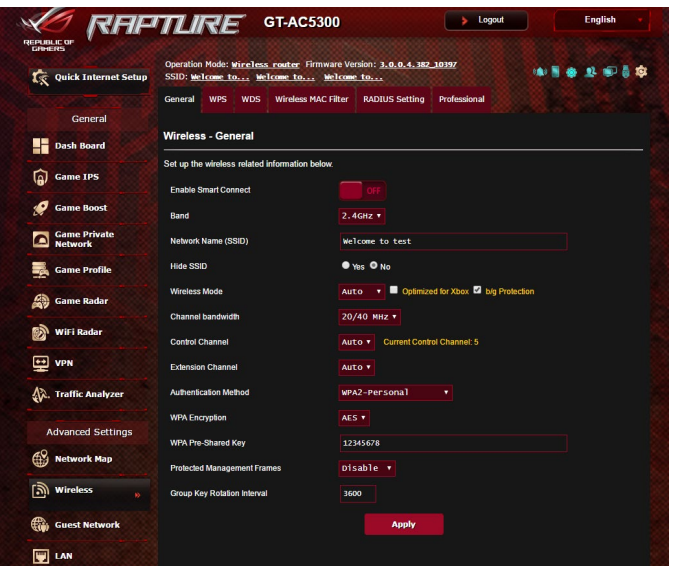

## **基本的なワイヤレス設定**

- 1. 「**ワイヤレス**」をクリックします。
- 2. Smart Connect のON / OFF を設定します。
- 3. ネットワークを識別するためのネットワーク名 (SSID) を設定し ます。ネットワーク名は半角英数字、- (ハイフン) 、\_ (アンダース コア) を使用して32文字以内で入力します。
- 4. 「**SSIDを非表示**」の項目で「**はい**」を選択すると、無線LANルー ターは他のパソコンからのアクセスに対しネットワークの参照に 応答しないため、ネットワーク名を検出することができなくなりま す。この機能を有効にした場合、ワイヤレスデバイスがワイヤレス <u>ネットリークにアクセスするにはネットリーク名をリイヤレステバ</u> イス上で手動で入力する必要があります。
- 5. 通信に使用するワイヤレスモードを選択します。
	- **• 自動:** IEEE802.11 a/b/g/n/acで通信します。
	- **• Legacy:** IEEE802.11 b/g/nで通信します。ただし IEEE802.11nを ネイティブサポートするハードウェアの最大通信速度は54Mbps となります。
	- **• N only(2.4GHz), N/AC mixed:** IEEE802.11nのみ、または IEEE802.11n/acでのみ通信します。IEEE802.11a/b/gでの通信は 行えません。

**ご参考:**「**b/gProtection**」をチェックするとIEEE802.11bとIEEE802.11g が混在する環境でIEEE802.11g の通信を優先させることができます。

- 6. 通信チャンネルを選択します。
- 7. 通信チャンネルを選択します。[**自動**]を選択した場合、無線LAN ルーターは電波干渉の少ないチャンネルを自動的に選択して使 用します。
- 8. より高速な通信を行う場合は、チャンネル帯域の設定を行います。
- 9. 認証方式を選択します。

**ご参考:**暗号化方式でWEP (64/128 bit) またはTKIPを使用した場合、 最大転送速度は54Mbps (規格値) となります。

10. 「**適用**」をクリックし、設定を保存します。

**ご注意:**WEPによる暗号化通信、および一部の認証方式はワイヤレス モード「**Legacy**」のみで利用することができます。

## **4.2.2 WPS**

WPS (Wi-Fi Protected Setup) は、Wi-Fi Allianceが策定したワイヤレ スネットワーク接続・セキュリティの設定を簡単に行なうための規格 です。WPS に対応したワイヤレスデバイスをプッシュボタン方式また はPIN方式で簡単に接続することができます。

**ご参考:**WPS機能を使用する前に、ご利用のデバイスがWPSに対応し ていることをご確認ください**。**

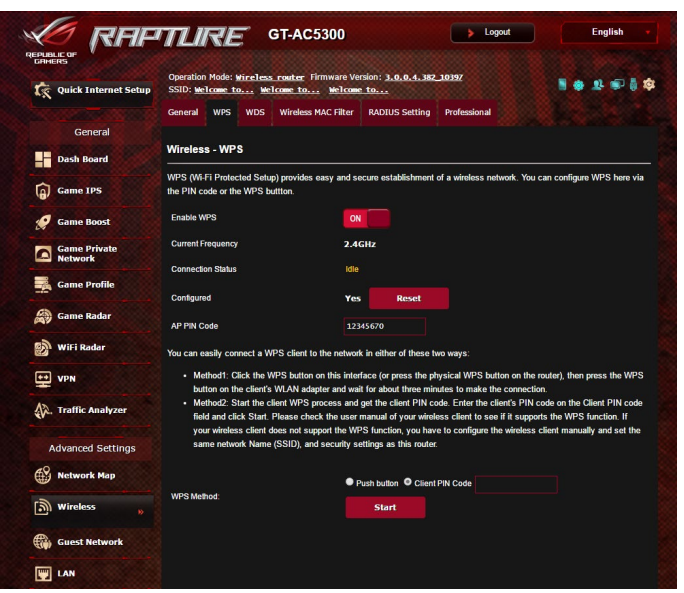

#### **WPSを有効にする**

- 1. 「**ワイヤレス**」をクリックし、「**WPS**」タブを選択します。
- 2. 「**WPSを有効にする**」のスイッチをクリックして、WPS機能をON にします。
- 3. WPSで接続設定を行なう周波数帯はデフォルト設定で「**2.4GHz**」 に設定されています。周波数帯を変更する場合は、WPS機能を一 旦OFFにし「**現在の周波数**」ドロップダウンリストから、使用する 周波数帯を選択します。

**ご参考:** WPS機能は次の認証方式でのみ利用することができます。 **OpenSystem、WPA-Personal、WPA2-Personal。**また、SSID非表示 設定が有効の場合、WPS機能は使用できません。

- 4. 「**WPS方式」**で接続方法を選択します。プッシュボタン方式で接 続する場合は**手順4**へ、PINコード方式で接続する場合は**手順5**へ 進みます。
- 5. プッシュボタン接続方式を使用して接続する場合は、次の手順 に従って操作します。
	- a. コンピューターの場合は、WPSで接続設定を行なう周波数帯 のネットワーク名 (SSID) を選択し、ネットワークキーの入力画 面にします。その他のデバイスの場合は、デバイス上のWPSボ タンを押し、接続待機状態にします。
	- b.管理画面でWPS方式の「**Pushbutton**」をチェックし「**開始**」ボタ ンをクリックするか、または本体背面のWPSボタンを押します。

**ご参考:** WPSボタンの位置については、ご使用のデバイスの取扱説明 書をご覧ください。

- c. しばらくすると、ネットワークに接続され通知領域 (タスクトレ イ) のワイヤレスネットワークアイコンが接続状態となります。 接続デバイスが検出されない場合、WPSは自動的にアイドル状 態に切り替わります。
- 6. PINコード接続方式を使用して接続する場合は、次の手順に従っ て操作します。

#### **ワイヤレスデバイスからの接続設定:**

- a. 無線LANルーターのPINコードを確認します。PINコードは管理 画面上の「**AP PIN コード**」に表記されています。
- b.ワイヤレスデバイスにPINコードを入力しWPS機能を有効にし ます。接続設定中は電源LEDが3回点滅します。

#### **無線LANルーターからの接続設定:**

- a. ワイヤレスデバイスのPINコードを確認します。PINコードは、デ バイス上または取扱説明書などをご確認ください。
- b.「**クライアントPINコード**」をチェックし、にワイヤレスデバイス のPINコードを入力して「**開始**」ボタンをクリックします。
- c. ワイヤレスデバイスのWPS機能を有効にしWPS接続を開始し ます。接続設定中は電源LEDが3回点滅します。

## **4.2.3 ブリッジ**

ブリッジとは、別々のネットワークを1つのネットワークとして結合す ることです。本製品は、物理的に離れたネットワークをワイヤレス接 続で結合するWDS (Wireless Distribution System) をサポートしてい ます。WDSは「**ワイヤレスブリッジ**」、「**リピーター機能**」、「**アクセス ポイント間通信**」とも呼ばれており、通信範囲を広げたり、電波の届 きづらい場所への中継を可能にします。

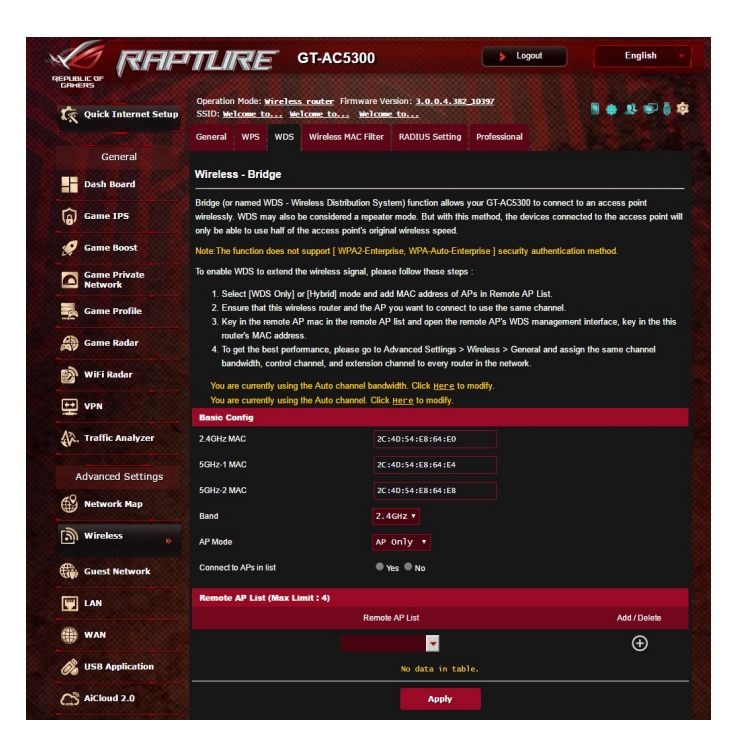

#### **ワイヤレスブリッジのセットアップ**

1. 「**ワイヤレス**」をクリックし、「**WDS**」タブを選択します。

2. 「**バンド**」ドロップダウンリストでワイヤレスブリッジで使用する 周波数帯を選択します。

- 3. 「**APモード**」ドロップダウンリストから動作モードを選択します。
	- **• AP Only:** ワイヤレスブリッジ機能を使用しません。
	- **• WDSOnly:**ワイヤレスブリッジとしてのみ動作します。アクセス ポイントとして動作しないため、ワイヤレスデバイスを接続する ことはできません。
	- **• Hybrid:** ワイヤレスブリッジとして動作し、ワイヤレスデバイス を接続することもできます。

**ご注意:**「**Hybrid**」モードに設定した場合、本製品のアクセスポイント の通信速度は通常の半分の速度となります。

- 4. リモートブリッジリストに登録したアクセスポイントに接続する 場合は、「**リスト内のAPに接続しますか」**の「**はい**」をチェックし ます。
- 5. リモートブリッジリストに新たなアクセスポイントを追加するに は、プルダウンリストから選択するか、MACアドレスを入力し ボタンをクリックします。

**ご注意:**リモートブリッジリストに追加されたアクセスポイントを使用 するには、無線LANルーターとアクセスポイントが同じチャンネル上に ある必要があります。

- 6. 「**適用**」をクリックし、設定を保存します。
- 7. デフォルト設定では、ワイヤレスブリッジ用のチャンネルは 「**自動**」に設定されており、ルーターは自動的に干渉が最も 少ないチャンネルを選択します。チャンネルは「**ワイヤレス**」 の「**全般**」タブ内で変更することができます。スマートコネクト 機能が有効の場合、手動でチャンネル設定をすることはできま せん。

## **4.2.4 ワイヤレスMACフィルター**

ワイヤレスMACフィルターでは、MACアドレスによる接続制限 (MAC アドレスフィルタリング) を設定することができます。

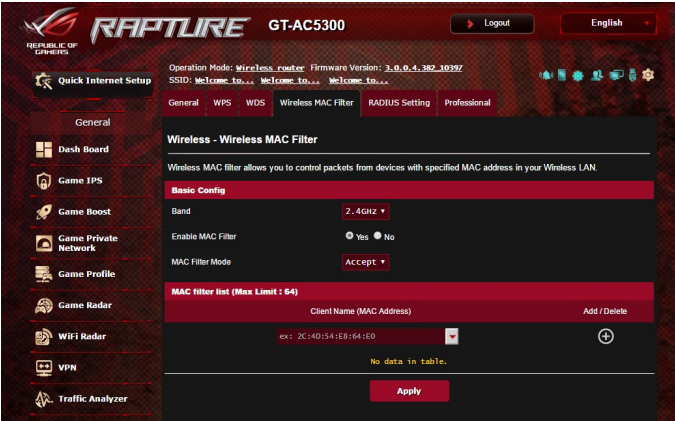

**ワイヤレスMACフィルターのセットアップ**

- 1. 「**ワイヤレス**」をクリックし、「**ワイヤレスMACフィルタリング**」 タブを選択します。
- 2. 「**MACフィルター**」の「**はい**」を選択します。
- 3. MACフィルターモードでフィルター動作を選択します。
	- **許可:** MACフィルターリストに登録されているデバイスのみ接 続を許可します。
	- **拒否:** MACフィルターリストに登録されているデバイスの接続 を拒否します。
- 4. MACフィルターリストに接続制限を行なうデバイスを追加するに は、MACアドレスを入力し ⊙ ボタンをクリックします。
- 5. 「**適用**」をクリックし、設定を保存します。

## **4.2.5 RADIUSの設定**

RADIUS (Remote Authentication Dial In User Service) の設定で は、RADIUS認証サーバーへの接続設定をすることができます。 この設定は、ワイヤレスネットワークの認証方式をWPA/WPA2 Enterprise、またはRadius IEEE802.1xに設定した場合に必要となり ます。

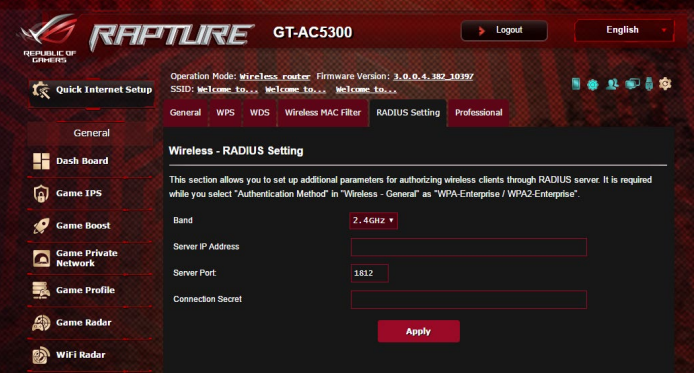

#### **RADIUS認証サーバーアクセスのセットアップ**

1. ワイヤレス全般設定で認証方式をWPA/WPA2 Enterprise、また はRadius with 802.1xに設定したネットワークを構築します。

**ご参考:** 認証方式については、「**4.2.1 全般設定**」をご覧ください。

- 2. 「**ワイヤレス**」をクリックし、「**RADIUSの設定**」タブを選択し ます。
- 3. 「**バンド**」ドロップダウンリストで設定する周波数帯を選択します。
- 4. 「**サーバーIPアドレス**」に、RADIUS認証サーバーのIPアドレスを 入力します。
- 5. 「**サーバーポート**」に、サーバーのポート番号を入力します。
- 6. 「**接続シークレット**」に、RADIUS認証サーバーにアクセスするた めのパスワードを入力します。
- 7. 「**適用**」をクリックし、設定を保存します。

## **4.2.6 Professional**

「**Professional**」ではワイヤレスネットワークに関するより詳細な設 定をすることができます。

**ご参考:** 特に必要がなければ、設定を変更せずに使用することをお 勧めします。

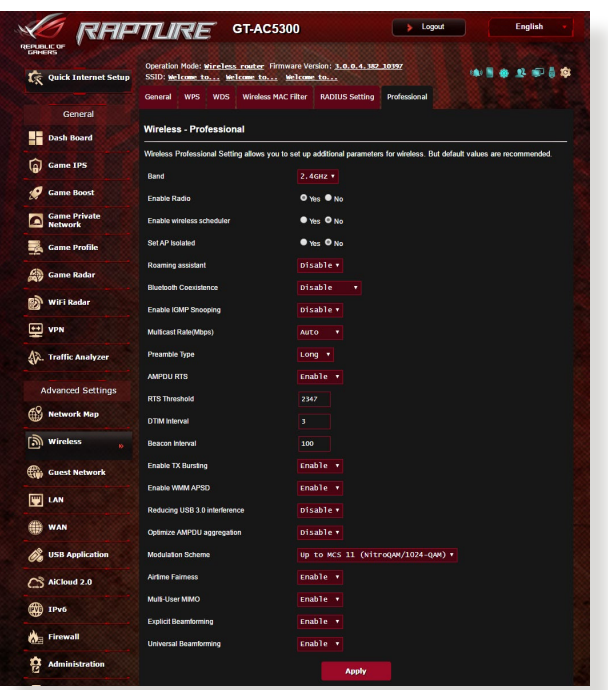

「**Professional**」では、次の設定が可能です。

- **バンド:** 設定をする周波数帯を選択します。
- **ワイヤレス機能を有効にする:** ワイヤレスネットワークの有効/ 無効を設定します。
- **ワイヤレス機能を有効にする日 (平日) :** ワイヤレス機能を有効 にする日を曜日単位で設定します。
- **ワイヤレス機能を有効にする時間:**「**ワイヤレス機能を有効に する日 (平日)」**で設定した日のワイヤレス機能を有効にする時 間帯を設定します。
- **ワイヤレス機能を有効にする日(週末):**ワイヤレス機能を有効 にする日を曜日単位で設定します。
- **ワイヤレス機能を有効にする時間:**「**ワイヤレス機能を有効に する日(週末)」**で設定した日のワイヤレス機能を有効にする時 間帯を設定します。
- **APを隔離:** ネットワーク上の各ワイヤレスデバイスが相互通信 をできないようにします。この機能は多くのゲストユーザーが 頻繁にネットワークに接続する場合などのセキュリティ強化と して効果を発揮します。
- ローミングアシスタント:複数のアクセスポイント、またはワ イヤレスリピーターを含むネットワーク構成では、ワイヤレスク ライアントがメインのワイヤレスルーターに接続されているた め、ワイヤレスクライアントが利用可能なAPに自動的に接続 できないことがあります。 この設定を有効にすると、信号強 度が特定のしきい値を下回っている場合にクライアントがメ インのワイヤレスルーターから切断され、より強い信号に接 続されます。
- **• IGMPスヌーピングを有効にする:**この機能を有効にすると、 デバイス間でIGMP (Internet Group Management Protocol) を監視し、無線マルチキャストトラフィックを最適化できます。
- **マルチキャスト速度 (Mbps) :** マルチキャストフレームの伝送 レートを指定します。これは、アクセスポイントがワイヤレスネ ットワークにブロードキャストパケット及びマルチキャストパケ ットを伝送する速度です。
- **プリアンブルタイプ:** ワイヤレス通信の同期をとるプリアンブ ル信号の長さを選択します。「**Short**」では通信速度が速く なる可能性がありますが、通信距離や互換性は低下します。 「**Long**」では通信距離と高い互換性を得ることができます。
- **• AMPDU RTS:** この機能を有効にすると、複数のフレームを送 信する前にグループ化し通信速度を高速化します。802.11g および802.11bデバイス間の通信では、すべてのAMPDUに RTS(request to send:送信要求)が使用されます。
- **RTSしきい値:** RTS (送信要求) 信号を送信するパケットサイズ を設定します。しきい値を小さく設定することで、複数のデバ イスを接続している場合などの通信の安定性を向上させるこ とができます。
- **DTIM間隔:**DTIM (Delivery Traffic Indication Message) とは、 省電力モードのワイヤレスデバイスに対してパケットの送信待 ちであることを伝えるメッセージのことです。DTIM間隔では、 ビーコンに対してDTIMを挿入する間隔を設定します。
- **Beacon間隔:** ワイヤレスネットワークを同期させるためにアク セスポイントから送信するパケット (ビーコン) の間隔を設定 します。ビーコン間隔を小さくすることでワイヤレスデバイスと の接続効率は向上しますが、通信効率は低下します。
- **Txバースト:** IEEE802.11g通信におけるバースト転送およびデ ータ圧縮により通信速度を向上させるTxバースト機能の有効/ 無効を設定します。
- **WMM APSD:** WMM (Wi-Fi Multimedia) APSD (Automatic Power Save Delivery) 、ワイヤレスデバイス間における電源管 理機能の有効/無効を設定します。
- **• USB 3.0干渉を低減する:**この機能を有効にすると、2.4 GHz 帯で最高の無線性能が保証されます。この機能を無効にする と、USB 3.0ポートの伝送速度が向上し、2.4 GHz無線範囲 に影響する可能性があります。
- **Optimize AMPDU aggregation:** AMPDUのMPDUの最大数 を最適化し、エラーが発生しやすいワイヤレスチャンネルにお ける送信中のパケットの損失を防ぎます。
- **Optimize ack suppression (act 抑制の最適化):** ackの最大 数を連続で抑止するように最適化します。
- **• Turbo QAM:** この機能を有効にすると、2.4GHz帯で256-QAM (MCS 8/9)をサポートし、この機能を有効にすると、2.4GHz 帯で256-QAM(MCS 8/9)が有効となり、通信範囲とスループ ットを向上することができます。
- **• エアタイムの公平性:**この機能により、ネットワークの速度は、 最も遅いトラフィックによる制限を回避できます。クライアン ト間で時間を均等に分配することにより、Airtime Fairnessは 送信時に最高速度で転送が可能です。
- **• Explicitビームフォーミング:**クライアントのワイヤレスアダプタ ーがビームフォーミングに対応している場合、本機器とのビーム フォーミングをサポートします。この技術により、これらのデバイ ス間で、チャンネル推定およびステアリングの方向を互いに通信 して、ダウンロード速度およびアップリンク速度を向上させるこ とができます。
- **Implicitビームフォーミング:**ネットワークアダプターがビーム フォーミングをサポートしない場合、「**Implicitビームフォーミ ング**」を有効にすることで、チャンネルおよび、送信方向を推 測し、ダウンリンク速度を向上させることができます。
- **Tx Power 調整:** ワイヤレス信号の送信出力電力をミリワット (mW) 単位で設定します。

**ご注意:** 送信出力電力を高く設定した場合、ワイヤレスネットワーク 通信の安定性が低下する可能性があります。

# **4.3 ゲストネットワークを構築する**

ゲストネットワークは、普段利用しているネットワークとは別の隔離 されたネットワークをゲスト用に設定することで、安全にインターネ ットを共有することができます。

**ご参考:**本製品では、各周波数帯で3つずつ、合計9つのゲストネットワ ーク設定を行なうことができます。

#### **手順**

- 1. 「**ゲストネットワーク**」をクリックします。
- 2. 新たにゲストネットワークを作成する周波数帯を選択し、 「**有効**」をクリックします。

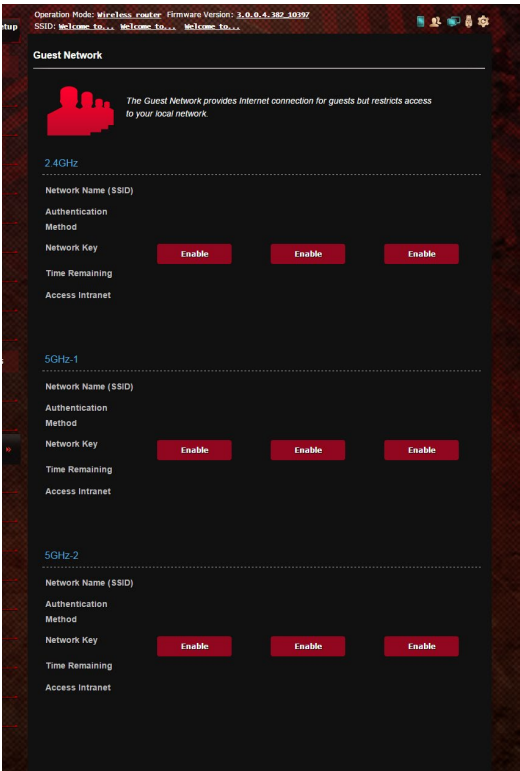

- 3. ゲストの設定を変更するには、変更したいゲストの設定をクリ ックします。ゲストの設定を削除するには、「**削除**」をクリックし ます。
- 4. 「**ネットワーク名 (SSID)**」の欄にゲストネットワーク用のネット ワーク名を入力します。

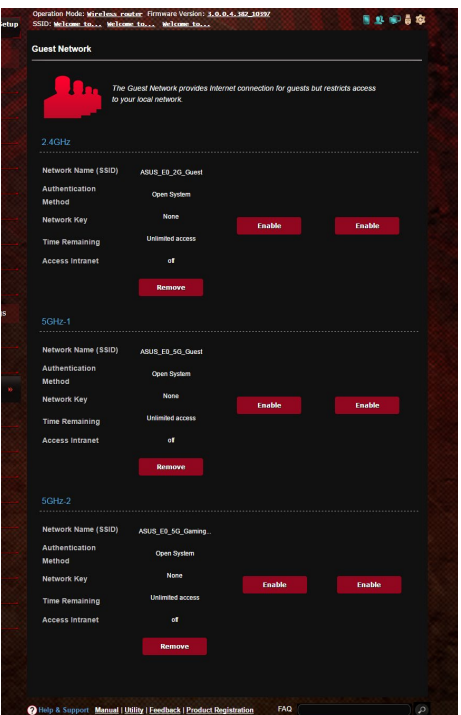

- 5. 「**認証方式**」ドロップダウンリストから利用する認証方式を選 択します。
- 6. WPA認証方法を選択した場合は、WPA暗号化を選択してくだ さい。
- 7. 「**アクセス時間**」にゲストがネットワークに接続可能な合計時 間を入力します。制限を設けない場合は、「**無制限**」をチェック します。
- 8. イントラネットのアクセスの項目で「**無効**」または「**有効**」を選 択します。
- 9. すべての設定が完了したら「**適用**」をクリックしゲストネットワ ークの設定を適用します。

# **4.4 LAN**

#### **4.4.1 LAN IP**

LAN IP では、本機に割り当てられているのIPアドレス設定を変更 することができます。

#### **ご注意:**

- ・ LAN IP の変更に伴い、DHCPサーバーの設定が変更されます。
- ・ LAN IP を変更した場合、管理画面にログインするには、変更 後のIPアドレスを使用する必要があります。

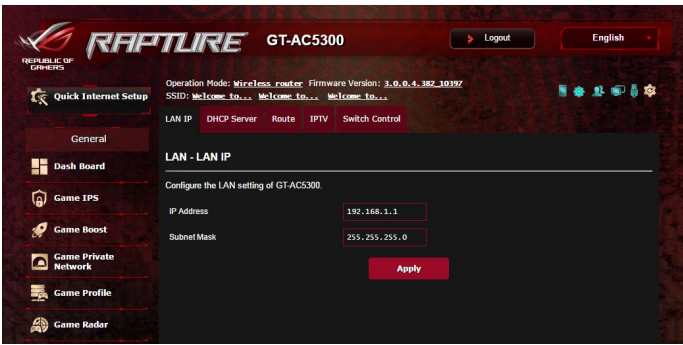

#### **LAN IP設定を変更する**

- 1. 「**LAN**」をクリックし、「**LAN IP**」タブを選択します。
- 2. 「**IPアドレス**」と「**サブネットマスク**」に新たなアドレスを入力し ます。
- 3. 「**適用**」をクリックし、設定を保存します。

#### **4.4.2 DHCPサーバー**

本製品は、DHCPサーバー機能 (IPアドレス自動割り当て) をサポート しています。この設定では、DHCPサーバーが自動で割り当てるIPアド レスの範囲やリースタイムなどの詳細設定を行うことができます。

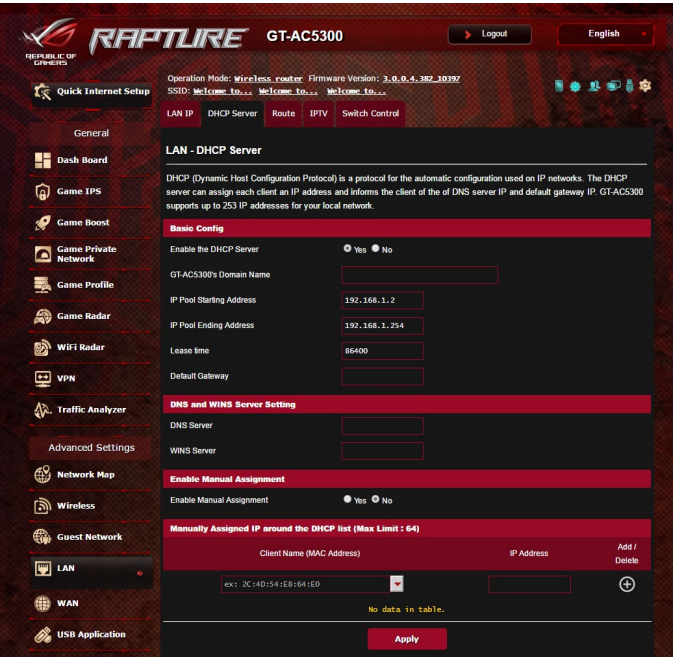

#### **DHCPサーバー のセットアップ**

- 1. 「**LAN**」をクリックし、「**DHCP サーバー**」タブを選択します。
- 2. 「**DHCP サーバーを有効にしますか**」の「**はい**」をチェックし ます。
- 3. 「**ドメイン名**」にDHCPサーバー機能で割り当てるドメイン名を入 力します。プロバイダーからドメイン名が指定されている場合や、 独自のドメイン名を使用する場合に入力してください。指定がな い場合は、空欄のままで使用します。
- 4. 「**IPプール起点アドレス**」に起点となるIPアドレスを入力します。
- 5. 「**IPプール終点アドレス**」に終点となるIPアドレスを入力します。
- 6. 「**リースタイム**」のフィールドに、現在割り当てられているIP アド レスを破棄し、DHCPサーバーによるIPアドレスの再割り当てを要 求する時間を入力します。

#### **ご注意:**

- **•** IPプール起点アドレスとIPプール終点アドレスは、次の範囲内で 設定されることをお勧めします。 IPアドレス: **192.168.1.xxx** (「xxx」は 2~254の任意の数)
- IPプール起点アドレスの値はIPプール終点アドレスより小さい数 値である必要があります。
- 7. 設定が必要な場合は、「**DNS と WINS サーバーの設定**」で各サ ーバーのIPアドレスを入力します。
- 8. 本製品では、DHCPサーバー機能を使用しながら特定のMACア ドレスに対してIPアドレスを手動で割り当てることもできます。 「**手動割り当てを有効にしますか**」の「**はい**」をチェックし、下 のリストでMACアドレスと割り当てるIPアドレスを入力し追加し ます。手動割り当ては最大32個まで登録することができます。

#### **4.4.3 経路**

ネットワーク上に複数の無線LANルーターが存在する場合など、す べての経路で同じインターネットサービスを使用するためにルーテ ィング (経路制御) を設定する必要があります。この項目では、ルー ティングテーブルに関する詳細設定を行うことができます。

**ご参考:** ルーティングテーブル (経路表) の設定を間違った場合、ネッ トワークがループする、またはネットワークに繋がらなくなる等の問 題が生じる可能性があります。これらの設定を適切に行うには、高度 な専門知識が必要です。通常はデフォルト (初期値) のままでご使用 になることを推奨いたします。

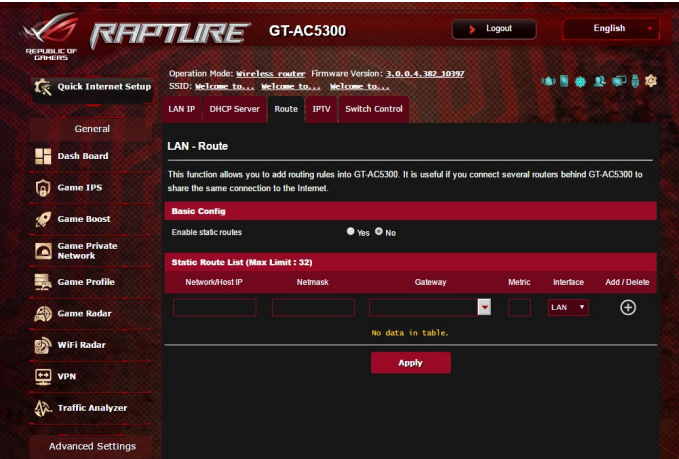

**ルーティングテーブルのセットアップ**

- 1. 「**LAN**」をクリックし、「**経路**」タブを選択します。
- 2. 「**静的経路を有効にしますか**」の「**はい**」をチェックします。
- 3. 「**静的経路リスト**」にアクセスポイントまたは中継ノードの情報 を入力し、リストに追加します。
- 4. 「**適用**」をクリックし、設定を保存します。

#### **4.4.4 IPTV**

本製品は、IPSまたはLANを介したIPTVサービスをサポートしてい ます。この項目ではIPTV、VoIP、マルチキャスト、UDPに関する詳細 設定を行うことができます。IPTVサービスに関する情報や適切な 設定方法については、ご利用のサービスプロバイダーにお問い合 わせください。

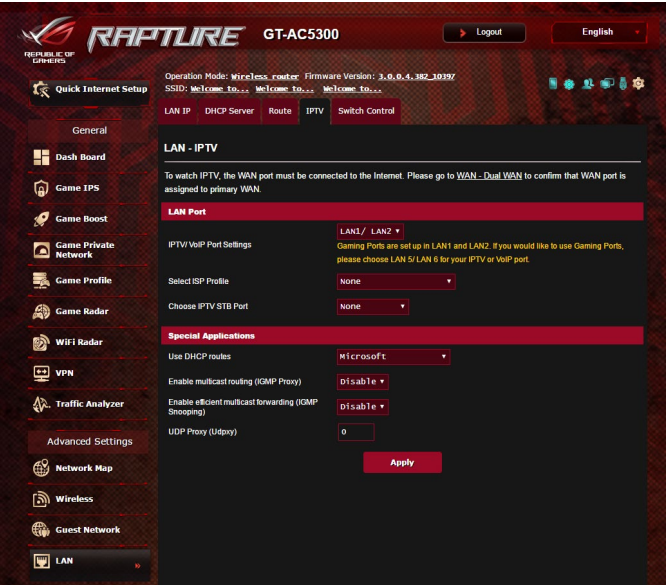

# **4.5 WAN**

# **4.5.1 インターネット接続**

インターネット接続では、WAN接続に関する各種設定をすること ができます。

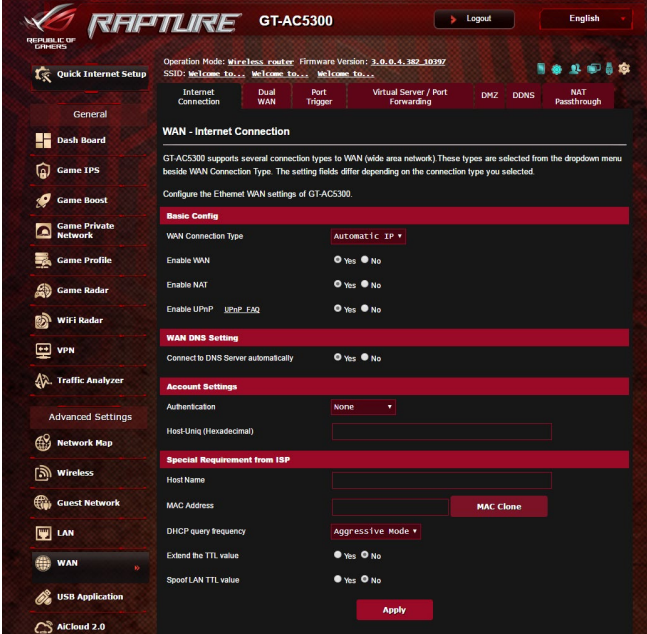

#### **WAN接続のセットアップ**

- 1. 「**WAN**」をクリックし、「**インターネット接続**」タブを選択します。
- 2. プロバイダーやネットワーク管理者の指示に従って接続設定行 います。設定完了後は「**適用**」をクリックし、設定を保存します。
	- **• WAN接続タイプ**: ISP (インターネットサービスプロバイダー) への 接続方法を選択します。ご契約プロバイダーの接続タイプにつ いては、ご契約時の書類またはご契約のプロバイダーへお問い 合わせください。
	- **WANを有効**: WAN (Wide Area Network ) 接続の有効/無効を 設定します。「**いいえ**」に設定した場合、WAN によるインターネ ット接続は無効になります。
- **• NATを有効**: NAT (Network Address Translation) は、プライベー トIPアドレスを、インターネットで使用できるようグローバルIPア ドレスに変換する機能です。これにより、1つのグローバルIPアド レス環境でプライベートIPアドレスを割り当てられた複数のコン ピューターが、同時にインターネットへアクセスできるようになり ます。「**いいえ**」に設定した場合、インターネットは1台のみで利 用可能です。
- **• UPnPを有効にしますか**: UPnP (Universal Plug and Play) 機能 の有効/無効を設定します。UPnPは、コンピューターやその周 辺機器をはじめとして、AV機器、電話、家電製品、情報機器な どのあらゆる機器をネットワーク経由で相互接続するための 技術です。この機能を有効にすることで、UPnPによるデバイス 検出、LAN内機器からのポートマッピング要求、LAN内機器へ のWAN側IPアドレス通知、ポートフォワーディングの動的設定 などを行なうことができます。
- **• DNS サーバーに自動接続しますか:** DNSサーバーアドレス自動 取得の有効/無効を設定します。「**いいえ**」に設定した場合は、 手動で固定アドレスを設定することができます。
- **認証:**IEEE 802.1x (MD5) による認証を使用する際に設定します。 この設定はプロバイダーから指定された場合にのみ設定します。 認証方法やユーザー名、パスワードなどについては、ご契約時の 書類またはご契約のプロバイダーへお問い合わせください。
- **ホスト名:** ご契約のプロバイダーによっては、このホスト名の設 定が必要な場合があります。ホスト名については、ご契約時の 書類またはご契約のプロバイダーへお問い合わせください。
- **MACアドレス**: MAC (Media Access Control) アドレスは、ネット ワーク上で各ノードを識別するために、LANカードやネットワー クデバイスに割り当てられている物理アドレスです。プロバイダ ーによっては、登録されたMACアドレスのデバイスでのみ通信 を許可するなどの監視を行っている場合があります。未登録 MACアドレスによる接続問題が発生した場合、次の手段で問 題を回避することができます。
	- ご契約のプロバイダーへ新しいMACアドレスを通知し登録 を更新する。
	- ・ 「**MACクローン**」機能を使用し、ご契約のプロバイダーに 登録されているMACアドレスを無線LANルーターのMAC アドレスとしてクローン設定する。
- **• DHCPクエリの頻度:** DHCPサーバー検出頻度を設定し、DHCP サーバーへの負荷を軽減することができます。

# **4.5.2 デュアル WAN**

本製品はデュアルWANをサポートしており、次の2つのモードから設 定することができます。

- **• フェイルオーバー:**プライマリWANに障害が発生した場合、自動 的にセカンダリWANに切り替えて使用します。
- **• 負荷分散:**プライマリWANとセカンダリWANの2つの回線を利用 して負荷を分散させると共に障害が発生した際のバックアップ 回線として機能します。

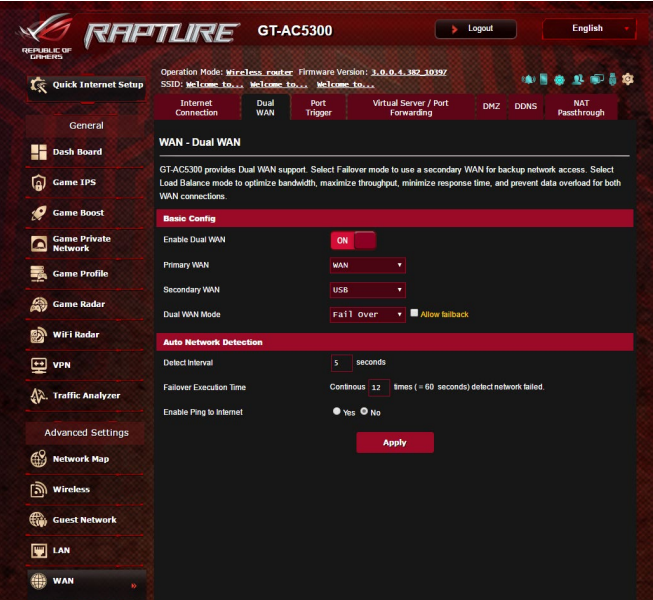

# **4.5.3 ポートトリガー**

ポートトリガーは、LAN デバイスからのトリガーポートの要求に応じ て外部ポートを一時的に開くことができます。

ポートトリガーは、次のような場合に使用することができます。

- 複数のクライアントが、同じアプリケーションで異なる時間に ポート開放 (仮想サーバーまたはポートフォワーディング) を必 要とする場合
- アプリケーションが発信ポートとは異なる特定の着信ポートを 必要とする場合

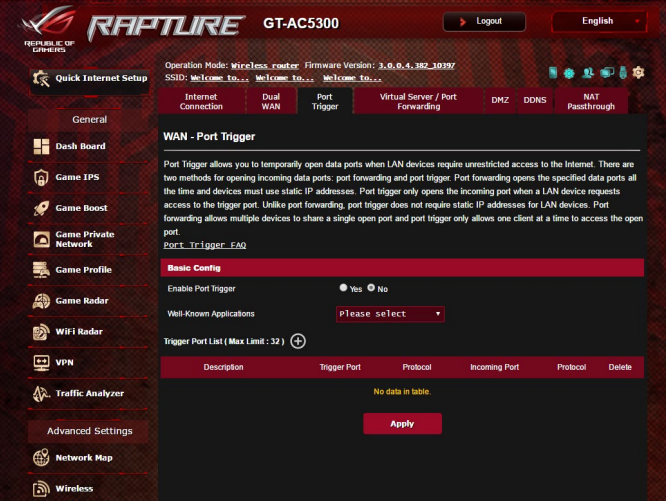

# **ポートトリガーのセットアップ**

- 1. 「**WAN**」をクリックし、「**ポートトリガー**」タブを選択します。
- 2. **「ポートトリガーを有効にする」**を「**はい**」にチェックを入れます。
- 3. 「**よく使用されるアプリケーション**」を選択することで、一般的に 使用されるアプリケーションを簡単にセットすることができます。
- 4. トリガーポートリストの各項目に必要事項を入力することで、手 動でアイテムを追加することもできます。
	- **説明:** トリガーポートリストに登録する際の識別名を入力し ます。
	- **• トリガーポート:** 監視するトリガーポート (発信ポート) 範囲を 指定します。
	- **プロトコル:** トリガーポートの通信プロトコルを選択します。
	- **着信ポート:** トリガーによって一時的に開放される着信ポートの 範囲を指定します。
	- **プロトコル:** 着信ポートの通信プロトコルを選択します。
- 5. をクリックし、ポートトリガーに関する情報をリストに追加し ます。 ◎ ボタンをクリックすることで、追加されたエントリーを 削除することができます。
- 6. 「**適用**」をクリックし、設定を保存します。

#### **ご参考:**

- IRCサーバーに接続する場合、クライアントはトリガーポート範囲 「**66660-7000**」を使用して接続要求を行います。IRCサーバーは ユーザー名を確認し、着信ポートを使用してクライアントへの新 しい接続を確立することによって、要求に応答します。
- ポートトリガー機能が無効に設定されている場合、IRCサーバーへ の接続要求を行っているクライアントを特定することができない ため、ルーターの接続は強制的に切断されます。ポートトリガー 機能が有効に設定されている場合、ルーターはデータを受信する ために着信ポートを割り当てます。ルーターはアプリケーションが 終了したかどうかを判断できないため、一定時間が経過すると自 動的に着信ポートを閉じようとします。
- ポートトリガーは1度にネットワーク上の1つのクライアントのみに特 定のサービスと特定の着信ポートを使用することを許可します。
- 同じアプリケーションを使用して1度に複数のクライアントでポー トトリガーを行なうことはできません。ルーターは最後に送信さ れたクライアントの接続要求に対してのみ応答します。

# **4.5.4 ポートフォワーディング**

ポートフォワーディングは、インターネットから特定のポート番号宛 にパケットが届いた場合に、あらかじめ設定しておいた LAN 側の コンピューターにパケットを転送する機能です。ポートフォワーディ ング機能を有効にすることで、LANの外側からLAN内部のコンピュ ーターが提供するサービスにアクセスすることが可能になります。

**ご参考:**ポートフォワーディング機能を有効に設定した場合、本製品は インターネットからの未承認の着信トラフィックをブロックし、LANから の発信要求の応答のみを許可します。クライアントとインターネットは 直接アクセスすることはできません。

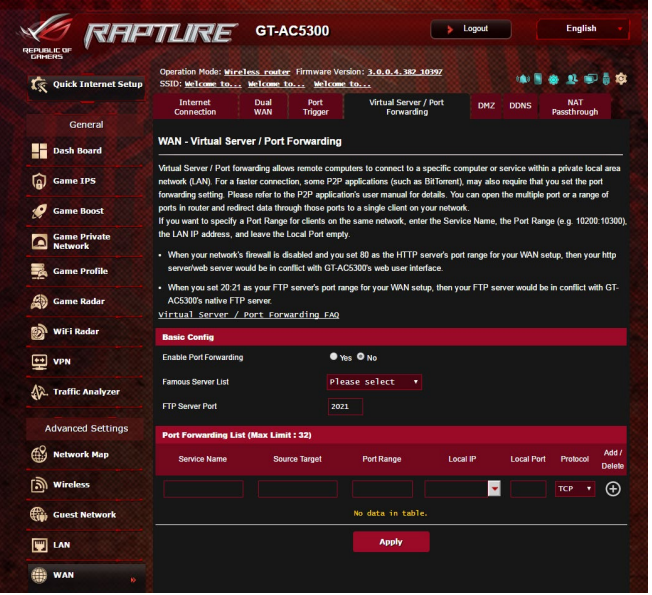

**ポートフォワーディングのセットアップ**

- 1. 「**WAN**」をクリックし、「**ポートフォワーディング**」タブを選択し ます。
- 2. 「**ポートフォワーディングを有効にしますか**」 を「**はい**」にチェ ックを入れます。
- 3. 「**よく知られたサーバーリスト**」を選択することで、一般的に使 用されるサーバーを簡単にセットすることができます。
- 4. 「**よく知られたゲームリスト**」を選択することで、一般的にプレ イされるゲームを簡単にセットすることができます。
- 5. ポートフォワーディングリストの各項目に必要事項を入力するこ とで、手動でアイテムを追加することもできます。
	- **サービス名:** ポートフォワーディングリストに登録する際の識別 名を入力します。
	- **ポートレンジ:** ポートフォワーディングによって転送されたパ ケットを受信するクライアントのポートを設定します。同じ ネットワークトにあるクライアントのポート範囲を指定した い場合は、サービス名、ポートレンジ (例 10200**:**10300) 、ロ ーカルIP を入力します。ローカルポートの項目は空欄にしま す。ポートレンジは複数の形式で指定することが可能です。 例: ポート範囲 (300**:**500) 、個別ポート (566,789) 、ポート範囲と 個別 (1015**:**1024,3021)

#### **ご注意:**

- ネットワークファイアウォールを無効に設定し、WANセットアップ 用にHTTPサーバーにポート80を割り当てている場合、HTTPサー バー/Webサーバー/本製品の管理画面に競合が発生し使用する ことができません。
- ネットワークはデータ交換を行うためにポートを使用しますが、 各ポートにはポートナンバーと特定のタスクが割り当てられていま す。例えば、ポート80はHTTPに使用されます。特定のポートは1度 に1つのアプリケーションまたはサービスのみを使用することが できます。このため、2台のPCが同時に同じポートを経由してデー タにアクセスすることはできません。例えば、2台のPCで同時にポ ート100にポートフォワーディングを設定することはできません。

• **ローカルIP:** ポートフォワーディングによって転送されたパケッ トを受信するクライアントのIPアドレスを設定します。

**ご注意:** ポートフォワーディング機能を使用するには、クライアントに 静的IPアドレスを割り当てる必要があります。詳細については、「**4.2** LAN」をご覧ください。

- **ローカルポート:** ポートフォワーディングによって転送されるパケ ットを特定のポートで受信させたい場合にポート番号を設定し ます。着信パケットを特定ポートではなくポート範囲内でリダイ レクトするには、この項目を空欄にします。
- **プロトコル:** ポートフォワーディングの通信プロトコルを選択し ます。不明な場合は「**BOTH**」を選択することをお勧めします。

#### **ポートフォワーディング機能が正しく設定されていることを確認する**

- サーバーまたはアプリケーションが正しくセットアップされ動作 していることを確認します。
- LANの外側へアクセス可能なクライアント (以下、インターネット クライアントと表記) を準備します。インターネットクライアント は、本製品のネットワークグループに接続しません。
- 本製品のWAN IPアドレスを使用してインターネットクライアント からサーバーにアクセスします。ポートフォワーディングが正常に 機能している場合は、ファイルやアプリケーションにアクセスす ることができます。
- **ポートトリガーとポートフォワーディングの違い**
- ポートトリガーは静的 IPアドレスを設定せずに使用することができ ます。また、ポートトリガーではルーターを使用して動的な転送を可 能とします。例えば、複数のクライアントが同じアプリケーションで ポート開放を必要とする場合、ポートフォワーディングでは個別に設 定する必要がありますが、ポートトリガーは発信ポート (トリガーポ ート) のアクセス要求を監視することで、ポートを開放します。
- ポートトリガーは、一定時間が経過すると自動的に着信ポートを 閉じようとします。ポートフォワーディングのように指定したポー トを常に開放せず、接続要求によってのみ一時的にポートを開放 するので安全に使用することができます。

# **4.5.5 DMZ**

DMZ (DeMilitarized Zone) とは、ネットワーク上でファイアウォー ルによって包囲された、外部ネットワークからも内部ネットワーク からも隔離された領域のことです。外部からアクセスされるDNSサ ーバー、メールサーバー、Webサーバーなどのホストコンピューター を仮想DMZ領域に配置することで、既存のLANに対してセキュリテ ィを確保することができます。

**警告:**DMZを設定した場合、登録したIPアドレスに対してすべてのポー トを開放した状態になります。セキュリティが低下しますのでご注意く ださい。セキュリティには十分ご注意ください。

### **DMZのセットアップ**

- 1. 「**WAN**」をクリックし、「**DMZ**」タブを選択します。
- 2. 「**DMZを有効**」の「**はい**」を選択します。
- 3. **公開ステーションのIPアドレス:**DMZ指定するクライアントのIPア ドレスを入力します。サーバークライアントは静的IPアドレスが割 り当てられている必要があります。
- 4. 「**適用**」をクリックし、設定を保存します。

#### **DMZの削除**

- 1. 「**公開ステーションのIPアドレス**」に入力したIPアドレスを削除 します。
- 2. 「**適用**」をクリックし、設定を保存します。

# **4.5.6 DDNS**

DDNS (Dynamic Domain Name System) は、固定のIPアドレスが割 り当てられていない場合でも、特定のドメイン名を利用できるサー ビスです。本製品では、ASUS DDNS Serviceまたはその他のDDNS サービスを介することにより外部ネットワークからのアクセスを可 能にします。

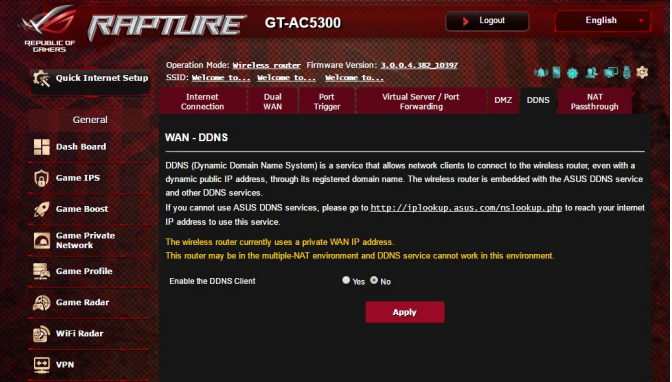

### **DDNSのセットアップ**

- 1. 「**WAN**」をクリックし、「**DDNS**」タブを選択します。
- 2. ご利用環境に応じて以下の設定を行います。設定完了後は 「**適用**」をクリックし、設定を保存します。
	- **DDNSクライアントを有効にしますか:** インターネット経由で外 部から無線LANルーターにアクセスを可能にするDDNS機能の 有効/無効を設定します。
	- **サーバー/ホスト名:** DDNSサービスを利用するサーバーをドロ ップダウンリストから選択します。ASUS DDNS Service を利用 する場合は、希望ホスト名 (ドメイン名) を入力します。
	- ASUS DDNS Service (WWW.ASUS.COM) 以外のサーバーを利 用したい場合は、まずはじめに「**無料お試し**」をクリックしオン ライン登録を行ってください。
	- **ワイルドカードを有効にしますか:** ご利用のDDNSサービスがワ イルドカードをサポートしている場合のワイルドカードサポート の有効/無効を設定します。

#### **ご注意:**

DDNSサービスは次の条件下で動作しません。

- 無線LANルーターにプライベートIPアドレスが割り当てられている 場合。 例: 192.168.x.x、172.16.x.x、10.x.x.x この場合、管理画面上に黄色のテキストで警告が表示されます。
- 複数のNATテーブルが存在するネットワーク上に無線LANル ーターがある場合。

## **4.5.7 NATパススルー**

NATパススルーでは、クライアントからの各VPNの接続要求に対し てパケットをWAN (インターネット) 側に通過させるかどうかの設定 が可能です。

PPTP、L2TP、IPsec、RTSP、H.323、SIP パススルーはデフォルトで有 効に設定されています。

### **NATパススルーのセットアップ**

- 1. 「**WAN**」をクリックし、「**NATパススルー**」タブを選択します。
- 2. 各パススルー機能の有効/無効を設定します。設定完了後 「**適用**」をクリックし、設定を保存します。

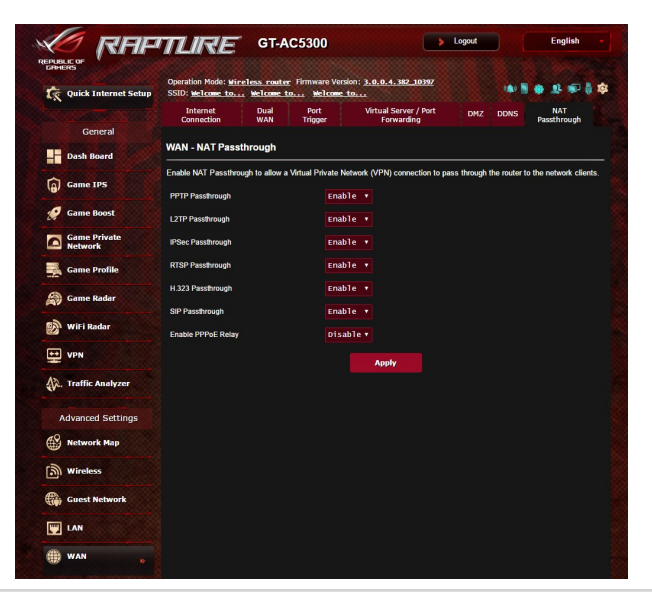

# **4.6 USBアプリケーションを使用する**

無線LANルーターに接続したUSBストレージデバイスやプリンター などを使用するためには、各アプリケーションで設定を行なう必要 があります。

**重要:**各種サーバー機能を使用するには、本体の外付けHDDやUSBメ モリーなどの対応デバイスを接続する必要があります。本製品がサポ ートするUSBストレージデバイスのフォーマットタイプや容量について は、次のWeb サイトでご確認ください。

(http://event.asus.com/networks/disksupport )

本製品がサポートするプリンターついては、次のWeb サイトでご確認 ください。

(http://event.asus.com/networks/printersupport/)

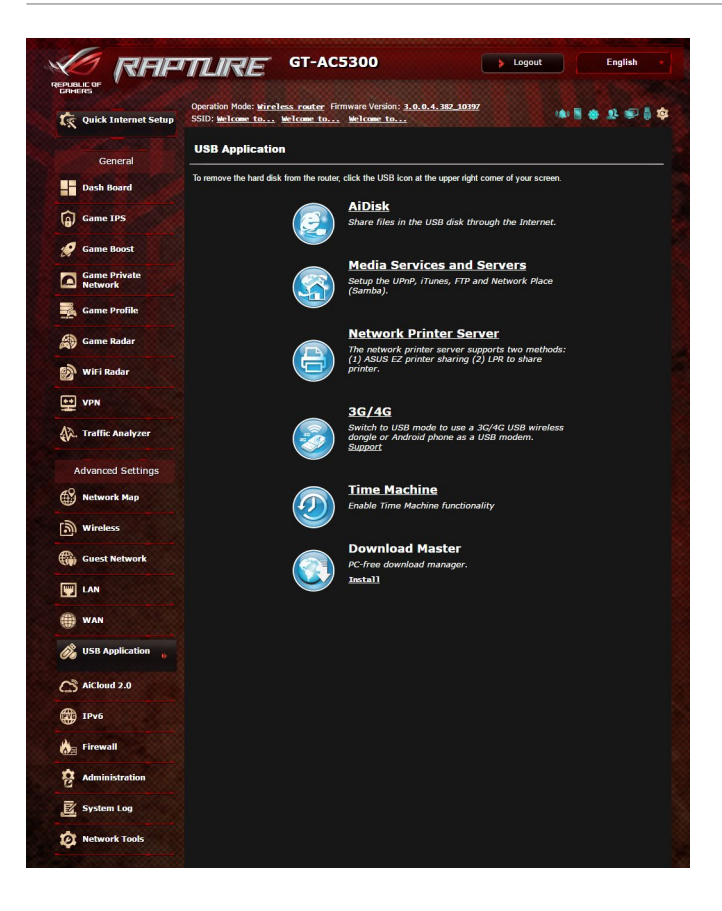

# **4.6.1 AiDiskを使用する**

AiDisk は、無線LANルーターのUSBポートに接続したUSB ストレー ジデバイスをクラウドストレージのように使用することができる機 能です。

#### **AiDisk を使用する:**

- 1. 「**USBアプリケーション**」→「**AiDisk**」の順にクリックします。
- 2. 「**GO**」をクリックし、AiDisk ウィザードを開始します。

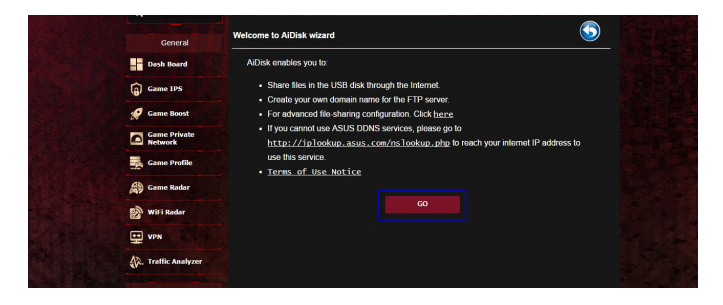

3. ストレージの共有方法を選択します。

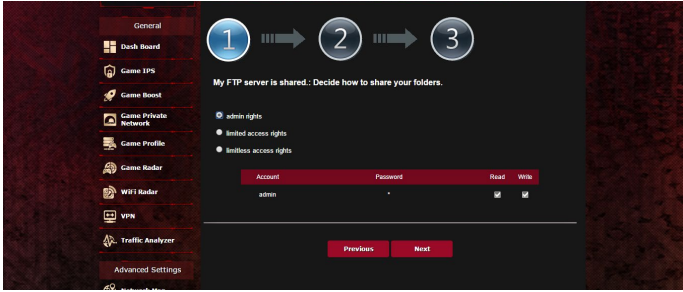

4. 外部ネットワークからのアクセスを可能にする場合は、asuscomm. comのドメインを作成します。

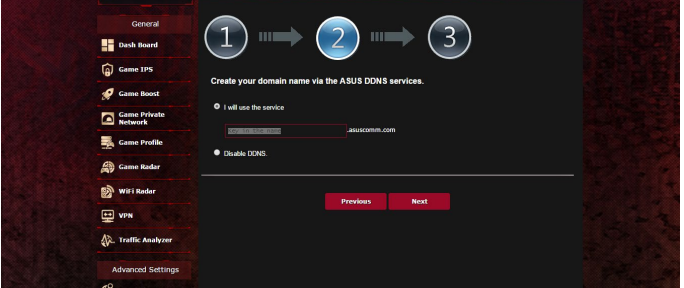

- 5. 「**次へ**」をクリックし設定を完了します。
- 6. AiDiskにアクセスするには、WebブラウザーまたはFTPクライアン トに次のアドレスを入力します。 ftp://<LAN IP アドレス> ftp://<ドメイン名>asuscomm.com (DDNSが有効の場合)

# **4.6.2 Servers Centerを使用する**

Servers Centerでは、メディアサーバー、Sambaネットワーク共 有、FTP共有によってUSBストレージデバイスに保存されたメディア ファイルを共有することができます。

### **メディアサーバーを使用する**

本製品では、DLNA対応デバイスからUSBストレージデバイスのメデ ィアファイルにアクセスすることができます。

**ご注意:** DLNAメディアサーバー機能を使用する前に、DLNA対応デバ イスを本機のネットワークに接続してください。

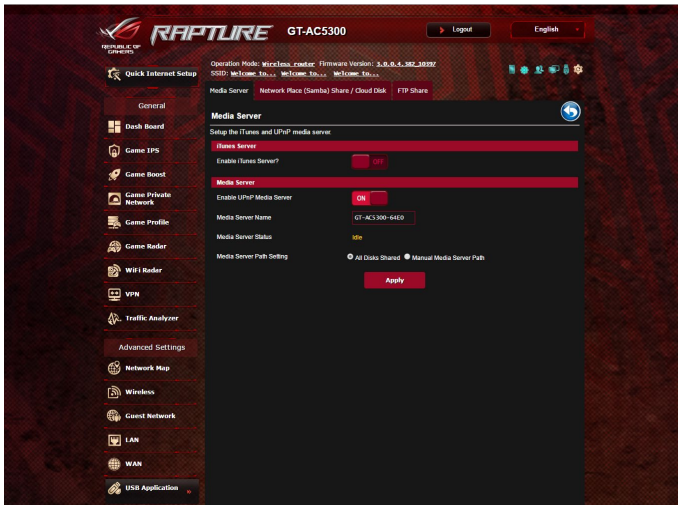

「**USBアプリケーション**」→「**サーバーセンター**」の順にクリックし ます。各項目については、次の説明をご覧ください。

- **iTunes Server を有効にしますか?:** iTunesサーバー機能の有効/無効を設定
- **Enable DLNA Media Server:** DLANメディアサーバー機能の有効/無効を設定
- **Media Server Name** メディアサーバーの表示名を設定
- **Media Server Status:** 現在のメディアサーバーの状態を表示
- **Media Server Path Setting**: メディアサーバー用ディレクトリパスの設定

# **ネットワークプレース (Samba) 共有サービスを使用する**

ネットワークプレース (Samba) を利用するためのアカウントとアク セス権限を設定することができます。

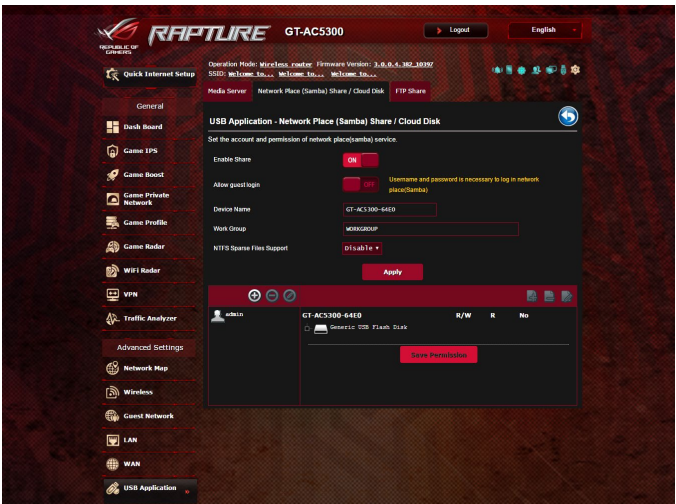

#### **手順**

1. 「**USBアプリケーション**」→「**サーバーセンター**」の順にクリック します。

**ご参考:** ネットワークプレース (Samba) はデフォルトで有効に設定さ れています。

2. 「**Network Neighborhood 共有 / Cloud Disk**」タブをクリック し、次の手順でアカウントの管理を行います。

### **新しいアカウントを作成する**

- a)  $\bigoplus$  をクリックし、新しいアカウントを追加します。
- b)「**アカウント**」「**パスワード**」「**パスワードの再入力**」を入力し、 「**追加」**をクリックしアカウントを作成します。

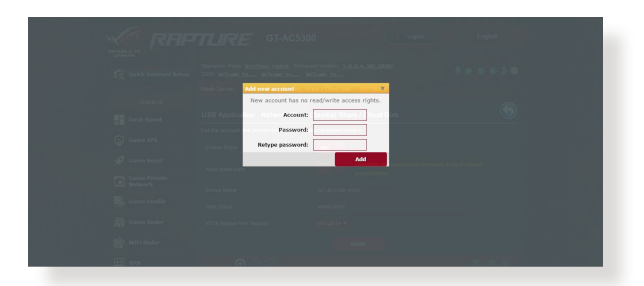

### **アカウントを削除する**

- a) アカウント一覧から削除したいアカウントを選択します。
- b) © をクリックします。
- c) アカウント削除の確認メッセージが表示されます。「**削除」**を クリックし、アカウントを削除します。

### **ストレージのルートディレクトリにフォルダーを追加する**

- a) USBストレージデバイスをクリックし、次に をクリックし ます。
- b) 新しいフォルダー名を入力し、「**追加」**をクリックします。作成 されたフォルダーがフォルダーリストに追加されます。

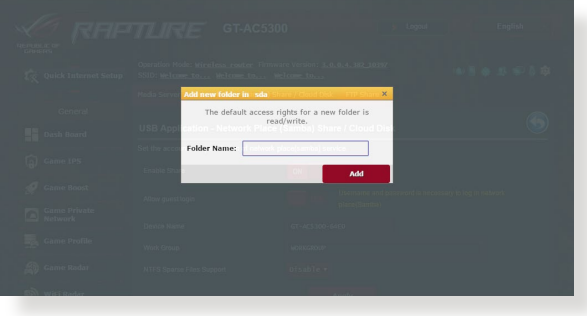

- 3. フォルダーリストから、フォルダーに割り当てるアクセス権限を選 択します。ゲストアクセスがONの場合、この設定は不要です。
	- **R/W:** 読み取りアクセス許可 / 書き込みアクセス許可。
	- **R:**  読み取りアクセスのみ許可。
	- **No:** アクセスを許可しない (共有しない) 。
- 4. 「**権限を保存**」をクリックし、変更を適用します。

#### **FTP共有サービスを使用する**

本製品はFTPサーバーとして使うことができ、接続されたUSBストレ ージデバイスを共有することができます。

#### **重要:**

- USBストレージデバイスを取り外す際は、必ず安全な取り外しを行 ってから取り外してください。適切な取り外し操作を行わずにデバ イスを切断すると、デバイス上のデータが破損する可能性があり ます。
- USBディスクを安全に取り外す方法は、「**4.1.3 USBデバイスの管 理**」の「**USBディスクを安全に取り外す**」をご覧ください。

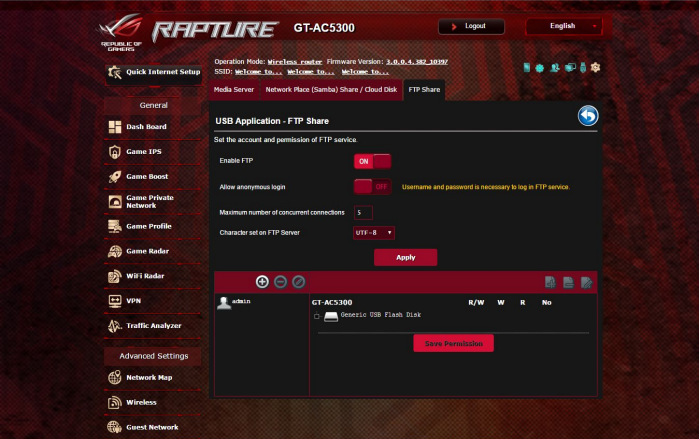

### **FTP共有サービスを使用する**

**ご参考:** 本機能を使用する前に、AiDisk機能を設定しFTPサーバーを 利用可能な状態にしてください。詳しくは「**4.6.1AiDiskを使用する**」 をご覧ください。

- 1. 「**USBアプリケーション**」→「**サーバーセンター**」の順にクリック し、「**FTP共有**」タブを選択します。
- 2. 各項目を設定します。
	- ・ **匿名アクセスを許可する**

FTPリソースへの匿名アクセスの許可

・ **最大同時接続数**

FTPサービスへの同時接続上限

・ **文字はFTPサーバーで設定**

FTPで使用する文字コード

- 3. フォルダーリストから、フォルダーに割り当てるアクセス権限を 選択します。 匿名アクセスの許可がONの場合、この設定は不 要です。
	- **R/W**: 読み取りアクセス許可 / 書き込みアクセス許可。
	- **W**: 書き込みアクセスのみ許可。
	- **R**: 読み取りアクセスのみ許可。
	- **No**: アクセスを許可しない (共有しない) 。
- 4. 「**権限の保存**」をクリックし、変更を適用します。

5. FTPにアクセスするには、WebブラウザーまたはFTPクライアント に次のアドレスを入力します。 ftp://<LAN IP アドレス> ftp://<ドメイン名>asuscomm.com (DDNSが有効の場合)

### **4.6.3 3G/4G**

本製品のUSBポートに3G/4G USBモデムを接続することで、モバイ ルネットワークを使用してインターネットアクセスをすることができ ます。

**ご参考:** 本製品がサポートする3G/4Gモデムついては、次のWeb サイトでご確認ください。

(http://event.asus.com/networks/3gsupport/)

#### **3G/4Gインターネットアクセスをセットアップする**

- 1. 「**USBアプリケーション**」→「**3G/4G**」の順にクリックします。
- 2. 「**USBモデムを有効にしますか**」の「**はい**」をチェックします。
- 3. 各項目を設定します。
	- **場所:** 回線事業者(プロバイダー)の地域(国)をドロップダウ ンリストから選択します。
	- • **ISP/USBモデム**: 回線事業者、またはマニュアルの場合は回線 方式を選択します。
	- • **APNサービス(オプション):**回線事業者が指定する接続先をご 使用ください。
	- • **ダイヤル番号、PINコード:** 詳細についてはご契約の回線事業 者にお問い合わせください。
	- • **ユーザー名/パスワード:**詳細についてはご契約の回線事業者 にお問い合わせください。
	- • **USBアダプター:**USBポートに接続されている3G/4G USBモデ ムのタイプを選択します。3G/4G USBモデムのタイプが不明、ま たはリストに存在しない場合は「**自動**」を選択します。
- 4. 「**適用**」をクリックし、設定を保存します。

**ご注意:** 設定を適用するためには、無線LANルーターの再起動が必 要です。

**重要:**

- ・ 3G/4G インターネットアクセスの設定に必要な情報について は、ご契約の回線事業者にご確認ください。
- ・ ISPを選択した際に自動入力される値は最新でない可能性があ ります。設定を適用する前に、必ずご契約の回線事業者が指 定する設定であることをご確認ください。
- **・** ご契約の回線事業者によっては、3G/4G USBモデムによるネ ットワーク接続を使用した場合に別途通信料が発生する場合 があります。本機能を利用するために必要となる通信機器、 動作環境の整備及び通信料等は、ユーザーの責任で準備・負 担するものとし、当社は一切責任を負いません。

# **4.7 AiCloud 2.0を使用する**

AiCloud 2.0 はホームネットワークとクラウドを結び、iOSやAndroid のアプリ、またはWeb ブラウザーで外出先から自宅のデータにアク セスすることができます。

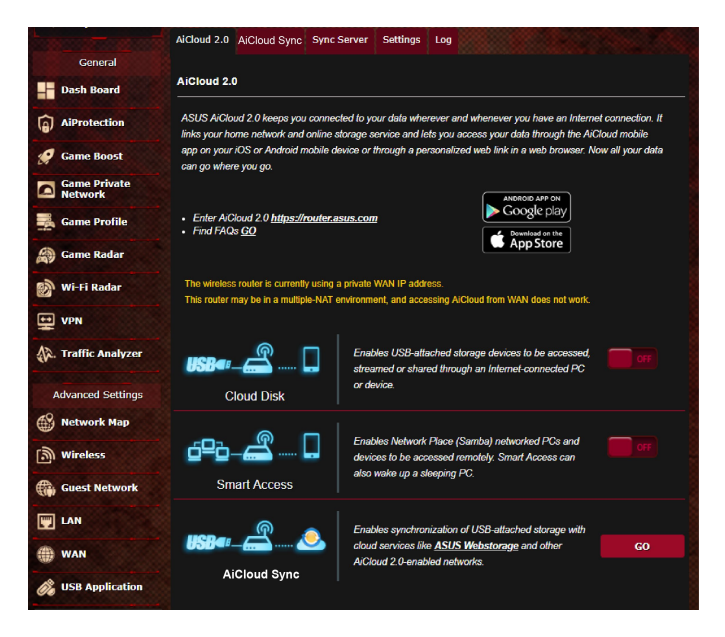

# **AiCloudを使用する**

- 1. AndroidやiOSを搭載したスマートデバイスで、Google Playまた はApp Storeから「**ASUS AiCloud**」アプリをダウンロードしてイ ンストールします。
- 2. ASUS AiCloudアプリをインストールしたスマートデバイスを本 機のワイヤレスネットワークに接続します。次にASUS AiCloud アプリを起動し、画面の指示に従ってセットアップを行います。

# **4.7.1 Cloud Disk**

Cloud Disk は専用アプリ、またはWebブラウザーでルーターのUSB ポートに接続したUSBストレージデバイスにアクセスすることがで きる機能です。

# **Cloud Diskを作成する**

- 1. 本機のUSBポートにUSBストレージデバイスを接続します。
- 2. 「**AiCloud2.0**」を選択し、「**CloudDisk**」のスイッチをクリックし ONにします。

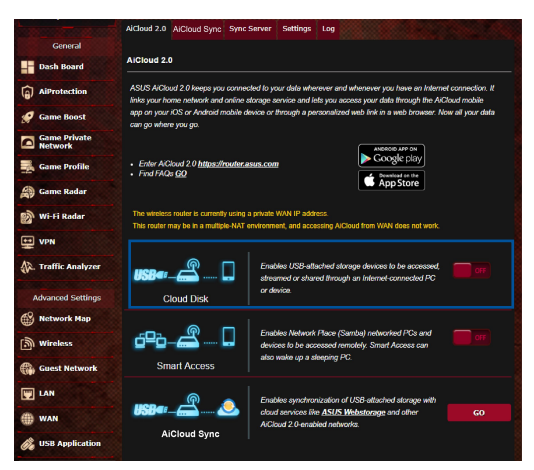

3. Web ブラウザーのアドレス欄に「**https://router.asus.com**」と入力 してASUS AiCloudのログイン画面に移動し、ルーターのユーザー 名とパスワードを入力してログインします。

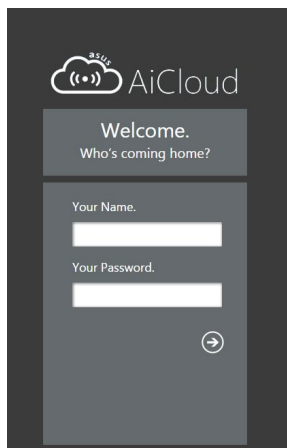

快適にご利用いただくために、Google Chrome または Firefox ブラ ウザーをご使用頂くことをお勧めします。

4. 本機のUSBホートに接続したUSBストレーンテハイスにアクセス することができます。

**ご注意:**セキュリティ対策上、AiCloudではログイン情報を保存するこ とはできません。

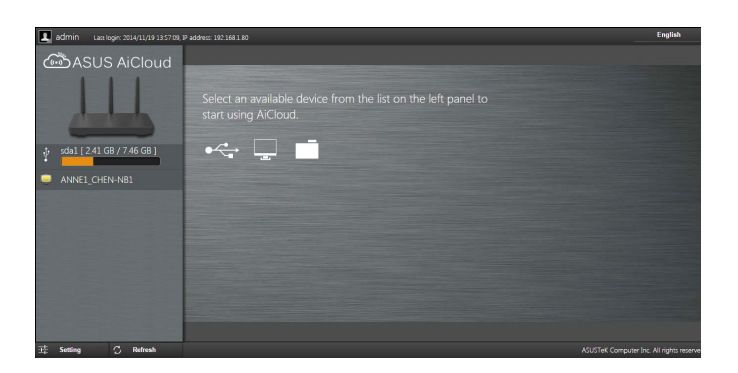

**ご参考:** 本書で使用されているイラストや画面は実際とは異なる場 合があります。

# **4.7.2 Smart Access**

Smart Access は、利用環境に関わらずインターネット経由でLAN上 のPCにアクセスすることができる機能です。WoL(Wake-on-LAN) に対応しているので、リモート操作でPCの電源を操作することが 可能です。

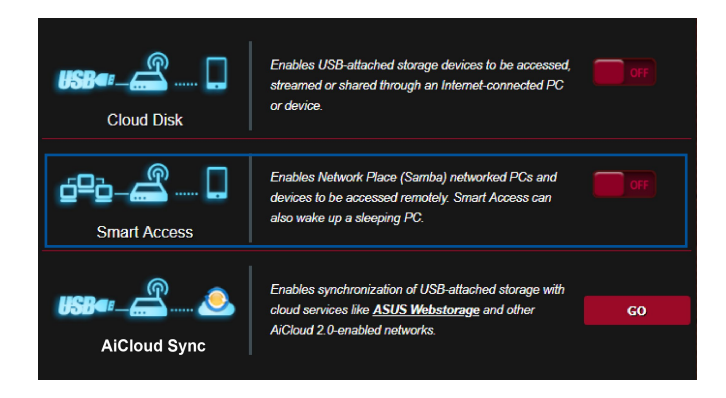

#### **ご参考:**

- 本製品は、ASUS DDNS Serviceを利用してドメイン名を作成するこ とができます。詳しくは「**4.5.6 DDNS**」をご覧ください。
- AiCloudはセキュアな接続 (HTTPS) を利用することが可能で す。次のURLでCloud DiskやSmart Accessを安全に使用するこ とができます。

 **https://<ドメイン名>.asuscomm.com**

# **4.7.3 AiCloud Sync**

AiCloud Syncは、無線LANルーターに接続されたUSBストレージデバ イスのデータをオンラインストレージサービスASUS Webstorage と 同期することができる機能です。リアルタイムに同期するので、アクセ スするデータを常に最新の状態に保つことができます。

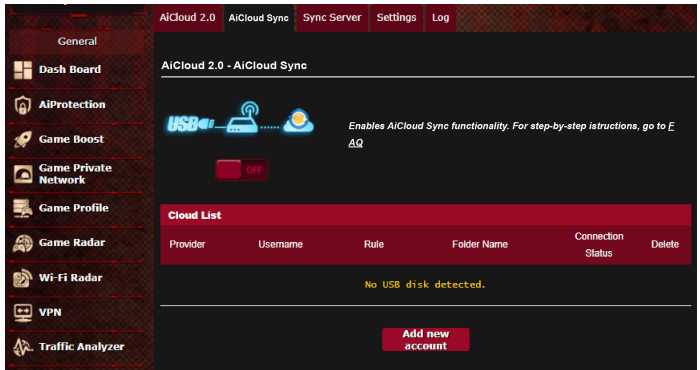

### **AiCloud Syncを使用する**

- 1. 「**AiCloud 2.0**」を選択し、「**AiCloud Sync**」のGOボタンをクリ ックします。
- 2. スイッチをクリックしONにします。
- 3. 「**新しいアカウントの追加**」をクリックします。
- 4. ASUS WebStorageのアカウントとパスワードを入力し、同期を 行うディレクトリを設定します。
- 5. ドロップダウンリストから同期ルールを選択します。
- 6. 「**適用**」をクリックし、設定を保存します。

# **4.8 IPv6**

本製品はIPv6をサポートしています。IPv6とは、従来のIPv4をベース に開発されたインターネットの新しい通信プロトコルです。

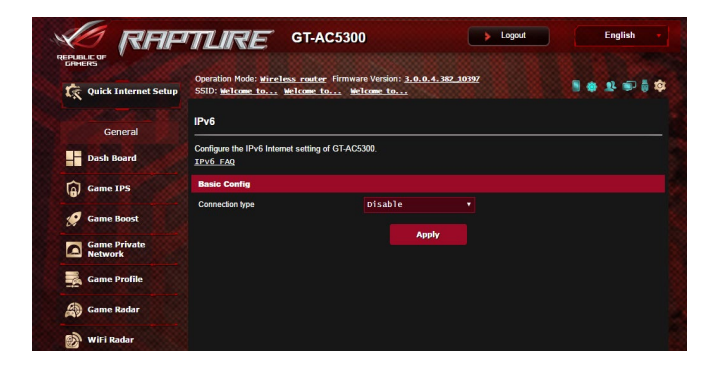

**IPv6のセットアップ**

- 1. 「**IPv6**」をクリックします。
- 2. 「**接続タイプ**」のドロップダウンリストから、ご契約のプロバイダ ーが提供するサービスに合わせて接続タイプを選択し、基本設 定を行います。
- 3. 必要に応じて、LAN設定とDNS設定を入力します。
- 4. 「**適用**」をクリックし、設定を保存します。

**ご参考:** IPv6サービスの対応と詳しい設定方法については、ご契約の プロバイダーへお問い合わせください。

# **4.9 ファイアウォール**

本製品はハードウェアファイアウォールをサポートし、より安全な 接続を提供します。

**ご参考:** ファイアウォール機能はデフォルト設定で有効に設定され ています。

#### **4.9.1 全般設定**

#### **基本的なファイアウォールのセットアップ**

- 1. 「**ファイアウォール**」をクリックし、「**全般**」タブを選択します。
- 2. 「**ファイアウォールを有効にしますか**」の「**はい**」をチェックし ます。
- 3. 「**DoS保護を有効にしますか**」でDoS (Denial of Service) 攻撃 からネットワークを保護する機能の有効/無効を設定します。通 常使用される場合は、この項目を「**はい**」にチェックすることを お勧めします。
- 4. LAN接続とWAN接続間のパケットを監視してログを取得する場 合は、パケットタイプを選択します。
- 5. 「**適用**」をクリックし、設定を保存します。

### **4.9.2 URLフィルター**

URLフィルターでは、任意のURLを設定し、一致したWebサイトへの アクセスを制限することができます。

**ご参考:**URLフィルター機能はDNSクエリに基づいて行われます。システ ムストアの閲覧履歴はDNSキャッシュに格納されており、ネットワーク クライアントが閲覧した履歴のあるWeb サイトはブロックすることが できません。この問題を解決するには、URLフィルター機能を設定する 前にDNSキャッシュをクリアする必要があります。

#### **URLフィルターのセットアップ**

- 1. 「**ファイアウォール**」をクリックし、「**URLフィルター**」タブを選択 します。
- 2. 「**URL フィルターを有効にする**」の「**有効**」をチェックします。
- 3. アクセス制限を行いたいWebサイトのURLを入力し、 ボタン をクリックします。
- 4. 「**適用**」をクリックし、設定を保存します。

# **4.9.3 キーワードフィルター**

キーワードフィルターでは、任意のキーワードを設定し、一致し た文字列を含むWebサイトへのアクセスを制限することができ ます。

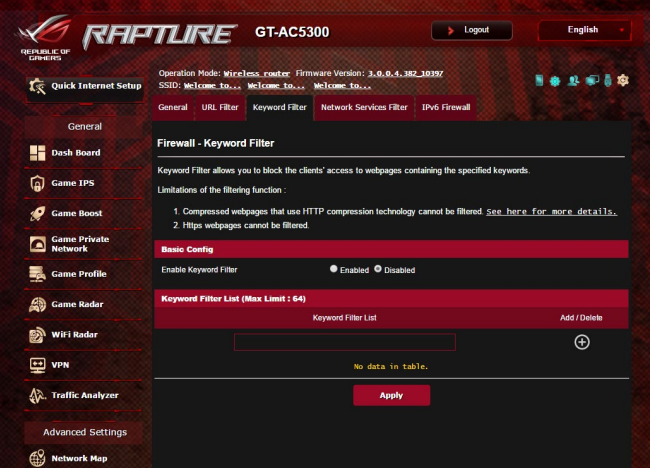

**キーワードフィルターのセットアップ**

- 1. 「**ファイアウォール**」をクリックし、「**キーワードフィルター**」 タブを選択します。
- 2. 「**キーワードフィルターを有効にします**」の「**有効**」をチェックし ます。
- 3. 単語またはフレーズを入力し、 (+) ボタンをクリックします。
- 4. 「**適用**」をクリックし、設定を保存します。

#### **ご注意:**

- **•**  キーワードフィルター機能はDNSクエリに基づいておこなわれま す。システムストアの閲覧履歴はDNSキャッシュに格納されてお り、ネットワーククライアントが閲覧した履歴のあるWeb サイトは ブロックすることができません。この問題を解決するには、キーワ ードフィルター機能を設定する前にDNSキャッシュをクリアする必 要があります。
- **•**  HTTP圧縮を使用しているWebページをフィルタリングすることは できません。また、HTTPSセキュア接続のWebページはキーワー ドフィルター機能でフィルタリングすることができません**。**

# **4.9.4 ネットワークサービスフィルター**

ネットワークサービスフィルターでは、LAN側からWAN側へのパケッ ト交換、およびTelnetやFTPといった特定のWebサービスに対しての アクセスを制限することができます。

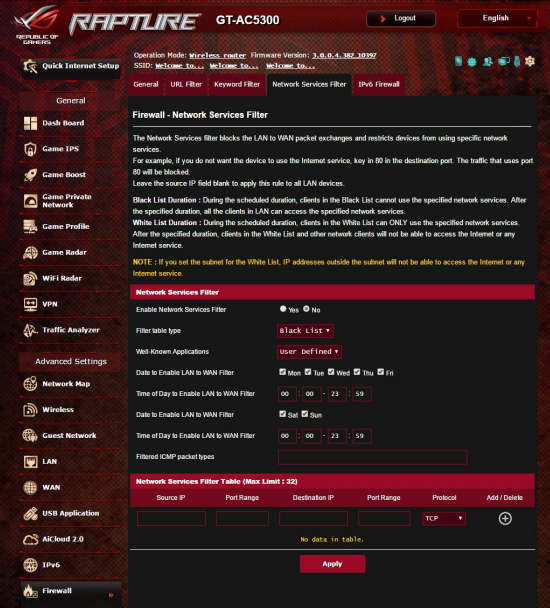

#### **ネットワークサービスフィルターのセットアップ**

- 1. 「**ファイアウォール**」をクリックし、「**LANからWANフィルター**」 タブを選択します。
- 2. 「**ネットワークサービスフィルターを有効にしますか**」の「**はい**」 をチェックします。
- 3. フィルターリストのタイプを選択します。「**ブラックリスト**」は特 定のネットワークサービスをブロックします。「**ホワイトリスト**」 は指定したネットワークサービスのみアクセスを許可します。
- 4. ネットワークサービスフィルターを実施する日時を指定します。
- 5. フィルタリングを行うネットワークサービスを指定するには、ソー ンIP、宛先IP、ポートレンジ、プロトコルを入力し、 (A) ボタンをク リックしリストに追加します。
- 6. 「**適用**」をクリックし、設定を保存します。

### **4.9.5 IPv6 ファイアウォール**

デフォルト設定では、本機はすべての迷惑な着信トラフィックをブロ ックします。IPv6ファイアウォール機能は、ネットワークを経由する指 定されたサービスからの着信トラフィックを許可します。

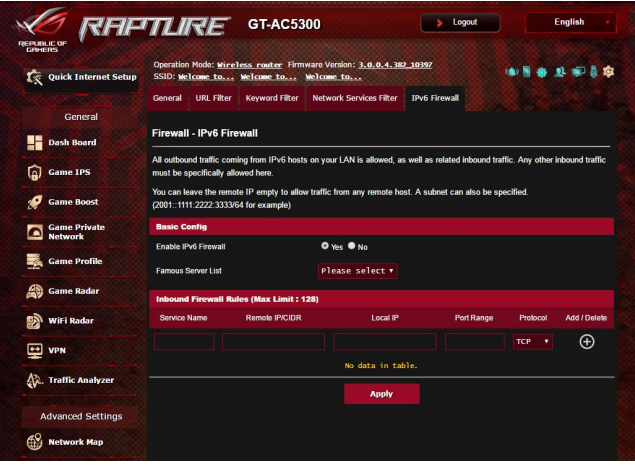

# **4.10 管理者**

# **4.10.1 動作モード**

動作モードでは、本製品の動作モードを簡単に切り替えることが できます。

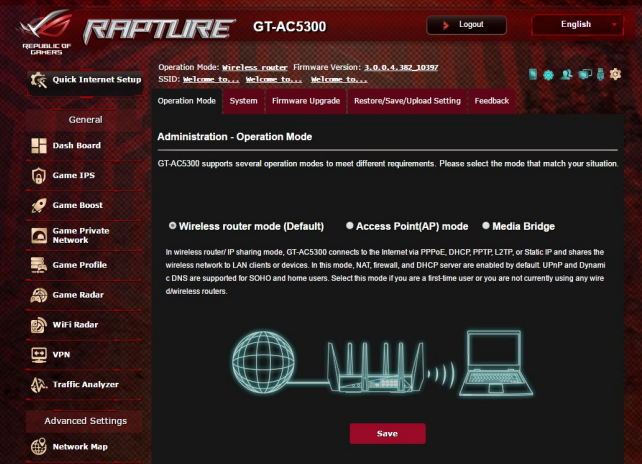

# **動作モードのセットアップ**

1. 「**管理者**」をクリックし、「**動作モード**」タブを選択します。

- 2. 動作モードを選択します。
	- **無線ルーターモード(デフォルト):** 本製品を無線LANルーター として使用します。ルーターはWAN側 (インターネット) へ接続 することが可能です。
	- **アクセスポイント(AP)モード:** ルーター機能を停止し、本製品を無 線アクセスポイントとして使用します。ネットワーク上に別のルーター が存在している場合などに使用します。 (ブリッジモードとも言う)
	- **Mediabridge:**メディアブリッジモードを使用するには本製品が2 台必要です。メディアブリッジモードは、有線LANに接続したデバ イス間を無線LANで繋ぐことができる機能です。
- 3. 「**適用**」をクリックし、設定を保存します。

**ご参考:** 動作モードを変更するには、無線LANルーターの再起動が必 要です。

### **4.10.2 システム**

システムでは、無線LANルーターのログイン名やパスワード、タイムゾ ーンなどのシステムに関連する設定を行うことができます。 **手順**

- 1. 「**管理者**」をクリックし、「**システム**」タブを選択します。
- 2. ご利用の環境に応じて以下の設定を行います。
	- **ログイン名/パスワードの変更:** 本製品の管理画面にアクセス する際に使用する、管理者名 (ユーザー名) とパスワードを変 更することができます。
	- **タイムゾーン:** 本製品内蔵時計のタイムゾーンを選択します。
	- **NTPサーバー:** 本製品の時間を同期するためのNTP (Network Time Protocol) サーバーを設定することができます。
	- **Telnetを有効:**ネットワークに接続されたデバイスから遠隔操 作をするためのTelnet通信の有効/無効を設定します。
	- **認証方式:** 本製品の管理画面へアクセスする際に使用する認 証プロトコルを選択します。
	- **WANからのウェブアクセスを有効にしますか:**外部ネットワー ク上のクライアントによる管理画面アクセスの有効/無効を設定 します。
	- **特定IPの許可:** 外部ネットワーク上の特定のクライアントによ る管理画面アクセスの有効/無効を設定します。アクセスを許 可するクライアントはクライアントリストで指定することがで きます。
	- **クライアントリスト:** 管理画面アクセスを許可する外部ネットワ ーク上のクライアントIPアドレスで指定します。
- 3. 「**適用**」をクリックし、設定を保存します。

## **4.10.3 ファームウェア更新**

**ご参考:**最新のファームウェアはASUSのオフィシャルサイトからダウン ロードいただけます。(http: //www.asus.co.jp/)

#### **ファイルからファームウェアを更新:**

- 1. 「**管理者**」をクリックし、「**ファームウェア更新**」タブを選択します。
- 2. 「**新しいファームウェアファイル**」の「**参照**」ボタンをクリックし、コ ンピューターに保存したファームウェアファイルを指定します。
- 3. 「**アップロード**」をクリックし、ファームウェアの更新を開始しま す。ファームウェアの更新には約3分ほどかかります。

#### **ご参考:**

- ファームウェアの更新後は、無線LANルーターの再起動が必要です。
- ファームウェアの更新に失敗した場合、無線LANルーターは自動 的にレスキューモードに移行し、電源LEDがゆっくりと点滅しま す。復旧方法ついては、「**5.2 Firmware Restoration (ファームウ ェアの復元)」**をご覧ください。

### **4.10.4 復旧/保存/アップロード設定 無線LANルーターの設定の保存とアップロード**

- 1. 「**管理者**」をクリックし、「**復元/保存/アップロード設定**」タブを 選択します。
- 2. 実行するタスクを選択します:
	- 工場出荷時のデフォルト 無線LANルーターのシステムを工場出荷時の状態に戻します。
	- 設定の保存 現在の無線LANルーターの設定をファイルとして保存します。

• 設定の復元

「**設定の保存**」で作成したファイルから、システム設定を復元 します。「**参照**」ボタンをクリックし、コンピューターに保存した 設定ファイルを指定します。

設定の復元機能の使用によって問題が発生した場合は、お手数です がファームウェアを最新バージョンに更新し再度手動にて設定を実 施してください。

# **4.11 システムログ**

システムログでは、本製品で行われた通信に関する履歴 (ログ) をカ テゴリーごとに確認することができます。

**ご参考:** 本製品を再起動または電電をオフにすると、システムログは 自動的に消去されます。

### **システムログを参照する**

- 1. 「**システムログ**」をクリックします。
- 2. システムログは次のカテゴリーで分類されています。
	- 全般ログ
	- DHCPリース
	- ワイヤレスログ
	- ポートフォワーディング
	- 経路表 (ルーティングテーブル)
	- ・ IPv6
	- ・ 接続

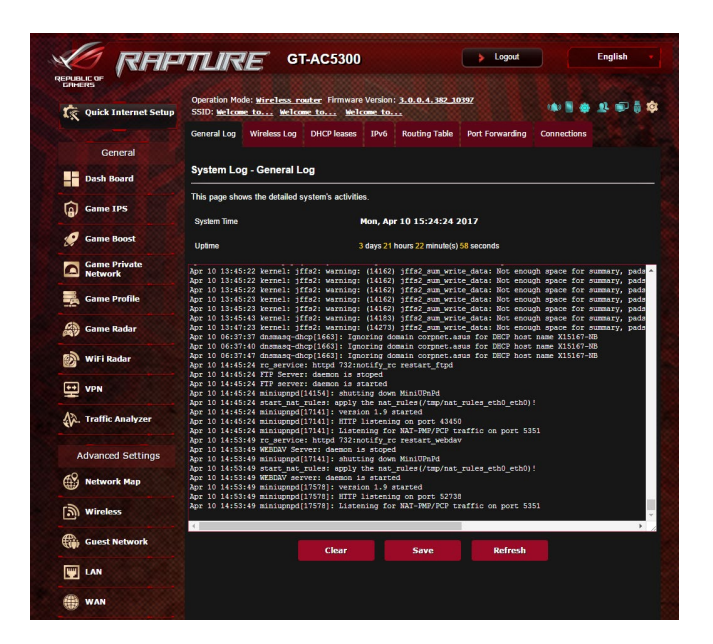

# **4.12 スマートコネクト**

スマートコネクトでは、クライアントを3つの無線(2.4 GHz、低帯域 5 GHz、高帯域5 GHz) のいずれかに自動的に切り替えます。

## **4.12.1 スマートコネクトのセットアップ**

次の2つの方法で、Web GUIからスマートコネクトを有効にすること ができます。

- **• ワイヤレス画面から**
- 1. ウェブブラウザーのアドレス欄に「**http://router.asus.com**」と 入力します。
- 2. ログイン画面でユーザー名とパスワードを入力し、「**OK**」をクリ ックします。管理画面が表示されます。
- 3. ナビゲーションパネルから「**詳細設定**」→「**ワイヤレス**」→「**一 般タブ**」の順に開きます。
- 4. スマートコネクト機能を使用する場合は、「**スマートコネクト**」の スライダーを「**ON**」に移動します。(新規) この機 能により、自動的に適切な周波数帯(2.4GHz、5GHz-1、5GHz-2) でネットワーク内のクライアントを接続し、最適な速度を提供 します。

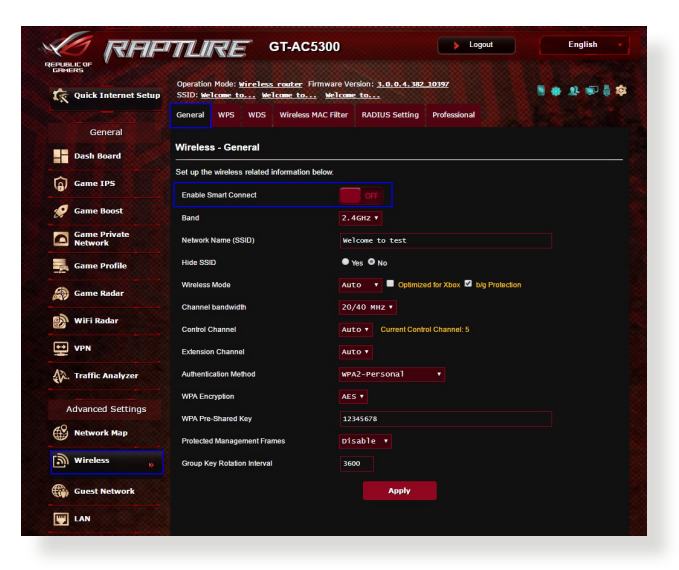
# **4.12.2 スマートコネクト詳細設定**

ASUSWRTでは、ネットワーク環境に応じて帯域切替の条件を設定 することができます。設定を変更するにはネットワークツール画面 の「**スマートコネクト詳細設定**」のタブを開きます。

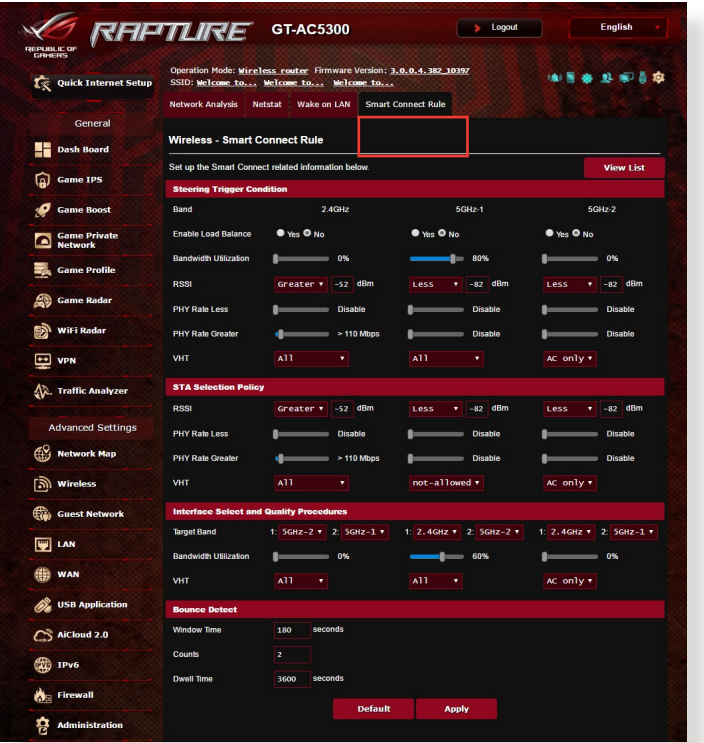

Smart Connect Rule の制御は、4つのセクションに分けられます。

- 帯域切替条件
- STA選択ポリシー
- インターフェースの選択と品質
- バウンス検出

# **帯域切替条件**

こちらの設定項目では、バンドステアリングを作動させる基準を 設定します。

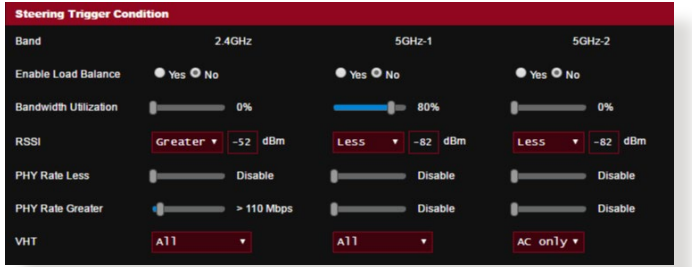

**• 帯域の最適化**

帯域幅の使用率がこのパーセンテージを超えると、ステアリン グが作動します。Broadcomでは、利用率の測定基準について公 開しておりません。

## **• Enable Load Balance (負荷分散)**

負荷分散を制御します。Broadcomでは、負荷分散の測定基準 について公開しておりません。

**• 信号強度 (RSSI)**

接続クライアントの受信信号レベルがこの基準を満たすと、ス テアリングが作動します。

#### **• PHY Rate Less / PHY Rate Greater**

これらの制御項目により、バンドステアリング (帯域切換) を作 動させる無線レート(The Physical Layer Rate)を決定します。

**• VHT**

この制御項目により、802.11acクライアントと非ACクライアント の処理方法を決定します。

- **ALL** (デフォルト) では、あらゆるタイプのクライアントがステ アリングを作動させることができます。
- **AC only**では、802.11ac 対応のクライアントのみが、ステアリ ングを作動させることができます。
- **Not-allowed**では、非802.11aクライアント (例: 802.11a/b/g/n) のみが、ステアリングを動作させることができます。

## **STA選択ポリシー**

ステアリングが作動すると、ASUSWRTはSTA選択ポリシーに従い、 クライアント(STA)は最も適切な帯域に切り替えられます。

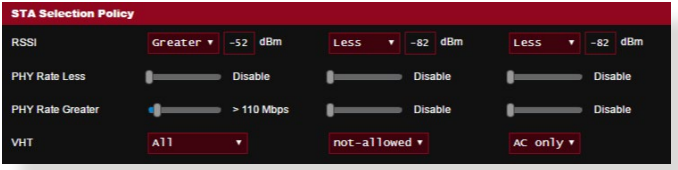

## **インターフェースの選択と品質**

これらの制御項目では、ステアリングされたクライアントの切替条 件を設定します。Target Band の制御項目では、ステアリングする 第1・第2候補の帯域を選択します。無線のSTA選択ポリシー基準を 満たすクライアントは、第1候補にステアリングされます。ただし、 その無線のBandwidth Utilization (帯域幅使用率) が設定値未満 である場合に限られます。設定値を超過している場合は、クライア ントは第2候の帯域にステアリングされます。

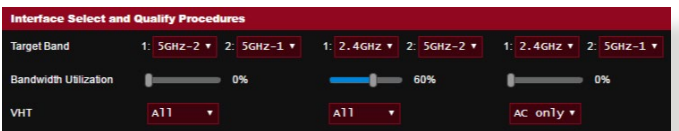

## **バウンス検出**

これらの制御項目では、クライアントがステアリングされる頻度を 設定します。これはクライアントが頻繁にステアリングされるのを 防ぐためです。ただし、クライアント自身による切断や、バウンス発 生時のカウントは防ぐことはできません。各クライアントは、**猶予 時間**の範囲内であれは、無制限にステアリングされます。カウント 回数の上限に達すると、**滞留時間**の間は、クライアントステアリン グは停止します。

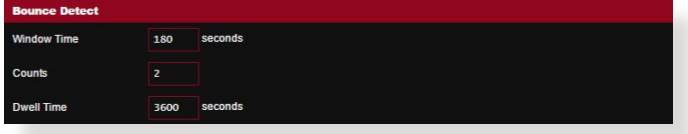

# **5 ユーティリティ**

#### **ご参考:**

- 無線LANルーター用ユーティリティは、次のURLからダウン ロードいただけます。
- Device Discovery: http://dlcdnet.asus.com/pub/ASUS/ LiveUpdate/Release/Wireless/Discovery.zip
- Firmware Restoration: http://dlcdnet.asus.com/pub/ASUS/ LiveUpdate/Release/Wireless/Rescue.zip
- Windows Printer Utility: http://dlcdnet.asus.com/pub/ASUS/ LiveUpdate/Release/Wireless/Printer.zip
- 無線LANルーター用ユーティリティはWindows® OS 環境での みご利用いただけます。

# **5.1 Device Discovery**

Device DiscoveryはASUS無線LANルーター専用のユーティリティ で、コンピューターから接続可能なASUS無線LANルーターを検出 し、設定を行うことができます。

**Device Discovery ユーティリティを起動する:**

• 「**スタート**」ボタン→「**すべてのプログラム**」→「**ASUS Utility**」 →「**Wireless Router**」→「**Device Discovery**」の順にクリックし ます。

**ご参考:** アクセスポイントモード、メディアブリッジモードをご使用の 場合、ルーターのIPアドレスを確認するには本ユーティリティをご使用 ください。

# **5.2 FirmwareRestoration (ファームウェアの復元)**

本製品は、ファームウェアの更新に失敗した際に復旧を行うための レスキューモードを備えています。レスキューモードでは、Firemware Restorationユーティリティを使用して指定したファームウェアファイ ルからファームウェアを復旧することができます。

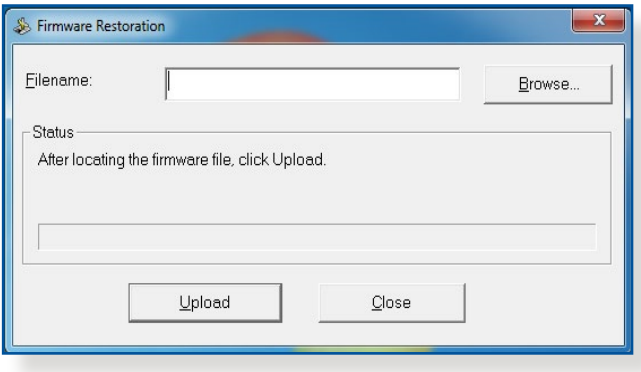

**重要:** Firmware Restoration ユーティリティは、本機がレスキューモー ドで動作している場合にのみご使用ください。

**ご注意:** 本ユーティリティは、Windows® OS 環境でのみご利用いた だけます。

#### **Firmware Restorationユーティリティを使用する**

- 1. 無線LANルーターの電源アダプターをコンセントから取り外し ます。
- 2. 無線LANルーター背面の「**リセットボタン**」を押したままの状態 で、電源アダプターをコンセントに接続します。電源LEDが低速 で点滅し、レスキューモードで起動したことを確認したらリセッ トボタンを放します。
- 3. コンピューターのIP アドレスを次の値に設定します。 **IPアドレス:** 192.168.1.x **サブネットマスク:** 255.255.255.0
- 4. 「**スタート**」ボタン→「**すべてのプログラム**」→「**ASUSUtility**」→ 「**WirelessRouter**」→「**FirmwareRestoration**」の順にクリック します。
- 5. ファームウェアファイルを指定し、「**アップロード**」をクリックします。

**ご注意:** Firmware Restorationユーティリティはファームウェア更新用 のユーティリティではありません。ファームウェアの更新を行う場合は、 管理画面から実行してください。詳細については本マニュアルに記載 の「**4.7.3 ファームウェアの更新**」をご覧ください。

# **5.3 プリンターサーバーの設定**

# **5.3.1 ASUS EZ Printer Sharing**

本製品では、専用のPrinter Setup Utility を使用するだけで、簡単に 無線LANルーターのUSB ポートに接続したプリンターを共有するこ とが可能です。

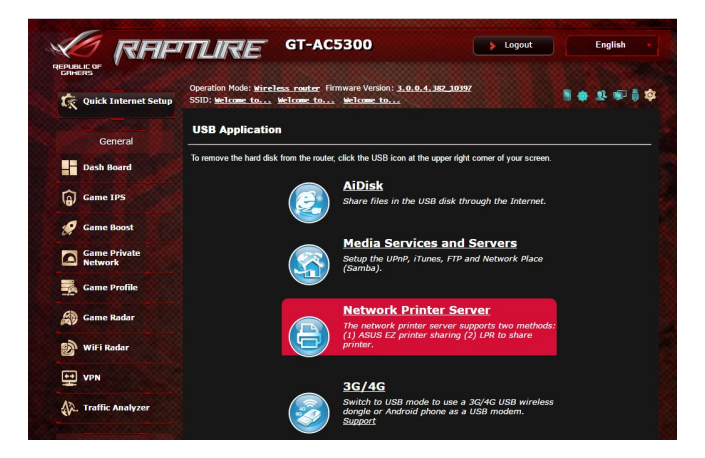

#### **ご参考:**

- 本製品がサポートするプリンターついては、次のWeb サイト でご確認ください。 (http://event.asus.com/networks/printersupport)
- ご利用のOS環境により使用できる機能は異なります。

#### **EZ Printer 共有モードのセットアップ**

- 1. 管理画面で「**USBアプリケーション**」→「**ネットワークプリンタ ーサーバー**」の順にクリックします。
- 2. 「**Download Now!**」をクリックし、Printer Setup Utility をダ ウンロードします。

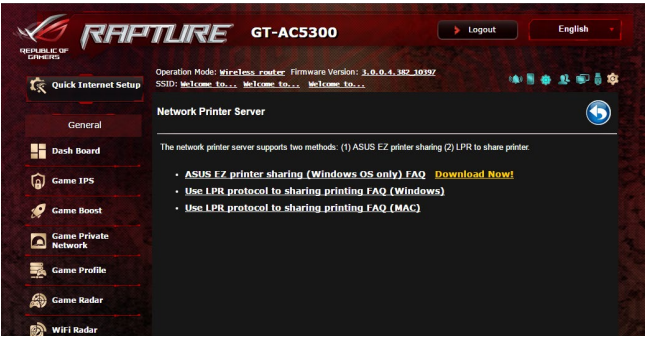

**ご参考:** LPRプロトコルでプリンターに接続する場合は、手動で設定を 行う必要があります。

3. ダウンロードしたファイルを解凍し、実行ファイル「**Printer.exe**」 を起動します。

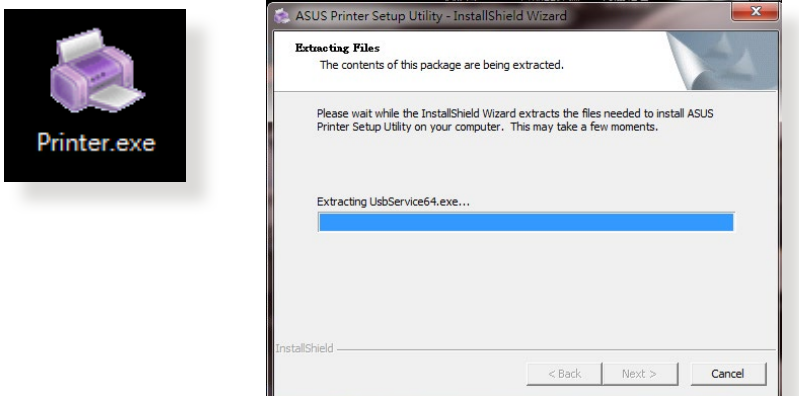

4. Printer Setup Utility によるセットアップウィザードが表示されま す。画面に表示される指示に従ってセットアップを行います。

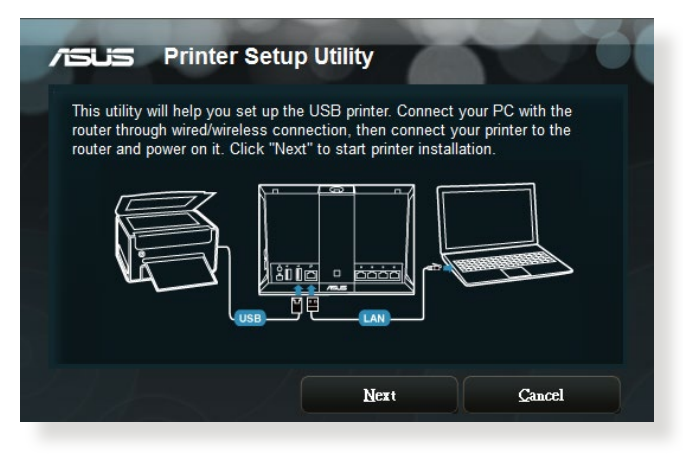

- 5. 初期セットアップが完了したら「**次へ**」をクリックします。初期セ ットアップには数分かかる場合があります。
- 6. 「**終了**」をクリックしセットアップを完了します。

7. Windows® OSの指示に従い、プリンタードライバーをインストー ルします。

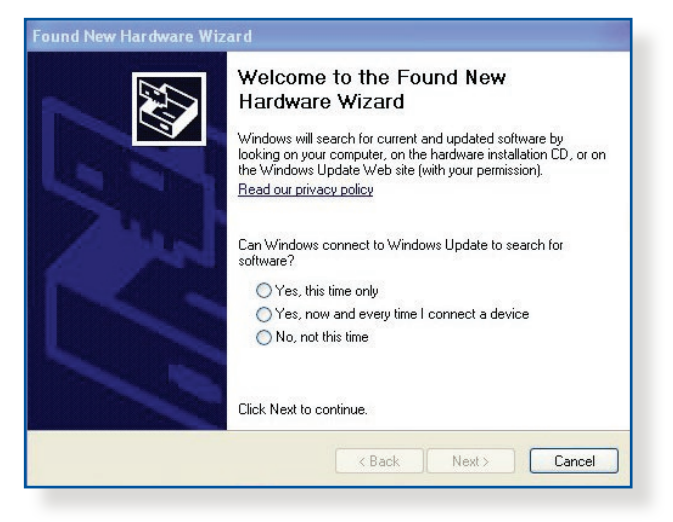

8. プリンタードライバーのインストール後、ネットワークプリンター が利用可能となります。

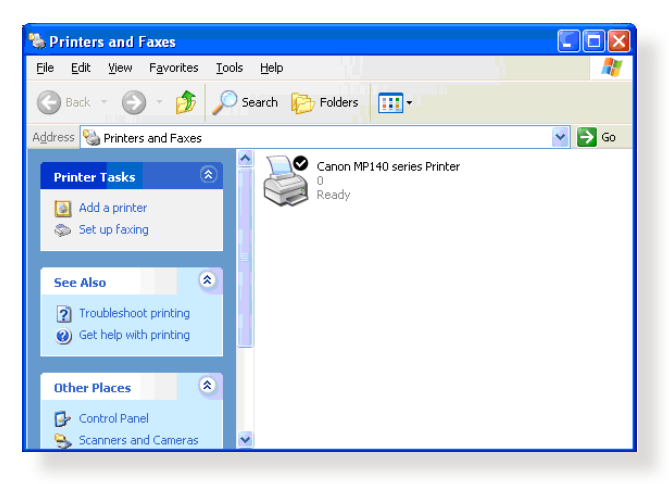

# **5.3.2 LPRを共有プリンターに使用する**

LPR/LPD (Line Printer Remote/Line Printer Daemon) プロトコルを 使用することで、ネットワーク上にあるWindows® OSやMac OSなど 複数の環境でプリンターを共有することができます。

## **LPRプリンターを共有する (Windows® OS)**

### **手順**

1. 「**スタート**」ボタン→「**コントロールパネル**」→「**ハードウェアとサ ウンド**」→「**デバイスとプリンター**」の順にクリックし、画面上部の 「**プリンターの追加**」をクリックしてウィザードを起動します。

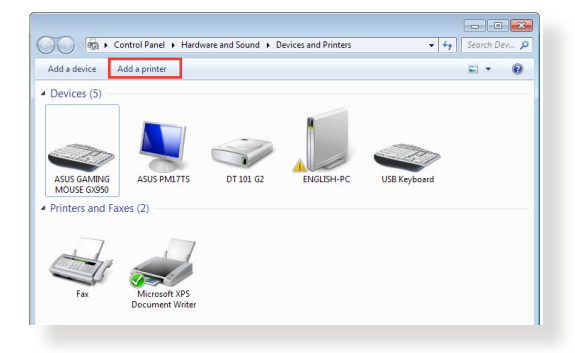

2. 「**ローカルプリンターの追加します**」をクリックします。

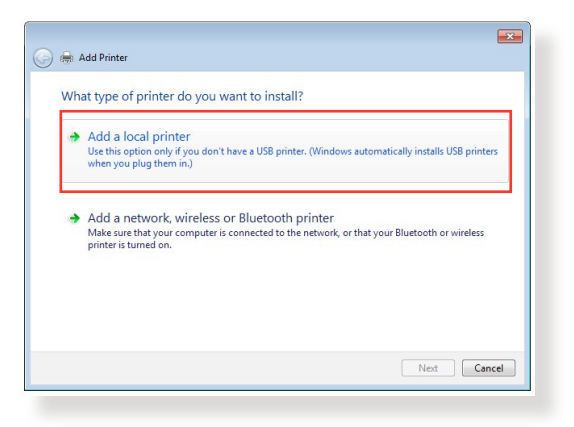

3. 「**新しいポートの作成**」をチェックし、ポートの種類を「**標準の TCP/IP ポート**」に設定し「**次へ**」をクリックします。

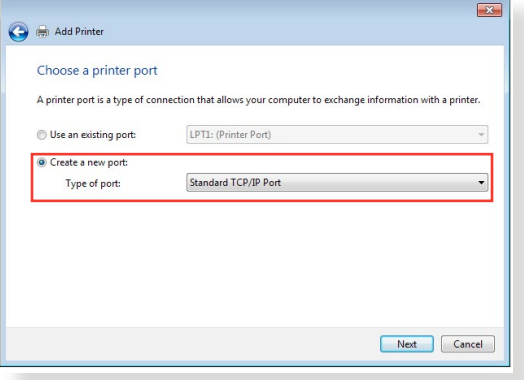

4. 「**ホスト名またはIPアドレス**」に無線LANルーターのIPアドレス を入力し「**次へ**」をクリックします。

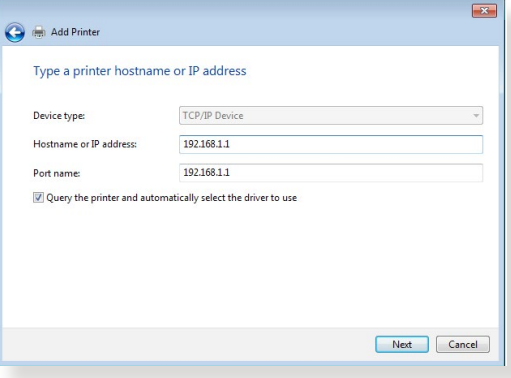

5. デバイスの種類の「**カスタム**」をチェックし、「**設定**」をクリック します。

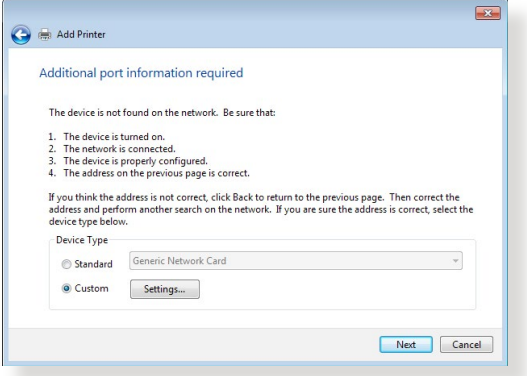

6. プ ロトコルを「**LPR**」に 設 定し 、L P R 設 定 の キュー 名に 「**LPRServer**」と入力し「**OK**」をクリックします。

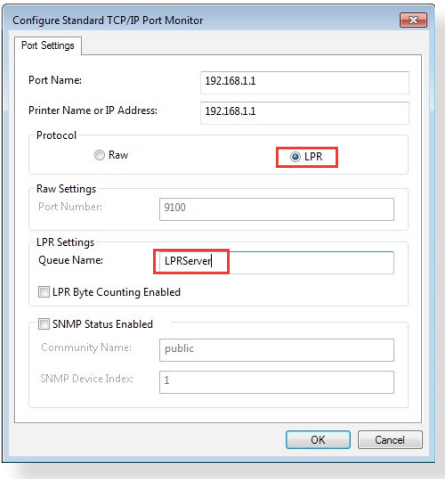

7. 「**次へ**」をクリックし、ドライバーの検出へ進みます。

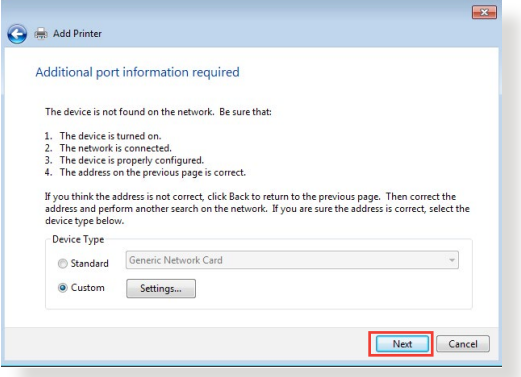

8. 製造元とプリンターを選択して「**次へ**」をクリックし、プリンター ドライバーをインストールします。ご使用のプリンターが一覧に表 示されない場合は、「**ディスク使用**」または「**WindowsUpdate**」 で適切なドライバーを読み込みます。

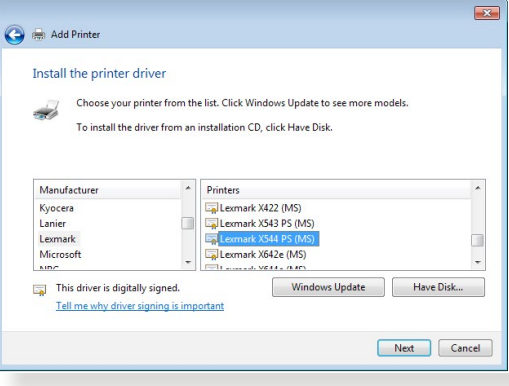

9. プリンター名を入力し、「**次へ**」をクリックします。

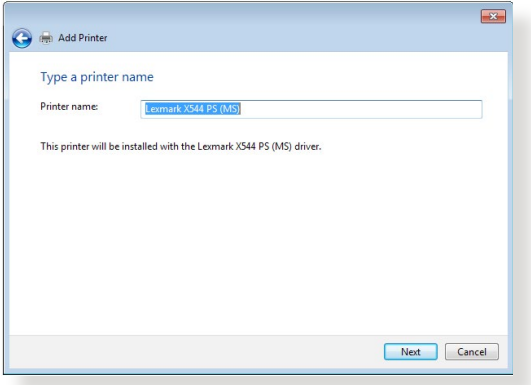

10. 「**完了**」をクリックして、プリンターの追加ウィザードを閉じ ます。

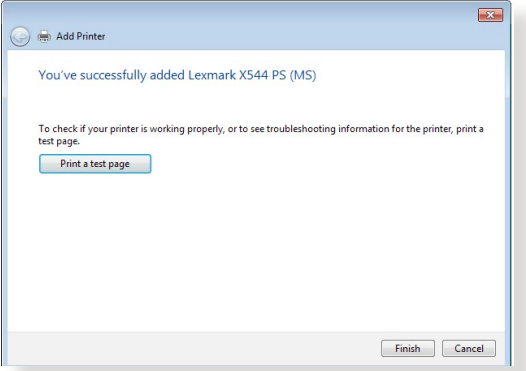

# **5.4 Download Master**

Download Masterは、コンピューターや他のデバイスの電源がオフ の状態でも無線LANルーターだけでファイルのダウンロードを行う ことができる画期的な機能です。

**ご参考:**この機能を使用するには、外付けHDDやUSBメモリー等の USBストレージデバイスを無線LANルーターのUSBポートに接続する 必要があります。本製品がサポートするUSB ストレージデバイスのフォ ーマットタイプや容量については、次のWeb サイトでご確認ください。 (http://event.asus.com/networks/disksupport)

## **Download Master を使用する**

- 1. 「**USBアプリケーション**」を選択し、「**Download Master**」の Install をクリックします。接続されているUSBストレージドライブ を選択するとDownload Masterユーティリティがインストールさ れます。
- 2. Download Master ユーティリティのインストール後は、USBアプ リケーションの「**Download Master**」アイコンをクリックするこ とで起動することができます。
- 3. 「**追加」**ボタンをクリックしダウンロードタスクを追加します。

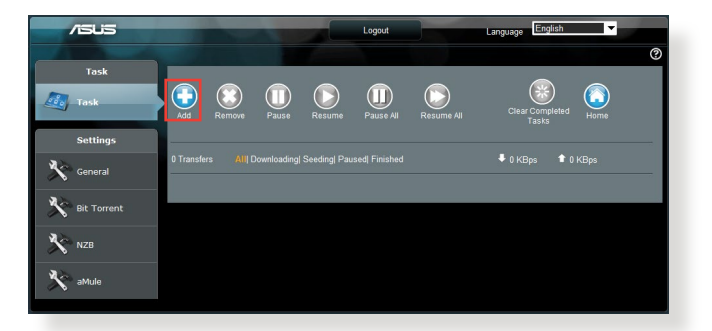

4. 「**ファイルを選択**」をクリックして、「.torrent」ファイル、または 「.nzb」ファイルを選択しアップロードします。FTP、HTTP、Magnet Link からダウンロードを行う場合は、URLをコピーし下部入力 欄に貼り付けます。

5. 各種設定の変更を行なうには、ナビゲーションパネルの設定か ら設定変更を行います。

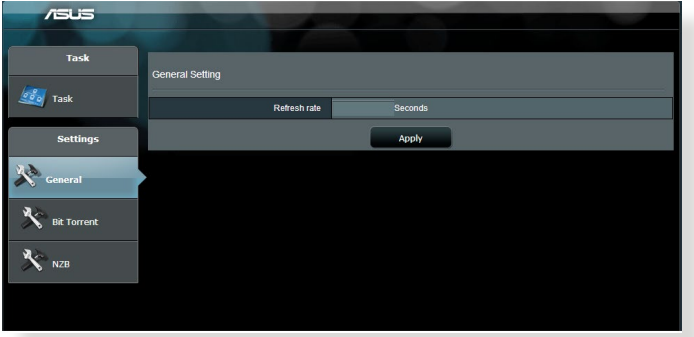

## **5.4.1 BitTorrent設定**

この設定では、BitTorrentを使用したダウンロードとアップロードに 使用するポート、最大通信速度、ネットワーク接続設定などを変更 することができます。

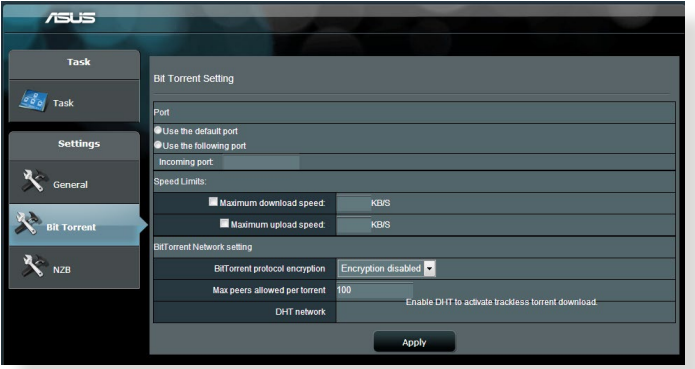

- **ポート:** 着信接続用ポートを指定することができます。
- **速度制限:** ネットワーク輻輳を回避するために、最大ダウンロー ド速度と最大アップロード速度を指定することができます。
- **ネットワーク設定:** 安全でスムーズなダウンロードを行うた めに、プロトコル暗号化、Torrent毎の最大ピア数、最大接続 数、DHTネットワーク、PEXネットワークの設定を変更すること ができます。

# **5.4.2 NZB設定**

NZBファイルを介してUsenetサーバーからファイルをダウンロードを 行うには、Usenetの接続設定をする必要があります。

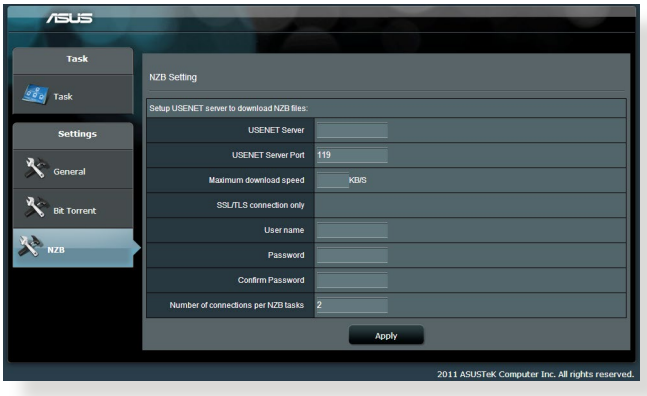

# **6 トラブルシューティング**

本製品の使用中に問題が発生した場合は、まずトラブルシューテ ィングをご覧ください。ここに記載されているトラブルシューティン グを行っても問題を解決できない場合は、コールセンターに電話 またはメールでお問い合わせください。

# **6.1 基本的なトラブルシューティング**

ルーターに関する基本的なトラブルシューティングです。 **ファームウェアを最新バージョンに更新します。**

- 1. 管理画面で「**管理者**」をクリックし、「**ファームウェア更新**」タブ を選択します。ファームウェアバージョンの「**チェック**」ボタンを クリックし、利用可能なファームウェアをチェックします。
- 2. または、ASUSオフィシャルサイトから最新のファームウェアをダ ウンロードします。 http://www.asus.com/Networking/RTAC88U/HelpDesk\_Download/
- 3. 「**新しいファームウェアファイル**」の「**参照**」ボタンをクリックし、 コンピューターに保存したファームウェアファイルを指定します。
- 4. 「**アップロード**」をクリックし、ファームウェアの更新を開始し ます。

## **ネットワークを再起動します。**

- 1. 本製品 (ルーター) 、モデム/回線終端装置、コンピューターの電 源を切ります。
- 2. 本製品とモデム/回線終端装置からすべてのケーブルを取り外し ます。
- 3. しばらく待ち、本製品の電源アダプターをコンセントに接続します。
- 4. 本製品の電源を入れ、2分程度待機します。
- 5. 本製品とコンピューターをネットワークケーブルで接続します。
- 6. 本製品とモデム/回線終端装置をネットワークケーブルで接続し ます。
- 7. モデム/回線終端装置の電源アダプターをコンセントに接続します。
- 8. モデム/回線終端装置の電源を入れ、2分程度待機します。
- 9. コンピューターの雷源を入れ、ネットワークの接続状態を確認 します。

## **ネットワークケーブルが正しく接続されていることを確認します。**

- 本製品とモデム/回線終端装置が正しく接続されている場合、本 製品のWAN LEDが点灯します。
- 本製品とコンピューターが正しく接続されている場合、コンピュー ターの電源が入っている状態で本製品のLAN LEDが点灯します。

#### **お使いのコンピューターのワイヤレスネットワーク接続設定が正し いことを確認します。**

• コンピューターをワイヤレスネットワークで接続する場合は、ネッ トワーク名 (SSID) 、認証方式、ネットワークキー、通信チャンネル などが正しく設定されていることを確認します。

#### **ルーターのネットワーク設定が正しいことを確認します。**

• ネットワーク上のクライアントが通信を行なうには、各クライアント すべてに個別のIPアドレスが割り当てられている必要があります。 本製品ではDHCPサーバー機能を有しており、この機能を使用する ことで個別のIPアドレスを自動的に割り当てることが可能です。

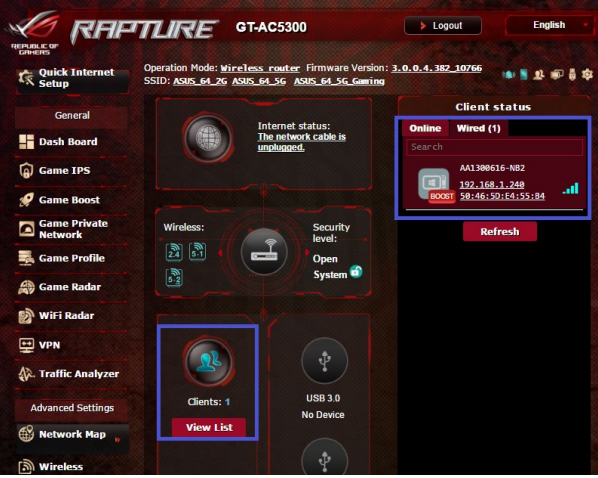

# **6.2 FAQ (よくある質問)**

# **管理画面 にアクセスすることができません。**

- 有線接続の場合は、コンピューターと無線LANルーターにネット ワークケーブルが正常に接続され LAN LEDが点灯していることを 確認する。
- 管理画面にアクセスする際に使用する、管理者名 (ユーザー名) とパスワードが正しいことを確認する。大文字/小文字の入力を 間違わないようで注意ください。
- Web ブラウザーのCookie や一時ファイルを削除する。
- 例: Internet Explorer
	- 1. メニューバー、またはツール から「**インターネットオプシ ョン**」を起動します。
	- 2. 「全般」タブの閲覧のA 歴にある「**削 除**」ボタン をクリックし 、「**インタ ーネット一 時ファイル**」 と「**Cookie**」をチェック して「**削 除**」をクリック します。

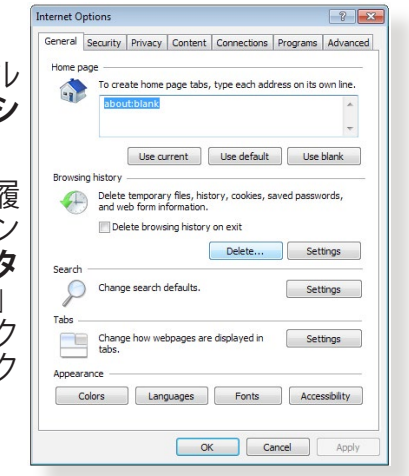

#### **ご参考:**

- ご利用のWeb ブラウザーにより操作方法は異なります。
- プロキシサーバーの無効、ダイヤルアップ接続の無効、IPア ドレス自動取得の有効を確認します。詳細については本マニュ アルに記載の「**セットアップを行う前に**」をご覧ください。
- カテゴリー5e (CAT5e) または6 (CAT6) のネットワークケーブ ルをご使用ください。

# **無線LANルーターとコンピューターのワイヤレス接続が確立 できません。**

**ご注意:** 5GHz帯ネットワークに接続できない場合は、ワイヤレスデバ イスが5GHzに対応していること、またはデュアルバンド対応であるこ とをご確認ください。

- **• 電波の有効範囲外:**
	- 無線LANルーターとコンピューターの距離を近づける。
	- 無線チャンネルを変更する。
	- 無線LANルーターのアンテナの角度を調整する。
- **• DHCPサーバーを有効にする:**
	- 1. 管理画面で「**ネットワークマップ**」をクリックし、クライアン トに該当のコンピューターが表示されていることを確認し ます。
	- 2. クライアント一覧にコンピューターが表示されていない場合 は、「**LAN**」をクリックし、「**DHCPサーバー**」タブで「**DHCPサ ーバーを有効にしますか**」の「**はい**」をチェックしまます。

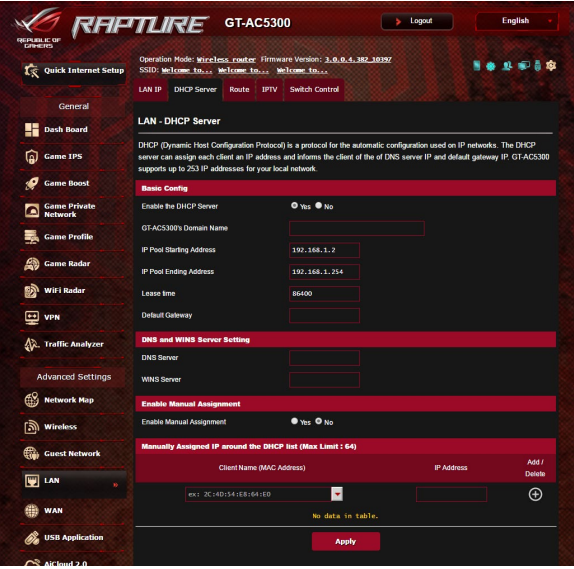

**• SSIDの非表示設定を解除する:**

管理画面で「**ワイヤレス**」をクリックし、「**SSIDを非表示**」の 「**いいえ**」をチェックします。次に、「**チャンネル**」を「**自動**」に設 定します。

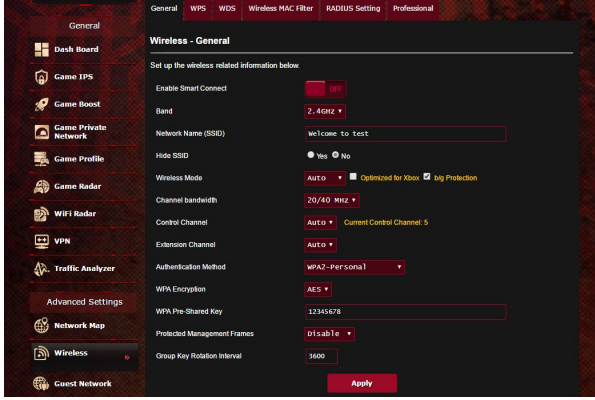

**• 通信チャンネルを確認する:**

無線LANアダプターをお使いの場合、現在設定しているチャンネ ルがご使用の地域で利用可能であることを確認します。許可され ていない通信チャンネルに設定されている場合、ネットワークを 構築することができません。

#### **• システムを工場出荷時の状態に戻す:**

無線LANルーターの設定を工場出荷時の状態に戻し、再度ネッ トワークの設定を行います。システムを工場出荷時の状態に戻す には、管理画面で「**管理者**」をクリックし、「**復元/保存/アップロ ード設定**」タブを選択します。「**工場出荷時のデフォルト**」の「**復 元**」をクリックします。

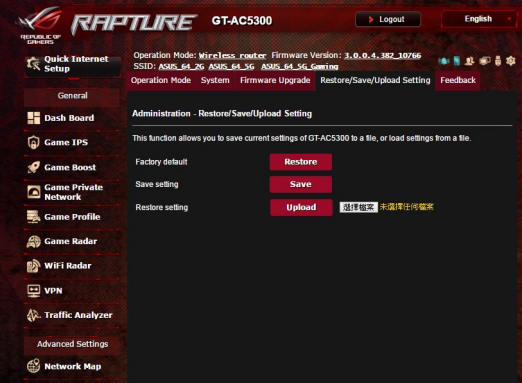

# **インターネットに接続できません。**

**• ル ーターがプロバイダーに 接 続 可 能 でことを 確 認 する:** 管理画面で「**ネットワークマップ**」をクリックしインターネットの 接続状態が「**接続済み**」と表示され、「**WAN IP**」が割り当てられ ていることを確認します。

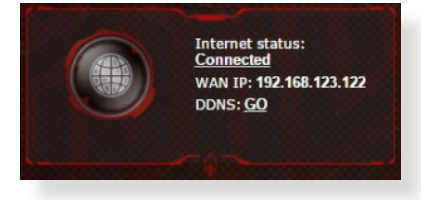

**• ネットワークを再起動する:**

ルーターがWAN IPを取得していない場合は、「**6.1基本的なトラ ブルシューティング**」の「**ネットワークを再起動する**」を参考にネ ットワークの再起動を実施します。

**• ペアレンタルコントロールが設定されている:**

ご使用のコンピューターがペアレンタルコントロールによる利用 制限に登録されている場合、ペアレンタルコントロールで指定さ れている時間インターネットを使用することはできません。設定 状況は、管理画面の「**ペアレンタルコントロール**」で確認すること ができます。

**• コンピューターを再起動する:**

コンピューターを一旦再起動し、「**IPアドレス**」と「**デフォルトゲ ートウェイ**」が正常な値であることを確認します。

**• 本機とモデム/回線終端装置を確認する:**

本機およびモデム/回線終端装置のLEDインジケーターが正常に 点灯・点滅していることを確認します。本機のWAN LEDが消灯し ている場合、ネットワークケーブルが正しく接続されていないか、 または破損しています。

# **ネットワーク名またはネットワークキーを忘れました。**

#### • **ネットワーク名とネットワークキーを再設定する:**

管理画面の「**ネットワークマップ**」、または「**ワイヤレス**」をクリ ックし、ネットワーク名 (SSID) とネットワークキーを再度設定し ます.

#### **• システムを工場出荷時の状態に戻す:**

無線LANルーターの設定を工場出荷時の状態に戻し、再度ネッ トワークの設定を行います。システムを工場出荷時の状態に戻す には、管理画面で「**管理者**」をクリックし、「**復元/保存/アップロ ード設定**」タブを選択します。「**工場出荷時のデフォルト**」の「**復 元**」をクリックします。

## **システムを工場出荷時の状態に戻す方法を教えてください。**

#### **• 管理画面からシステムを工場出荷時の状態に戻す:**

管理画面で「**管理者**」をクリックし、「**復元/保存/アップロード設 定**」タブを選択します。「**工場出荷時のデフォルト**」の「**復元**」をク リックします。

工場出荷時のデフォルト設定は以下のとおりです。

**ユーザー名:** admin **パスワード:** admin<br>DHCP: 有効 () **DHCP:** 有効 (WANポート接続時)<br>IPアドレス: http://router.asus.com(ま **IPアドレス:** http://router.asus.com(または192.168.1.1)<br>**ドメイン名:** (空白) **ドメイン名:** (空白) **サブネットマスク:** 255.255.255.0 **DNSサーバー1:** 192.168.1.1<br>DNSサーバー2: (空白) **DNSサーバー2:** (空白) **SSID (2.4GHz) :** ASUS **SSID (5GHz) :** ASUS\_5G

## **ファームウェアを更新できません。**

## **・ レスキューモードでファームウェアを修復する:**

Firemware Restorationユーティリティを使用して指定した ファームウェアファイルからファームウェアを復旧します。 詳細については、「**5.2 Firmware Restoration(ファームウェア の復元)**」をご覧ください。

# **管理画面にアクセスできません。**

本製品のセットアップを行う前に、お使いのコンピューターが次の環 境であることをご確認ください。

## **A. プロキシサーバー設定を無効にする**

#### **Windows® 7**

- 1. Internet Explorerを開くには、 「**スタート**」ボタンをクリック し、検索ボックスに「**Internet Explorer**」と入力して、結果の一 覧の「**Internet Explorer**」 をク リックします。
- 2. 「**ツール**」ボタン→「**インターネ ットオプション**」→「**接続**」タブ →「**LANの設定**」の順にクリック します。

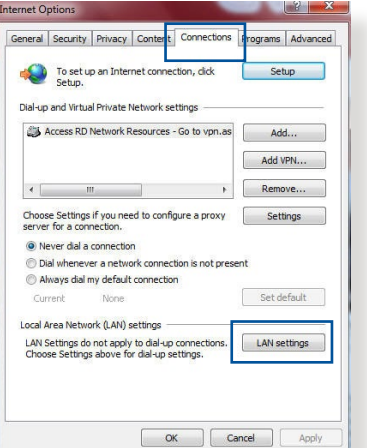

- 3. 「**LANにプロキシサーバー を使用する**」チェック ボック スをオフにします。
- 4. 変更が終了したら、「**OK**」 をクリックして Internet Explorerに戻ります。

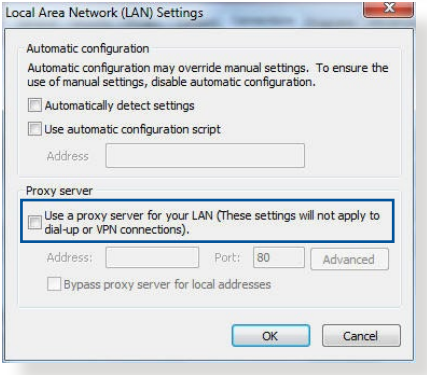

## **MAC OS**

- 1. Safari を起動し、 「**Safari**」→「**環境設 定**」→「**詳細**」タブ→プロ キシ項目「**設定を変更**」 の順にクリックします。
- 2. 「**設定するプロキシサー バーを選択**」で「**FTP プ ロキシ**」と「**Web プロキ シ**」のチェックボックスを オフにします。

3. 変更が終了したら、

して設定を適用します。

 $[ \vec{u} ]$  $\Box$   $\Delta$   $\Theta$  $t_{\text{heat}}$  $\overline{\cdot}$ Location: Automatic Show: Built-in Ethernet  $\overline{\cdot}$ TCP/IP PPPoE AppleTalk Proxies Ethernet FTP Proxy Server elect a proxy server to configure **V** ETP Prove Web Proxy (HTTP) xy server requires password Secure Web Proxy (F U Streaming Proxy (RTSP) Set Password... SOCKS Proxy Gopher Proxy **Bynass proxy settings for** these Hosts & Domains Use Passive FTP Mode (PASV)  $(2)$ Click the lock to prevent further changes.  $($ Apply Now  $)$ Assist me... 「**今すぐ適用**」をクリック

Networ

**ご参考:** 設定方法についてはブラウザーのヘルプも併せてご覧くだ さい。

> 區域連線 Properties Networking Authentication Connect using:

 $\boxed{\blacksquare}$   $\rightarrow$   $\boxed{\blacksquare}$ 

Install...

Realtek PCle GBE Family Controller

nnection uses the following items Client for Microsoft Networks ing in the International Scheduler<br>
■ Joos Packet Scheduler<br>
■ Je File and Printer Sharing for Microsoft Networks Rawether NDIS 6.X SPR Protocol Drive -4- Internet Protocol Version 6 (TCP/IPv6

Topology 4 Link-Layer Topology Discovery Responder

Uninstall

Configure...

Properties

 $000$ 

## **B. IP アドレスの自動取得を設定する**

## **Windows® 7**

- 1. ネットワーク接続を開くには、 「**スタート**」ボタン→「**コントロ ールパネル**」の順にクリックし ます。検索ボックスに「**アダプタ ー**」と入力し、ネットワークと共 有センターの「**ネットワーク接 続の表示**」をクリックします。
- 2. 変更する接続を右クリックし、 「**プロパティ**」をクリックします。
- Description 3. 「**ネットワーク**」タブをクリック Transmission Control Protocol/Internet Protocol. The default wide area network protocol that provides communication<br>across diverse interconnected networks. します。「**この接続は次の項目 を使用します**」で「**インターネ ット プロトコル バージョン 4** OK Cancel **(TCP/IPv4)」**または「**インター ネットプロトコルバージョン6(TCP/IPv6)」**のどちらかをクリッ クし、「**プロパティ**」をクリックします。
- 4. DHCP を使用してIP 設定を 自動的に取得するには、「**IP アドレスを自動的に取得す る**」をクリックします。
- 5. 変更が終了したら、「**OK**」 をクリックして設定を適用 します。

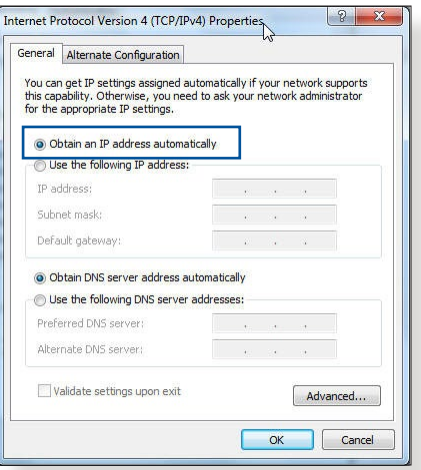

#### **MAC OS**

ます。

- Network 1. さをクリックし、アップル  $\bullet$   $\blacksquare$   $\lozenge$   $\heartsuit$  $\square$ メニューを開きます。 Location: Automatic  $\ddot{\cdot}$ 2. 「**システム環境設定**」を  $\overline{P}$ Show: Built-in Ethernet 選択し、インターネットと TCP/IP PPPoE AppleTalk Proxies Ethernet ネットワークの「**ネットワ** Configure IPv4: Using DHCP  $\overline{\cdot}$ IP Address: 192 168 182 103 (Renew DHCP Lease) **ーク**」をクリックします。 Subnet Mask: 255.255.255.0 DHCP Client ID: (If required Pouter: 102.168.182.250 3. 現在使用しているネット DNS Servers: 192 168 128 10 (Optional) ワークを選択し、「**設定**」 Search Domains (Optional) をクリックします。 IPv6 Address: fe80:0000:0000:0000:0211:24ff:fe32:b18e Configure IPv6...  $(2)$ 4. 「**TCP/IP**」タブをクリック Click the lock to prevent further changes. し、「**IPv4の設定**」ドロッ
- プダウンリストで「**DHCPサーバを参照**」を選択します。 5. 変更が終了したら、「**今すぐ適用**」をクリックして設定を適用し

**ご参考:**TCP/IP の設定に関しては、オペレーティングシステムのヘルプ ファイルも併せてご覧ください。

## **C. ダイヤルアップ接続を無効する**

## **Windows® 7**

- 1. Internet Explorerを開くには、 「**スタート**」ボタンをクリック し、検索ボックスに「**Internet Explorer**」と入力して、結果の一 覧の「**Internet Explorer**」をクリ ックします。
- 2. 「**ツール**」ボタン→「**インターネ ットオプション**」→「**接続**」タブ の順にクリックします。
- 3. 「**ダイヤルしない**」をクリックし ます。
- 4. 変更が終了したら、「**OK**」をクリ ックして Internet Explorer に戻 ります。

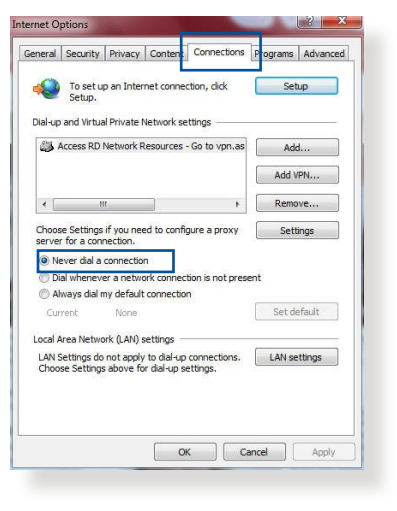

**ご参考:** 自動ダイヤルアップ接続の設定方法についてはブラウザーの ヘルプも併せてご覧ください。

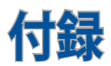

# **回収とリサイクルについて**

使用済みのコンピューター、ノートPC等の電子機器には、環境に 悪影響を与える有害物質が含まれており、通常のゴミとして廃棄す ることはできません。リサイクルによって、使用済みの製品に使用 されている金属部品、プラスチック部品、各コンポーネントは粉砕 され新しい製品に再使用されます。また、その他のコンポーネント や部品、物質も正しく処分・処理されることで、有害物質の拡散の 防止となり、環境を保護することに繋がります。

## **REACH**

Complying with the REACH (Registration, Evaluation, Authorisation, and Restriction of Chemicals) regulatory framework, we published the chemical substances in our products at ASUS REACH website at

## **http://csr.asus.com/english/index.aspx**

## **Federal Communications Commission Statement**

This device complies with Part 15 of the FCC Rules. Operation is subject to the following two conditions:

- This device may not cause harmful interference.
- This device must accept any interference received, including interference that may cause undesired operation.

This equipment has been tested and found to comply with the limits for a class B digital device, pursuant to part 15 of the FCC Rules. These limits are designed to provide reasonable protection against harmful interference in a residential installation.

This equipment generates, uses and can radiate radio frequency energy and, if not installed and used in accordance with the instructions, may cause harmful interference to

radio communications. However, there is no guarantee that interference will not occur in a particular installation. If this equipment does cause harmful interference to radio or television reception, which can be determined by turning the equipment off and on, the user is encouraged to try to correct the interference by one or more of the following measures:

- Reorient or relocate the receiving antenna.
- Increase the separation between the equipment and receiver.
- $\bullet$  Connect the equipment into an outlet on a circuit different  $\bullet$ from that to which the receiver is connected.
- Consult the dealer or an experienced radio/TV technician for help.

# **FCC Radiation Exposure Statement**

This equipment complies with FCC radiation exposure limits set forth for an uncontrolled environment. This equipment should be installed and operated with minimum distance 31cm between the radiator & your body.

**IMPORTANT!** This device is restricted for indoor use.

#### **WARNING!**

- Any changes or modifications not expressly approved by the party responsible for compliance could void the user's authority to operate the equipment.
- Users must not modify this device. Modifications by anyone other than the party responsible for compliance with the rules of the Federal Communications Commission (FCC) may void the authority granted under FCC regulations to operate this device.
- For product available in the USA/Canada market, only channel 1~11 can be operated. Selection of other channels is not possible.

# **Prohibition of Co-location**

This device and its antenna(s) must not be co-located or operating in conjunction with any other antenna or transmitter except in accordance with FCC multi-transmitter product procedures.

# **Safety Information**

This equipment complies with FCC radiation exposure limits set forth for an uncontrolled environment. This equipment should be installed and operated with minimum distance 31cm between the radiator and your body.

# **Declaration of Conformity for R&TTE directive 1999/5/EC**

Essential requirements – Article 3

Protection requirements for health and safety – Article 3.1a

Testing for electric safety according to EN 60950-1 has been conducted. These are considered relevant and sufficient.

Protection requirements for electromagnetic compatibility – Article 3.1b

Testing for electromagnetic compatibility according to EN 301 489-1 and EN 301 489-17 has been conducted. These are considered relevant and sufficient.

Effective use of the radio spectrum – Article 3.2

Testing for radio test suites according to EN 300 328 & EN 301 893 have been conducted. These are considered relevant and sufficient.

Operate the device in 5150-5250 MHz frequency band for indoor use only.

# **CE Mark Warning**

This is a Class B product, in a domestic environment, this product may cause radio interference, in which case the user may be required to take adequate measures.

This equipment may be operated in AT, BE, CY, CZ, DK, EE, FI, FR, DE, GR, HU, IE, IT, LU, MT, NL, PL, PT, SK, SL, ES, SE, GB, IS, LI, NO, CH, BG, RO, RT.

# **Canada, Industry Canada (IC) Notices**

This device complies with Industry Canada license-exempt RSS standard(s).

Operation is subject to the following two conditions: (1) this device may not cause interference, and (2) this device must accept any interference, including interference that may cause undesired operation of the device.

# **Radio Frequency (RF) Exposure Information**

This equipment complies with IC RSS-102 radiation exposure limits set forth for an uncontrolled environment. This equipment should be installed and operated with minimum distance 31cm between the radiator & your body.

Cet équipement est conforme aux limites d'exposition aux rayonnements IC établies pour un environnement non contrôlé. Cet équipement doit être installé et utilisé avec un minimum de 31cm de distance entre la source de rayonnement et votre corps.

# **Canada, avis d'Industry Canada (IC)**

Le présent appareil est conforme aux normes CNR d'Industrie Canada applicables aux appareils radio exempts de licence. Son utilisation est sujette aux deux conditions suivantes : (1) Cet appareil ne doit pas créer d'interférences nuisibles, et

(2) Cet appareil doit tolérer tout type d'interférences, y compris celles susceptibles de provoquer un fonctionnement non souhaité de l'appareil.

## **WARNING!**

- This radio transmitter (3568A-RTGZ00) has been approved by Industry Canada to operate with the antenna types listed below with the maximum permissible gain and required antenna impedance for each antenna type indicated. Antenna types not included in this list, having a gain greater than the maximum gain indicated for that type, are strictly prohibited for use with this device.
- Le présent émetteur radio (3568A-RTGZ00) a été approuvé par Industrie Canada pour fonctionner avec les types d'antenne énumérés ci-dessous et ayant un gain admissible maximal et l'impédance requise pour chaque type d'antenne. Les types d'antenne non inclus dans cette liste, ou dont le gain est supérieur au gain maximal indiqué, sont strictement interdits pour l'exploitation de l'émetteur.

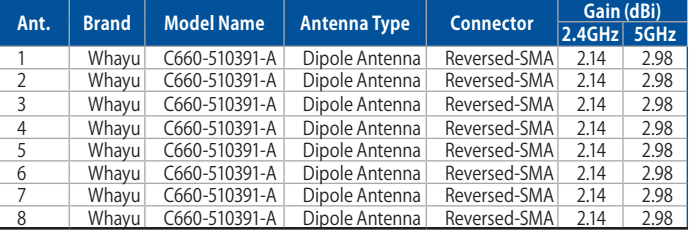

#### **Table for filed antenna**

- For product available in the USA/Canada market, only channel 1~11 can be operated. Selection of other channels is not possible.
- Pour les produits disponibles aux États-Unis / Canada du marché, seul le canal 1 à 11 peuvent être exploités. Sélection d'autres canaux n'est pas possible.
- This device and it's antennas(s) must not be co-located or operating in conjunction with any other antenna or transmitter except in accordance with IC multi-transmitter product procedures.
- Cet appareil et son antenne (s) ne doit pas être co-localisés ou fonctionnement en association avec une autre antenne ou transmetteur.
- The device for the band 5150-5250 MHz is only for indoor usage to reduce potential for harmful interference to co-channel mobile satellite systems.
- Les dispositifs fonctionnant dans la bande 5150-5250 MHz sont réservés uniquement pour une utilisation à l'intérieur afin de réduire les risques de brouillage préjudiciable aux systèmes de satellites mobiles utilisant les mêmes canaux.

#### NCC警語

經型式認證合格之低功率射頻電機,非經許可,公司、商號或使用 者均不得擅自變更頻率、加大功率或變更原設計之特性及功能。 低功率射頻電機之使用不得影響飛航安全及干擾合法通信;經發 現有干擾現象時,應立即停用,並改善至無干擾時方得繼續使用。 前項合法通信,指依電信法規定作業之無線電通信。低功率射頻 電機須忍受合法通信或工業、科學及醫療用電波輻射性電機設備 之干擾。

「產品之限用物質含有情況」之相關資訊,請參考下表:

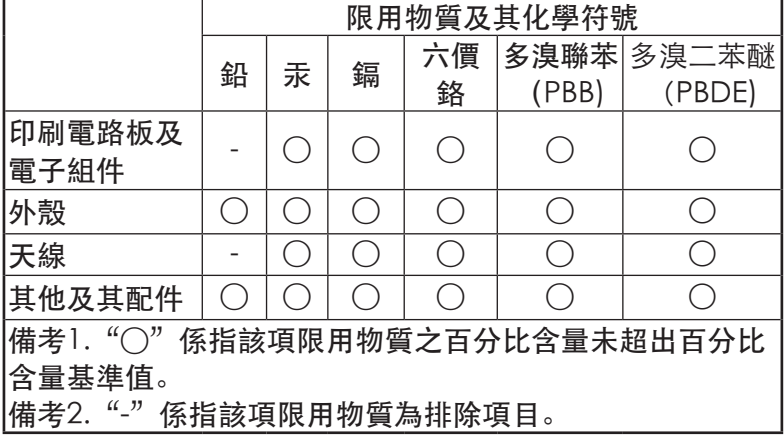

## **GNU General Public License**

## **Licensing information**

This product includes copyrighted third-party software licensed under the terms of the GNU General Public License. Please see The GNU General Public License for the exact terms and conditions of this license. We include a copy of the GPL with every CD shipped with our product. All future firmware updates will also be accompanied with their respective source code. Please visit our web site for updated information. Note that we do not offer direct support for the distribution.

## **GNU GENERAL PUBLIC LICENSE**

Version 2, June 1991

Copyright (C) 1989, 1991 Free Software Foundation, Inc. 59 Temple Place, Suite 330, Boston, MA 02111-1307 USA Everyone is permitted to copy and distribute verbatim copies of this license document, but changing it is not allowed.

#### **Preamble**

The licenses for most software are designed to take away your freedom to share and change it. By contrast, the GNU General Public License is intended to guarantee your freedom to share and change free software--to make sure the software is free for all its users. This General Public License applies to most of the Free Software Foundation's software and to any other program whose authors commit to using it. (Some other Free Software Foundation software is covered by the GNU Library General Public License instead.) You can apply it to your programs, too. When we speak of free software, we are referring to freedom, not price. Our General Public Licenses are designed to make sure that you have the freedom to distribute copies of free software (and charge for this service if you wish), that you receive source code or can get it if you want it, that you can change the software or use pieces of it in new free programs; and that you know you can do these things.

To protect your rights, we need to make restrictions that forbid anyone to deny you these rights or to ask you to surrender the rights. These restrictions translate to certain responsibilities for you if you distribute copies of the software, or if you modify it.

For example, if you distribute copies of such a program, whether gratis or for a fee, you must give the recipients all the rights that you have. You must make sure that they, too, receive or can get the source code. And you must show them these terms so they know their rights.

We protect your rights with two steps: (1) copyright the software, and (2) offer you this license which gives you legal permission to copy, distribute and/or modify the software.

Also, for each author's protection and ours, we want to make certain that everyone understands that there is no warranty for this free software. If the software is modified by someone else and passed on, we want its recipients to know that what they have is not the original, so that any problems introduced by others will not reflect on the original authors' reputations.

Finally, any free program is threatened constantly by software patents. We wish to avoid the danger that redistributors of a free program will individually obtain patent licenses, in effect making the program proprietary. To prevent this, we have made it clear that any patent must be licensed for everyone's free use or not licensed at all.

The precise terms and conditions for copying, distribution and modification follow.

#### **Terms & conditions for copying, distribution, & modification**

0. This License applies to any program or other work which contains a notice placed by the copyright holder saying it may be distributed under the terms of this General Public License. The "Program", below, refers to any such program or work, and a "work based on the Program" means either the Program or any derivative work under copyright law: that is to say, a work containing the Program or a portion of it, either verbatim or with modifications and/or translated into another language. (Hereinafter, translation is included without limitation in the term "modification".) Each licensee is addressed as "you".

Activities other than copying, distribution and modification are not covered by this License; they are outside its scope. The act of running the Program is not restricted, and the output from the Program is covered only if its contents constitute a work based on the Program (independent of having been made by running the Program). Whether that is true depends on what the Program does.
1. You may copy and distribute verbatim copies of the Program's source code as you receive it, in any medium, provided that you conspicuously and appropriately publish on each copy an appropriate copyright notice and disclaimer of warranty; keep intact all the notices that refer to this License and to the absence of any warranty; and give any other recipients of the Program a copy of this License along with the Program.

You may charge a fee for the physical act of transferring a copy, and you may at your option offer warranty protection in exchange for a fee.

2. You may modify your copy or copies of the Program or any portion of it, thus forming a work based on the Program, and copy and distribute such modifications or work under the terms of Section 1 above, provided that you also meet all of these conditions:

a) You must cause the modified files to carry prominent notices stating that you changed the files and the date of any change.

b) You must cause any work that you distribute or publish, that in whole or in part contains or is derived from the Program or any part thereof, to be licensed as a whole at no charge to all third parties under the terms of this License.

c) If the modified program normally reads commands interactively when run, you must cause it, when started running for such interactive use in the most ordinary way, to print or display an announcement including an appropriate copyright notice and a notice that there is no warranty (or else, saying that you provide a warranty) and that users may redistribute the program under these conditions, and telling the user how to view a copy of this License. (Exception: if the Program itself is interactive but does not normally print such an announcement, your work based on the Program is not required to print an announcement.)

These requirements apply to the modified work as a whole. If identifiable sections of that work are not derived from the Program, and can be reasonably considered independent and separate works in themselves, then this License, and its

terms, do not apply to those sections when you distribute them as separate works. But when you distribute the same sections as part of a whole which is a work based on the Program, the distribution of the whole must be on the terms of this License, whose permissions for other licensees extend to the entire whole, and thus to each and every part regardless of who wrote it.

Thus, it is not the intent of this section to claim rights or contest your rights to work written entirely by you; rather, the intent is to exercise the right to control the distribution of derivative or collective works based on the Program.

In addition, mere aggregation of another work not based on the Program with the Program (or with a work based on the Program) on a volume of a storage or distribution medium does not bring the other work under the scope of this License.

3. You may copy and distribute the Program (or a work based on it, under Section 2) in object code or executable form under the terms of Sections 1 and 2 above provided that you also do one of the following:

a) Accompany it with the complete corresponding machine-readable source code, which must be distributed under the terms of Sections 1 and 2 above on a medium customarily used for software interchange; or,

b) Accompany it with a written offer, valid for at least three years, to give any third party, for a charge no more than your cost of physically performing source distribution, a complete machine-readable copy of the corresponding source code, to be distributed under the terms of Sections 1 and 2 above on a medium customarily used for software interchange; or,

c) Accompany it with the information you received as to the offer to distribute corresponding source code. (This alternative is allowed only for noncommercial distribution and only if you received the program in object code or executable form with such an offer, in accord with Subsection b above.)

The source code for a work means the preferred form of the work for making modifications to it. For an executable work, complete source code means all the source code

for all modules it contains, plus any associated interface definition files, plus the scripts used to control compilation and installation of the executable. However, as a special exception, the source code distributed need not include anything that is normally distributed (in either source or binary form) with the major components (compiler, kernel, and so on) of the operating system on which the executable runs, unless that component itself accompanies the executable.

If distribution of executable or object code is made by offering access to copy from a designated place, then offering equivalent access to copy the source code from the same place counts as distribution of the source code, even though third parties are not compelled to copy the source along with the object code.

- 4. You may not copy, modify, sublicense, or distribute the Program except as expressly provided under this License. Any attempt otherwise to copy, modify, sublicense or distribute the Program is void, and will automatically terminate your rights under this License. However, parties who have received copies, or rights, from you under this License will not have their licenses terminated so long as such parties remain in full compliance.
- 5. You are not required to accept this License, since you have not signed it. However, nothing else grants you permission to modify or distribute the Program or its derivative works. These actions are prohibited by law if you do not accept this License.

Therefore, by modifying or distributing the Program (or any work based on the Program), you indicate your acceptance of this License to do so, and all its terms and conditions for copying, distributing or modifying the Program or works based on it.

6. Each time you redistribute the Program (or any work based on the Program), the recipient automatically receives a license from the original licensor to copy, distribute or modify the Program subject to these terms and conditions. You may not impose any further restrictions on the recipients' exercise of the rights granted herein. You are not responsible for enforcing compliance by third parties to this License.

7. If, as a consequence of a court judgment or allegation of patent infringement or for any other reason (not limited to patent issues), conditions are imposed on you (whether by court order, agreement or otherwise) that contradict the conditions of this License, they do not excuse you from the conditions of this License. If you cannot distribute so as to satisfy simultaneously your obligations under this License and any other pertinent obligations, then as a consequence you may not distribute the Program at all. For example, if a patent license would not permit royalty-free redistribution of the Program by all those who receive copies directly or indirectly through you, then the only way you could satisfy both it and this License would be to refrain entirely from distribution of the Program.

If any portion of this section is held invalid or unenforceable under any particular circumstance, the balance of the section is intended to apply and the section as a whole is intended to apply in other circumstances.

It is not the purpose of this section to induce you to infringe any patents or other property right claims or to contest validity of any such claims; this section has the sole purpose of protecting the integrity of the free software distribution system, which is implemented by public license practices. Many people have made generous contributions to the wide range of software distributed through that system in reliance on consistent application of that system; it is up to the author/donor to decide if he or she is willing to distribute software through any other system and a licensee cannot impose that choice.

This section is intended to make thoroughly clear what is believed to be a consequence of the rest of this License.

8. If the distribution and/or use of the Program is restricted in certain countries either by patents or by copyrighted interfaces, the original copyright holder who places the Program under this License may add an explicit geographical distribution limitation excluding those countries, so that distribution is permitted only in or among countries not thus excluded. In such case, this License incorporates the limitation as if written in the body of this License.

9. The Free Software Foundation may publish revised and/ or new versions of the General Public License from time to time. Such new versions will be similar in spirit to the present version, but may differ in detail to address new problems or concerns.

Each version is given a distinguishing version number. If the Program specifies a version number of this License which applies to it and "any later version", you have the option of following the terms and conditions either of that version or of any later version published by the Free Software Foundation. If the Program does not specify a version number of this License, you may choose any version ever published by the Free Software Foundation.

10. If you wish to incorporate parts of the Program into other free programs whose distribution conditions are different, write to the author to ask for permission.

For software which is copyrighted by the Free Software Foundation, write to the Free Software Foundation; we sometimes make exceptions for this. Our decision will be guided by the two goals of preserving the free status of all derivatives of our free software and of promoting the sharing and reuse of software generally.

### **NO WARRANTY**

11 BECAUSE THE PROGRAM IS LICENSED FREE OF CHARGE, THERE IS NO WARRANTY FOR THE PROGRAM, TO THE EXTENT PERMITTED BY APPLICABLE LAW. EXCEPT WHEN OTHERWISE STATED IN WRITING THE COPYRIGHT HOLDERS AND/OR OTHER PARTIES PROVIDE THE PROGRAM "AS IS" WITHOUT WARRANTY OF ANY KIND, EITHER EXPRESSED OR IMPLIED, INCLUDING, BUT NOT LIMITED TO, THE IMPLIED WARRANTIES OF MERCHANTABILITY AND FITNESS FOR A PARTICULAR PURPOSE. THE ENTIRE RISK AS TO THE QUALITY AND PERFORMANCE OF THE PROGRAM IS WITH YOU. SHOULD THE PROGRAM PROVE DEFECTIVE, YOU ASSUME THE COST OF ALL NECESSARY SERVICING, REPAIR OR CORRECTION.

12 IN NO EVENT UNLESS REQUIRED BY APPLICABLE LAW OR AGREED TO IN WRITING WILL ANY COPYRIGHT HOLDER, OR ANY OTHER PARTY WHO MAY MODIFY AND/OR REDISTRIBUTE THE PROGRAM AS PERMITTED ABOVE, BE LIABLE TO YOU FOR DAMAGES, INCLUDING ANY GENERAL, SPECIAL, INCIDENTAL OR CONSEQUENTIAL DAMAGES ARISING OUT OF THE USE OR INABILITY TO USE THE PROGRAM (INCLUDING BUT NOT LIMITED TO LOSS OF DATA OR DATA BEING RENDERED INACCURATE OR LOSSES SUSTAINED BY YOU OR THIRD PARTIES OR A FAILURE OF THE PROGRAM TO OPERATE WITH ANY OTHER PROGRAMS), EVEN IF SUCH HOLDER OR OTHER PARTY HAS BEEN ADVISED OF THE POSSIBILITY OF SUCH DAMAGES.

END OF TERMS AND CONDITIONS

### **屋外での使用について**

本製品は、5GHz 帯域での通信に対応しています。電波法 の定めにより5.2GHz、5.3GHz 帯域の電波は屋外で使用が 禁じられています。

#### **法律および規制遵守**

本製品は電波法及びこれに基づく命令の定めるところに従 い使用してください。日本国外では、その国の法律または規 制により、本製品を使用ができないことがあります。このよう な国では、本製品を運用した結果、罰せられることがありま すが、当社は一切責任を負いかねますのでご了承ください。

### **ASUSコンタクトインフォメーション**

# **ASUSTeK COMPUTER INC. (アジア太平洋)**

住所 15 Li-Te Road, Peitou, Taipei, Taiwan 11259<br>Web サイト http://www.asus.com/tw/ http://www.asus.com/tw/

### **テクニカルサポート**

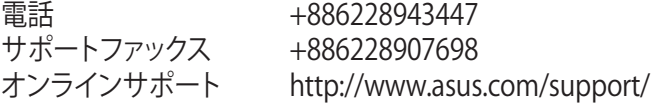

### **ASUSコールセンター (日本)**

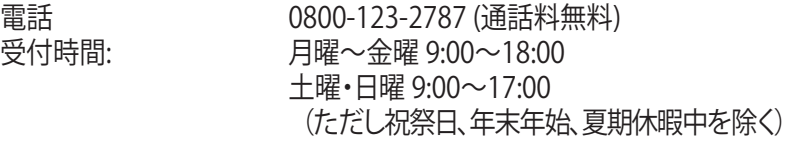

※ 海外からの電話・携帯電話、PHS、公衆電話からは0570-783-886 (通話料はお客様負担)

## **ネットワークグローバルホットライン**

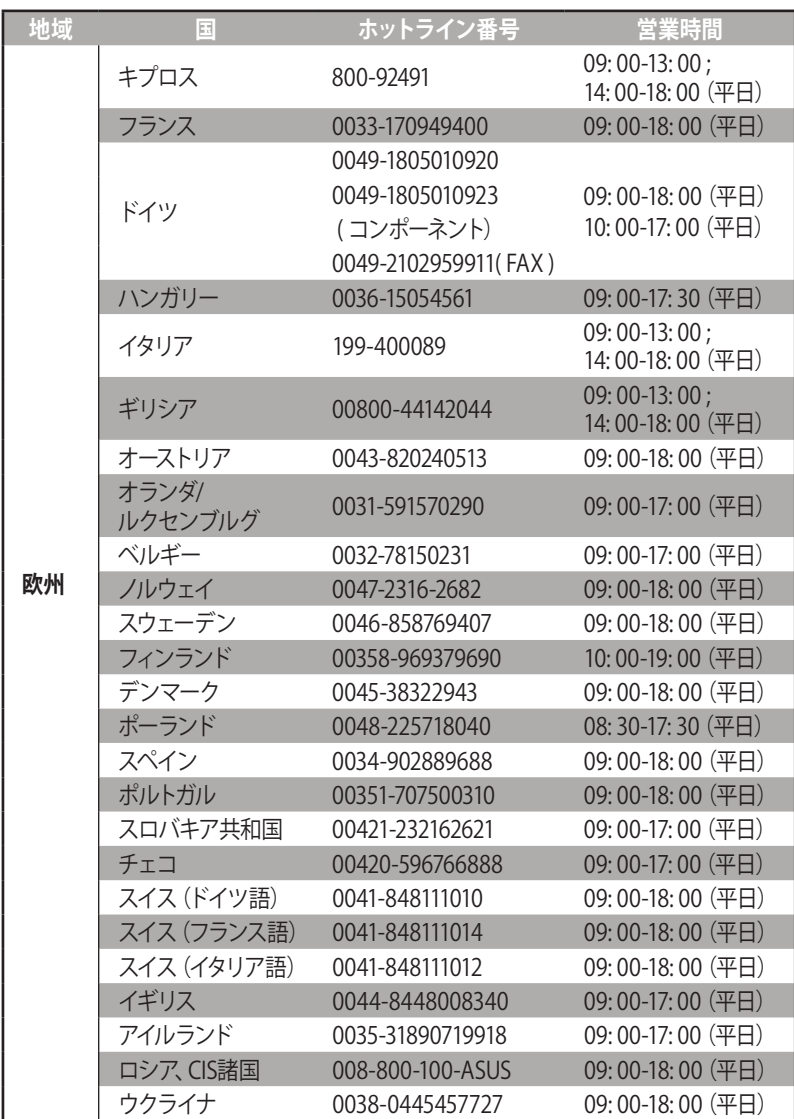

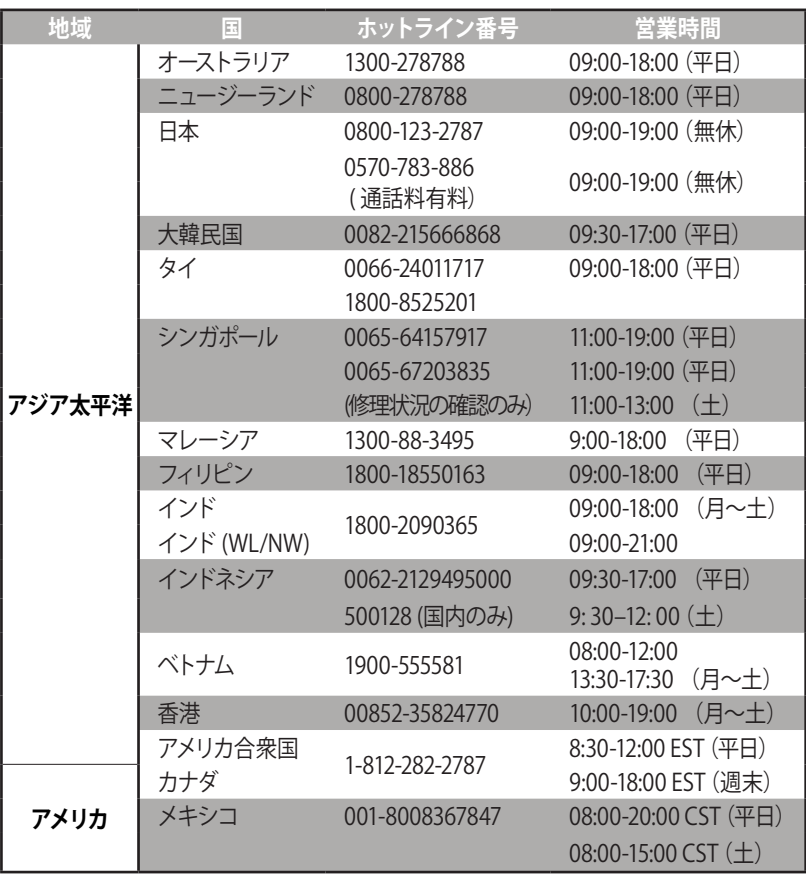

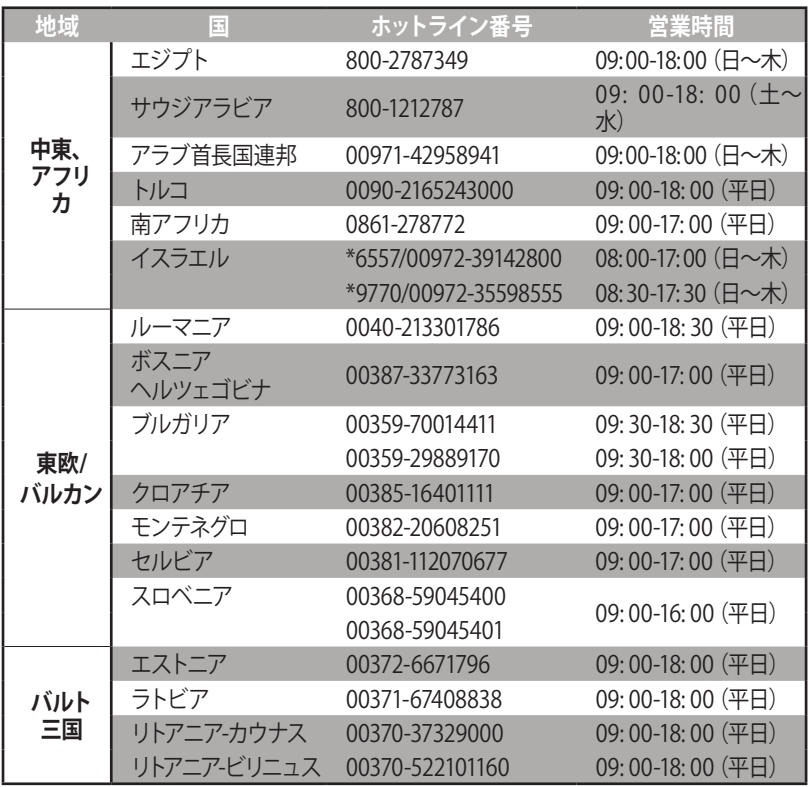

**ご参考:** グローバールサービスセンターの所在地等につきましては、 弊社サポートサイトをご確認ください。 (https://www.asus.com/support)

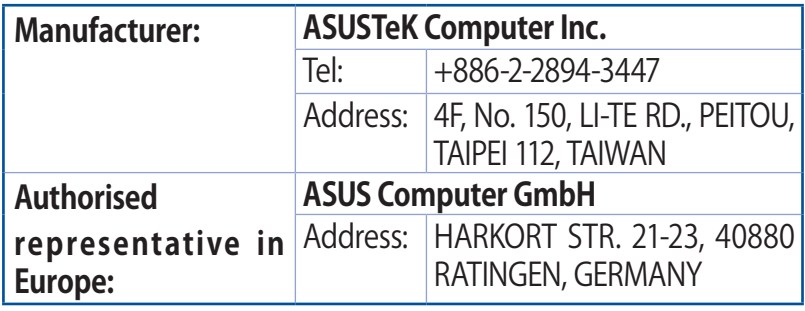

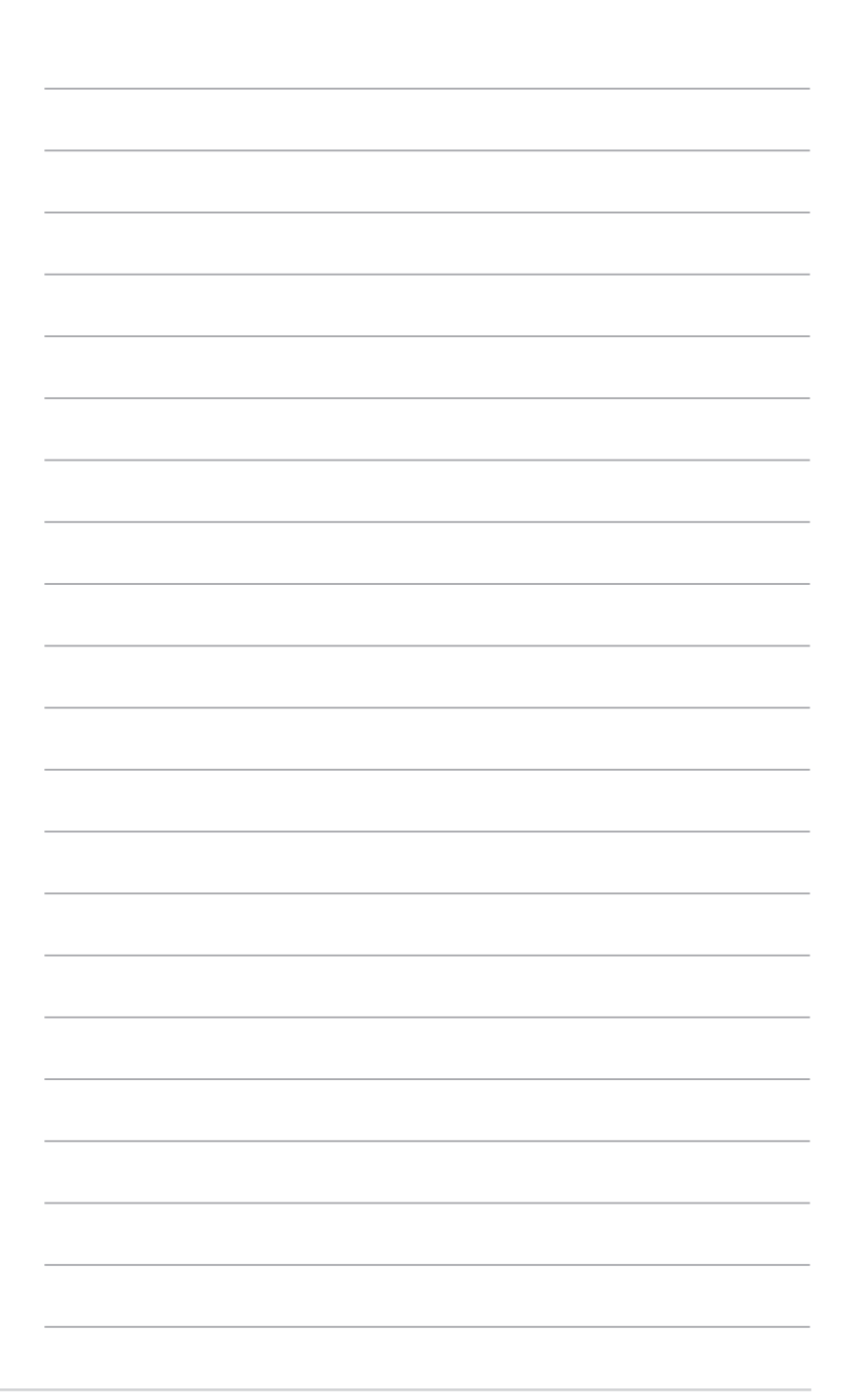